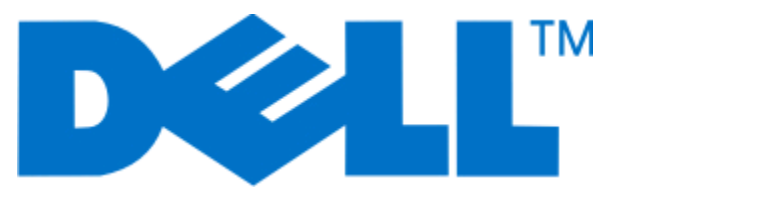

# **Dell P713w -käyttöopas**

**Kesäkuu 2009 [www.dell.com](http://www.dell.com) | [support.dell.com](http://support.dell.com)**

#### **Tavaramerkit**

Tämän asiakirjan tietoja voidaan muuttaa ilman erillistä ilmoitusta.

Kaikenlainen kopioiminen ilman Dell Inc:n kirjallista lupaa on kielletty. Tässä tekstissä käytetyt tavaramerkit: Dell ja DELL-logo ovat Dell Inc:n tavaramerkkejä. Microsoft ja Windows ovat Microsoft Corporationin rekisteröityjä tavaramerkkejä. Muut tässä oppaassa mainitut tavaramerkit ja tuotenimet viittaavat merkit tai nimet omistaviin yhteisöihin tai niiden tuotteisiin. Dell Inc. kieltää kaiken omistusosuuden muihin kuin omiin tavaramerkkeihin ja tuotenimiin.

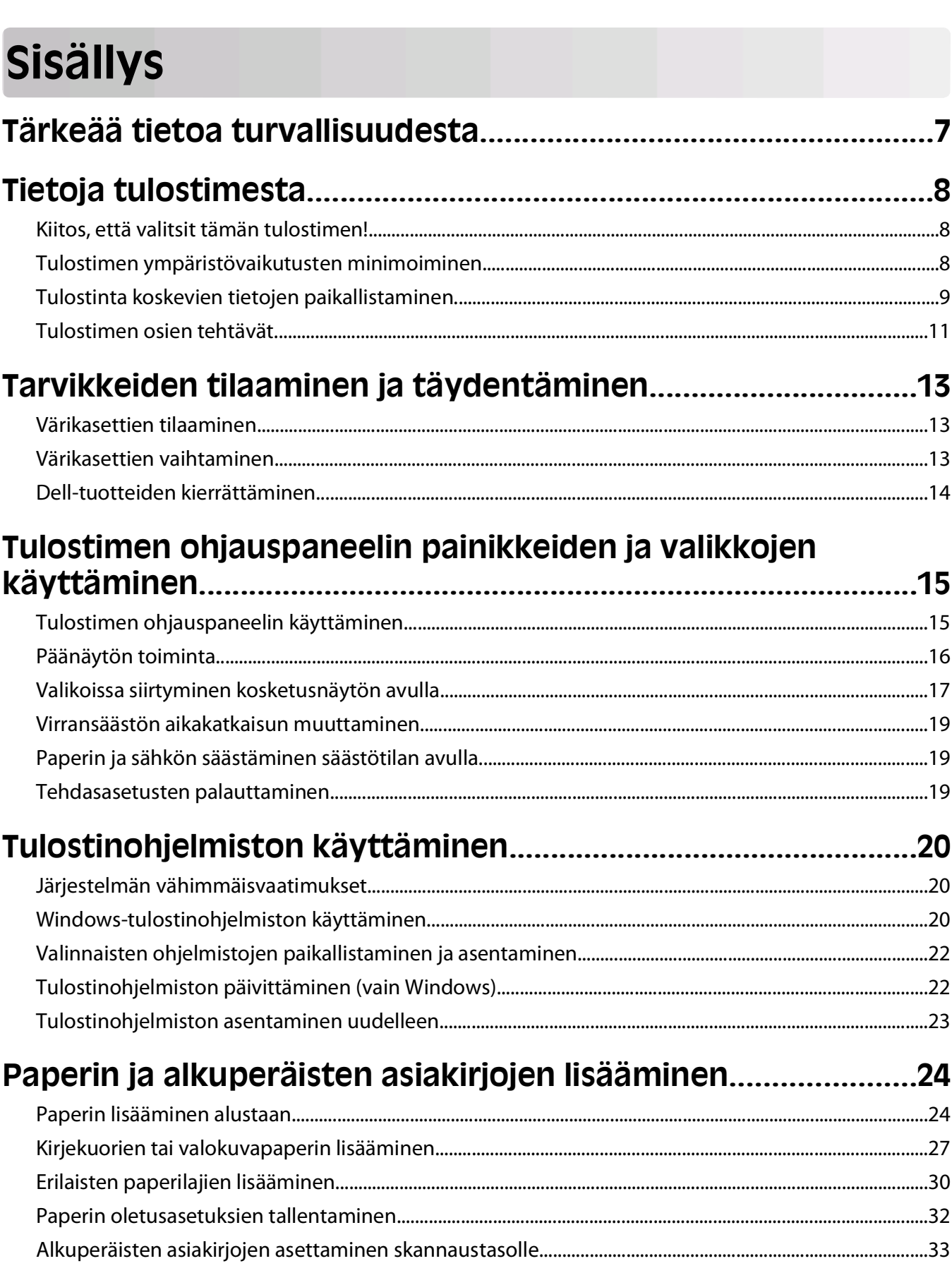

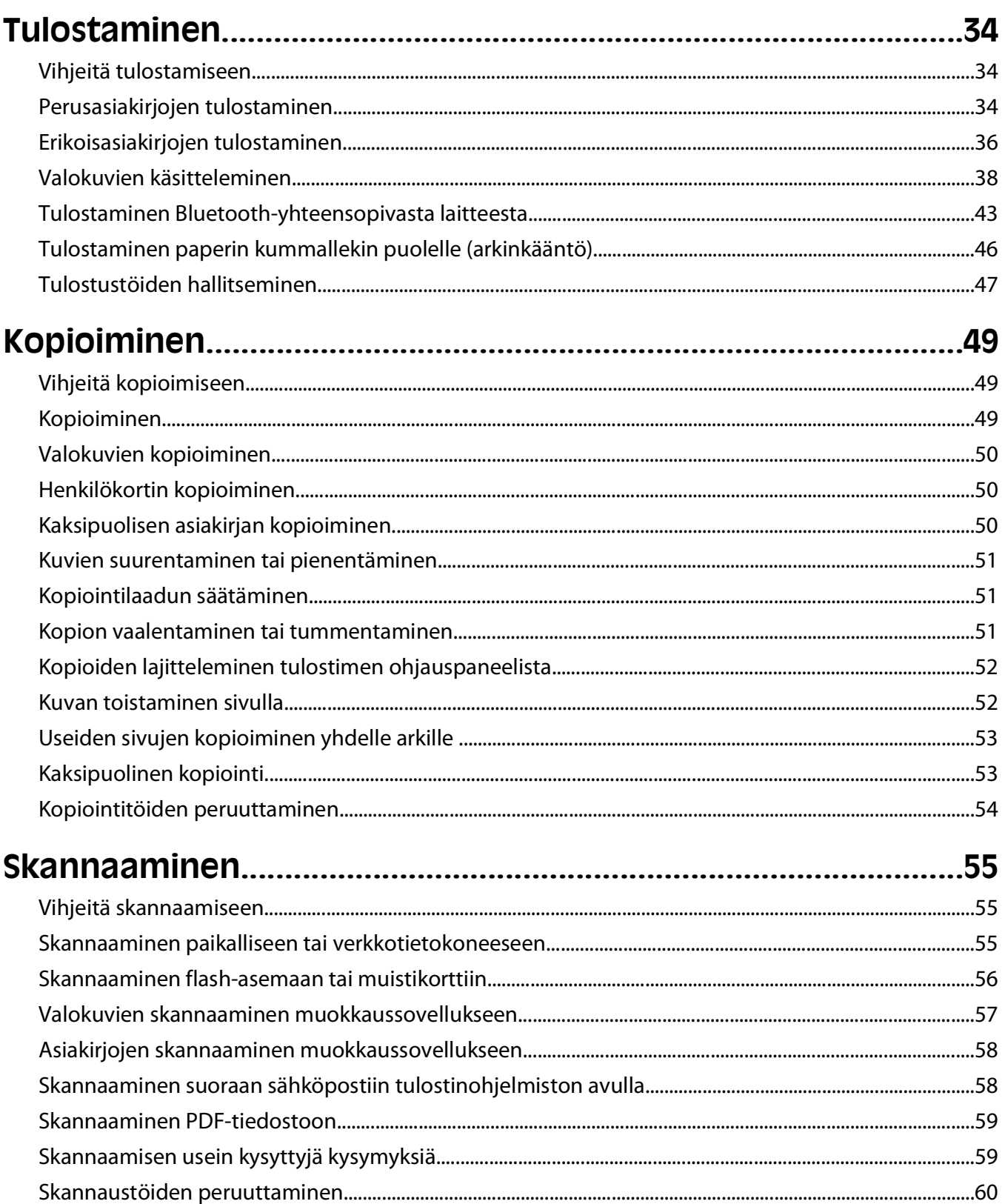

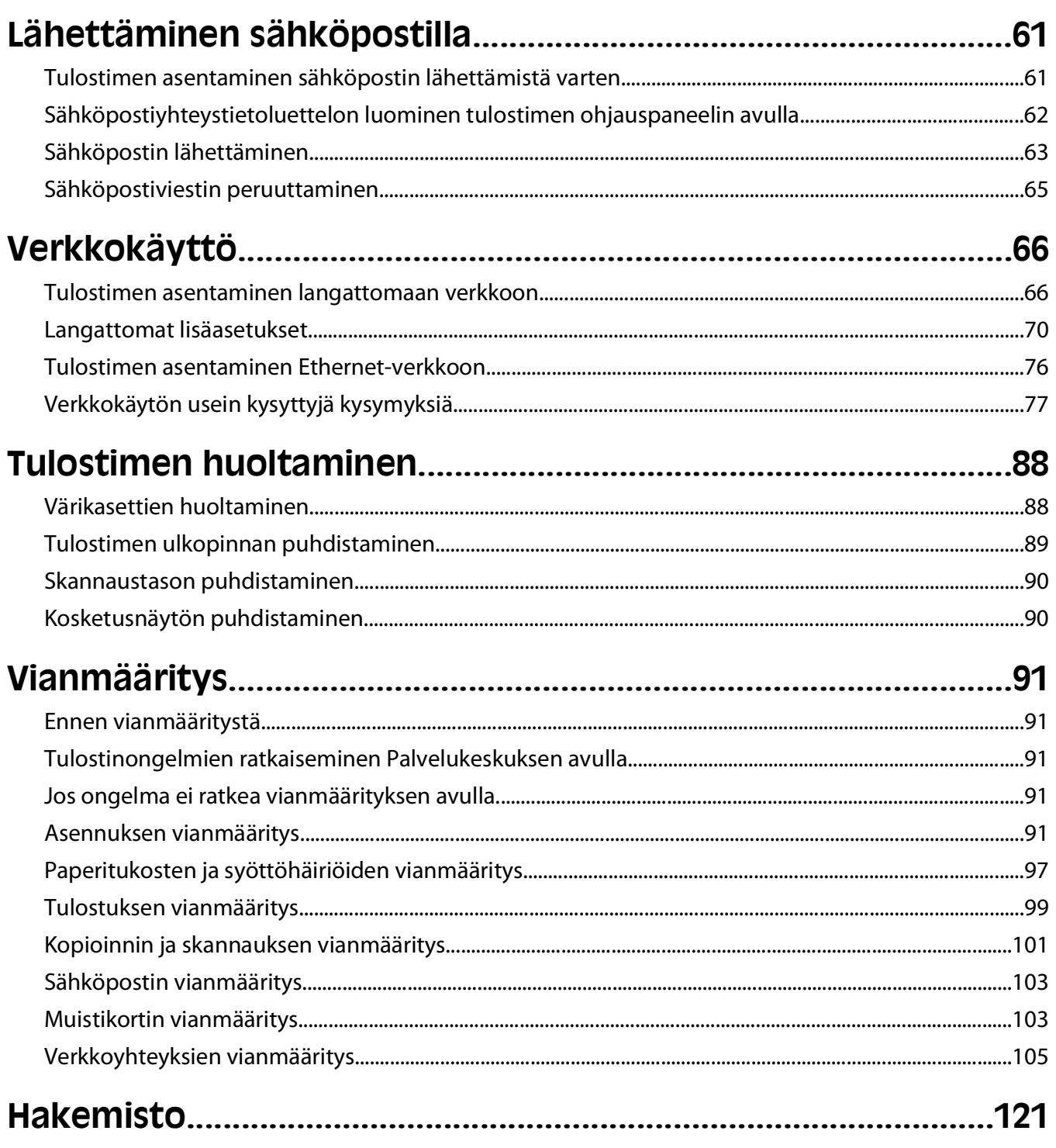

# <span id="page-6-0"></span>**Tärkeää tietoa turvallisuudesta**

Kytke virtajohto kunnolla maadoitettuun sähköpistokkeeseen, joka on lähellä ja helposti saatavilla.

Älä käytä tätä tuotetta veden lähellä tai kosteissa tiloissa.

Käytä vain tämän tuotteen mukana toimitettua tai valmistajan hyväksymää virtajohtoa ja virtalähdettä.

**VAARA—SÄHKÖISKUN VAARA:** Varmista, että kaikki ulkoisten liitäntöjen liittimet (kuten Ethernet- ja puhelinliittimet) on kytketty merkittyihin liitäntäportteihinsa.

Tuote täyttää kansainväliset turvamääräykset, kun siinä käytetään tietyn valmistajan osia. Joidenkin osien turvapiirteet eivät aina ole ilmeisiä. Valmistaja ei vastaa vaihto-osien käytöstä

**VAARA—LOUKKAANTUMISVAARA:** Älä leikkaa, kierrä, solmi tai rusenna virtajohtoa äläkä aseta sen päälle painavia esineitä. Älä altista virtajohtoa hiertymiselle tai paineelle. Älä jätä virtajohtoa puristukseen esimerkiksi huonekalujen ja seinän väliin. Jos jokin näistä tapahtuu, siitä voi seurata tulipalon tai sähköiskun vaara. Tutki virtajohto säännöllisesti tällaisten ongelmien varalta. Irrota virtajohto pistorasiasta ennen tutkimusta.

Kun tarvitset huolto- tai korjauspalveluja, käänny ammattilaisten puoleen.

**A VAARA—SÄHKÖISKUN VAARA:** Kun puhdistat tulostimen sisäosaa, voit välttää sähköiskun riskiä irrottamalla virtapistokkeen pistorasiasta ja irrottamalla kaikki kaapelit tulostimesta ennen jatkamista.

**VAARA—LOUKKAANTUMISVAARA:** Arkinkääntäjän kannen takana on paperireitin osana toimivia ulkonevia ruoteita. Ole varovainen poistaessasi paperitukosta tältä alueelta, jotta välttyisit vammoilta.

#### **SÄILYTÄ NÄMÄ OHJEET.**

Tärkeää tietoa turvallisuudesta

# <span id="page-7-0"></span>**Tietoja tulostimesta**

## **Kiitos, että valitsit tämän tulostimen!**

Olemme pyrkineet varmistamaan, että se täyttää tarpeesi.

Voit aloittaa uuden tulostimen käyttämisen saman tien tulostimen mukana toimitettujen asennusaineistojen avulla. Sen jälkeen voit selvittää Käyttöoppaasta, miten tulostimella tehdään perustehtäviä. Saat tulostimesta eniten hyötyä lukemalla Käyttöoppaan huolellisesti. Käy myös tutustumassa uusimpiin päivityksiin web-sivustossamme.

Olemme sitoutuneet toimittamaan suorituskykyä ja arvoa tulostimissamme, ja haluamme varmistaa, että olet tyytyväinen. Jos tulostimen kanssa ilmenee ongelmia, joku asiansa osaavista tukipalveluhenkilöistämme auttaa mielellään. Ja jos löydät jotakin, jonka voisimme tehdä paremmin, kerro siitä meille. Olet loppujen lopuksi syy, miksi teemme sitä mitä teemme, ja ehdotustesi avulla pystymme tekemään sitä entistä paremmin.

# **Tulostimen ympäristövaikutusten minimoiminen**

Olemme sitoutuneet ympäristönsuojeluun, ja pyrimme jatkuvasti pienentämään tulostimiemme ympäristövaikutusta kehittämällä niitä. Valitsemalla tiettyjä tulostimen asetuksia tai tehtäviä saatat pystyä pienentämään tulostimen ympäristövaikutusta entisestään.

### **Sähkön säästäminen**

- **• Ota säästötila käyttöön.** Tämä toiminto himmentää näytön ja siirtää tulostimen virransäästötilaan, kun sitä ei ole käytetty 10 minuuttiin.
- **• Valitse lyhyin virransäästön aikakatkaisuasetus.** Virransäästötoiminto siirtää tulostimen valmiustilaan, jossa tulostin käyttää minimimäärän sähköä, kun tulostinta ei ole käytetty tiettyyn aikaan (virransäästön aikakatkaisu).
- **• Jaa tulostin.** Langattomat/verkkotulostimet mahdollistavat yhden tulostimen käyttämisen useilla tietokoneilla. Tämä säästää sähköä ja muita resursseja.

### **Paperin säästäminen**

- **• Ota säästötila käyttöön.** Tietyissä tulostinmalleissa tämä toiminto asettaa tulostimen automaattisesti tulostamaan paperin kummallekin puolelle (kaksipuolisesti) kopiointi- ja faksitöissä sekä Windows-tulostuksessa.
- **• Tulosta useita sivukuvia yhdelle paperin puolelle.** Sivua arkilla -toiminnolla voi tulostaa useita sivuja yhdelle arkille. Paperiarkin yhdelle puolelle voi tulostaa jopa 8 sivukuvaa.
- **• Paperin molemmille puolille tulostaminen.** Kaksipuolisen tulostuksen avulla voi tulostaa paperin kummallekin puolelle manuaalisesti tai automaattisesti (sen perusteella, mikä tulostinmalli on kyseessä).
- **• Esikatsele tulostustyö ennen tulostusta.** Käytä Tulostuksen esikatselu -valintaikkunan tai tulostimen näytön esikatselutoimintoja (tulostinmallin mukaan).
- **• Skannaa ja tallenna.** Voit välttää useiden kopioiden tulostamisen skannaamalla asiakirjat tai valokuvat ja tallentamalla ne tietokoneohjelmaan, sovellukseen tai flash-asemaan esittämistä varten.
- **• Käytä kierrätyspaperia.**

#### <span id="page-8-0"></span>**Musteen säästäminen**

- **• Käytä Nopea- tai Vedos-tilaa.** Näillä tiloilla voi tulostaa asiakirjoja siten, että mustetta kuluu normaalia vähemmän. Ne soveltuvat ihanteellisesti enimmäkseen tekstiä sisältävien asiakirjojen tulostamiseen.
- **• Käytä riittovärikasetteja.** Riittovärikasettien musteella pystyy tulostamaan useampia sivuja käyttämällä vähemmän värikasetteja.
- **• Puhdista tulostuspää.** Kokeile ennen värikasettien vaihtamista ja kierrättämistä Puhdista tulostuspää- ja Syväpuhdista tulostuspää -toimintoja. Nämä toiminnot parantavat tulosteiden laatua puhdistamalla tulostuspään suuttimet.

#### **Kierrättäminen**

- **• Kierrätä tuotteen pakkaus.**
- **• Kierrätä vanha tulostin pois heittämisen sijaan.**
- **• Kierrätä pois heitettyjen tulostustöiden paperi.**
- **• Käytä kierrätyspaperia.**

### **Tulostinta koskevien tietojen paikallistaminen**

#### **Julkaisut**

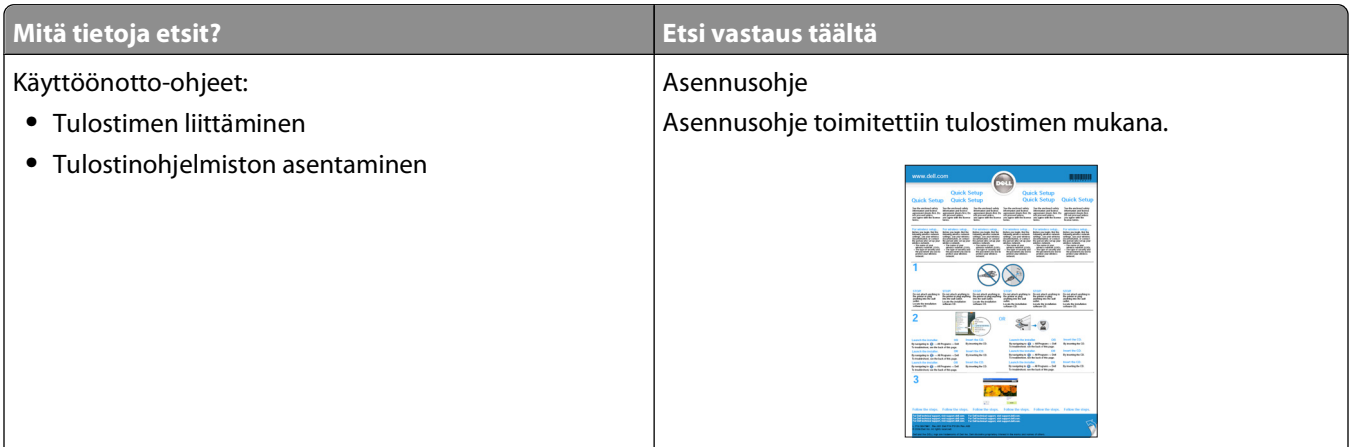

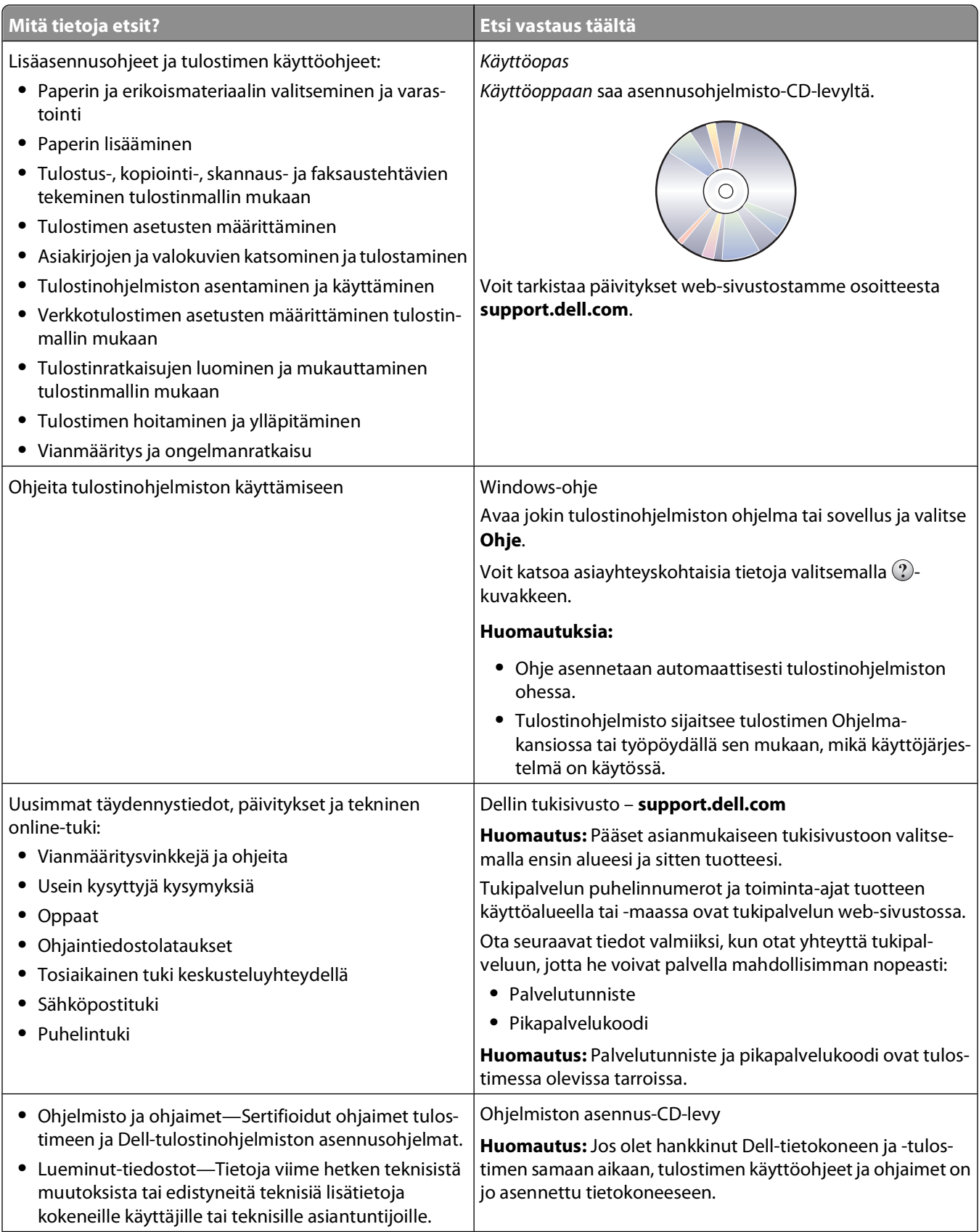

<span id="page-10-0"></span>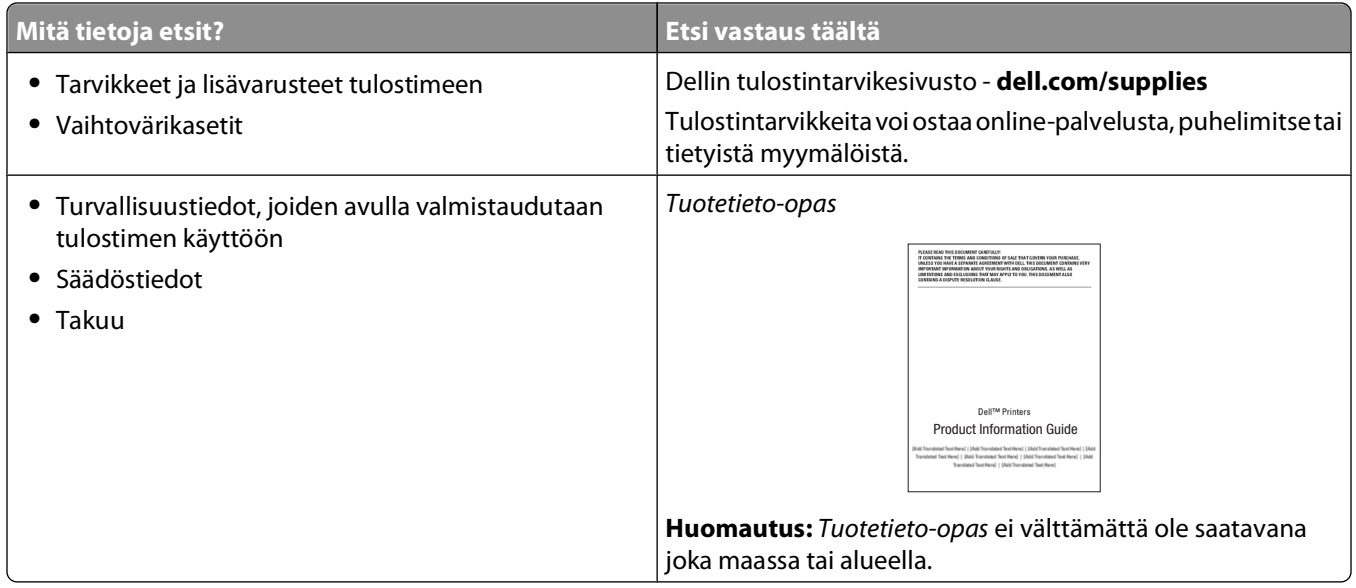

## **Tulostimen osien tehtävät**

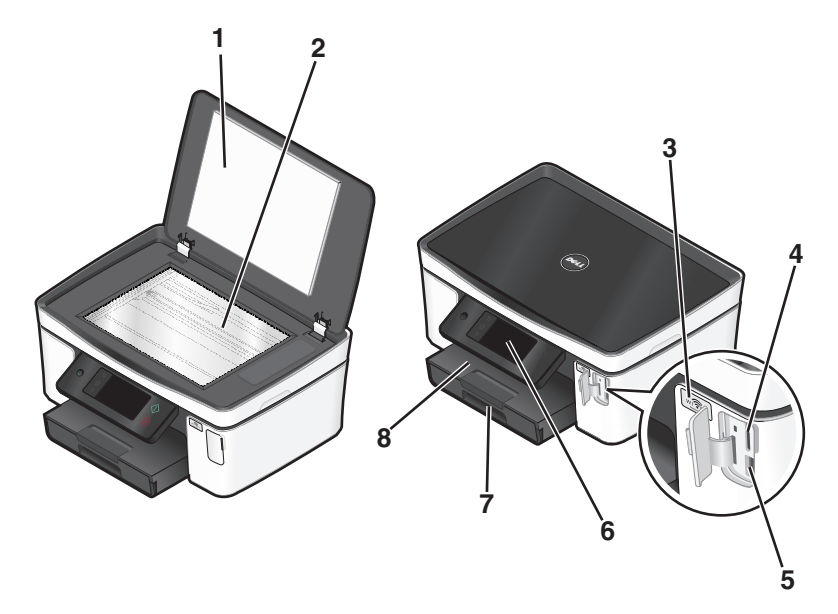

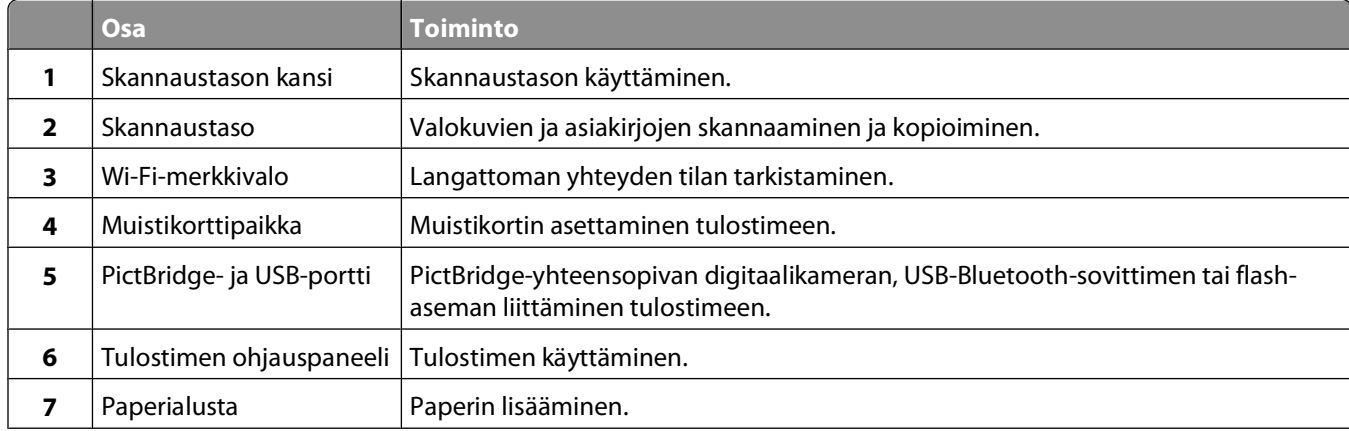

#### Tietoja tulostimesta

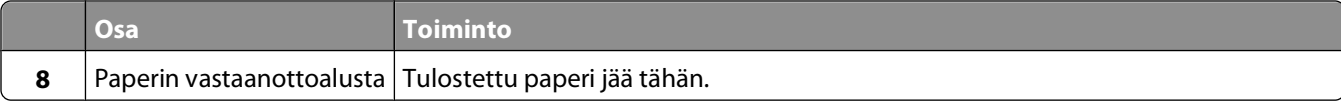

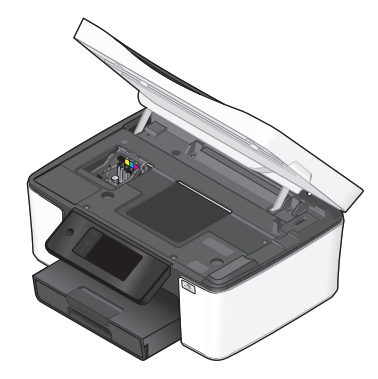

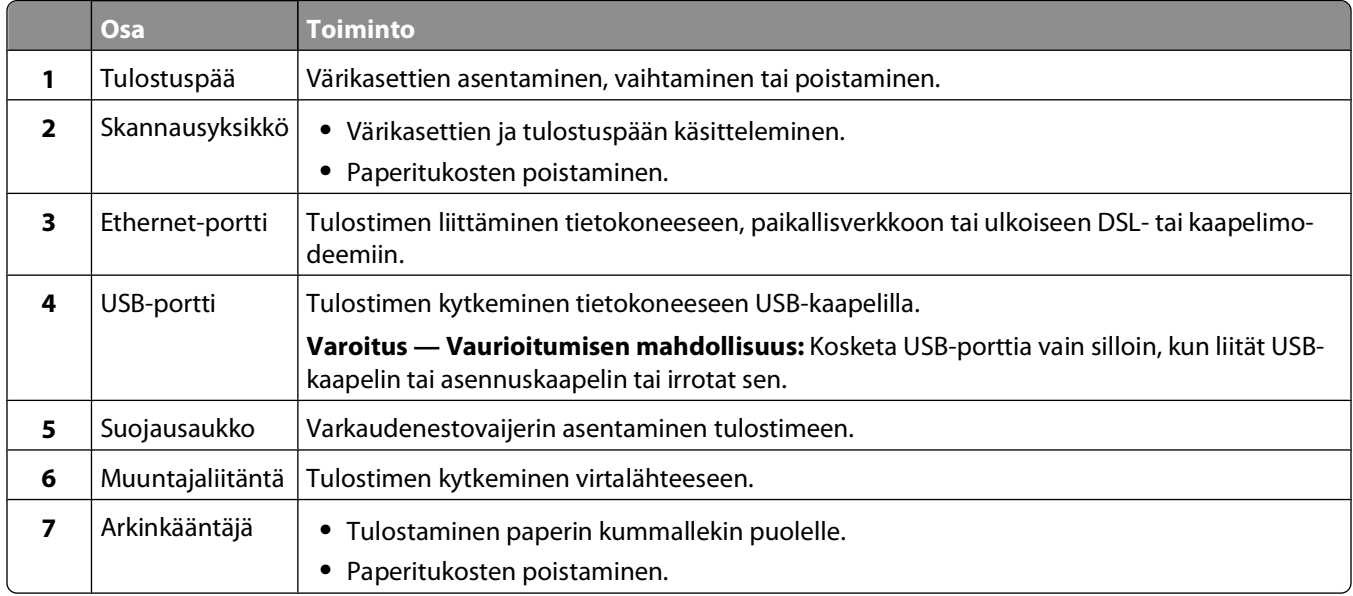

# <span id="page-12-0"></span>**Tarvikkeiden tilaaminen ja täydentäminen**

# **Värikasettien tilaaminen**

Riittoisuusarvot saa osoitteesta **[www.dell.com/supplies](http://www.dell.com/supplies)**. Parhaan tuloksen saa käyttämällä vain Dellin värikasetteja.

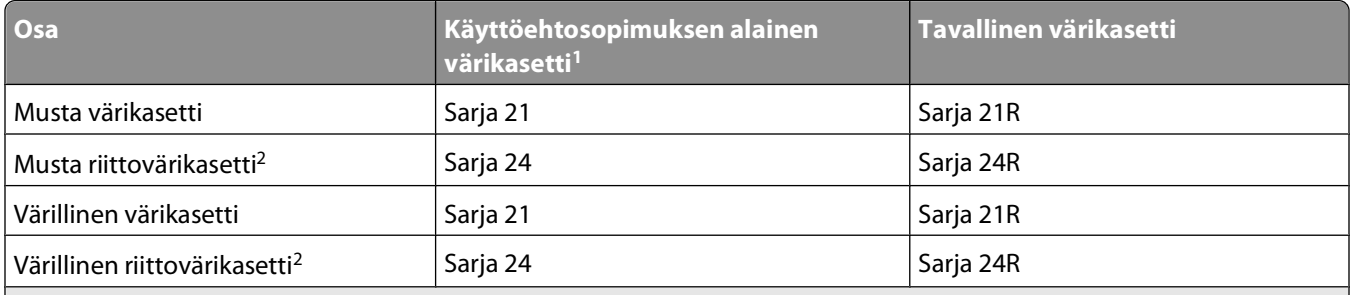

<sup>1</sup> Käyttöoikeus on myönnetty vain yhteen käyttökertaan. Palauta värikasetti sen jälkeen Dellille uudelleenvalmistettavaksi, täytettäväksi tai kierrätettäväksi. Dell-tuotteiden kierrätyksestä saa lisätietoja osoitteesta **[www.dell.com/recycling](http://www.dell.com/recycling)**.

2 Näitä saa vain Dellin web-sivustosta osoitteesta **[www.dell.com/supplies](http://www.dell.com/supplies)**.

## **Värikasettien vaihtaminen**

Varmista, että uusi värikasetti tai uudet värikasetit ovat käsillä, ennen kuin aloitat. Uudet värikasetit on asennettava heti, kun vanhat on poistettu, koska muuten tulostuspään suuttimiin jäänyt muste voi kuivua.

- **1** Kytke tulostimeen virta.
- **2** Avaa tulostin.

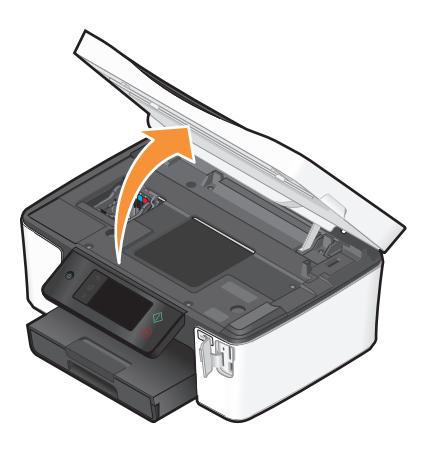

**Huomautus:** Tulostuspää siirtyy värikasetin asennuspaikkaan.

<span id="page-13-0"></span>Paina vapautuskielekettä ja poista käytetyt värikasetit.

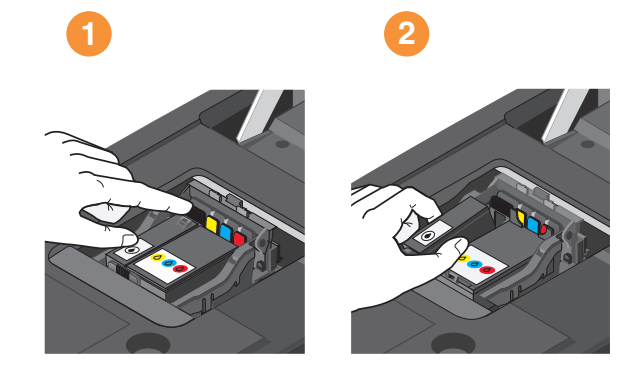

Asenna kukin värikasetti kaksin käsin.

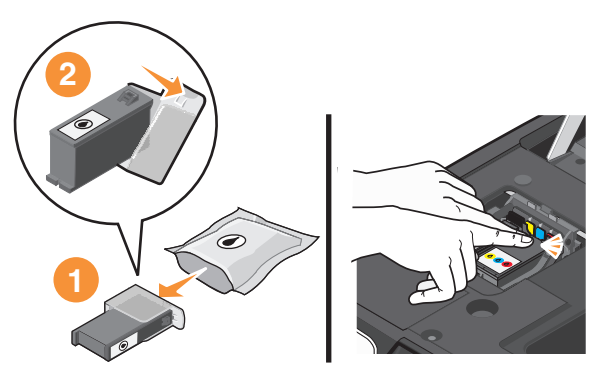

**Huomautus:** Asenna uudet värikasetit heti suojatulpan poiston jälkeen, jotta muste ei altistu ilmalle.

Sulje tulostin.

### **Dell-tuotteiden kierrättäminen**

Dell-tuotteiden palauttaminen Dellille kierrätettäväksi:

- Valitse **tai Käynnistä**.
- Valitse **Kaikki ohjelmat** tai **Ohjelmat** ja valitse sitten luettelosta tulostinohjelman kansio.
- Valitse **Tulostimien etusivu**.
- Valitse tulostin avattavasta tulostinluettelosta.
- Valitse Huolto-välilehdestä **Tarvikkeiden tilaaminen**.
- Valitse
- Seuraa tietokoneen näytön ohjeita.

Tarvikkeiden tilaaminen ja täydentäminen

# <span id="page-14-0"></span>**Tulostimen ohjauspaneelin painikkeiden ja valikkojen käyttäminen**

## **Tulostimen ohjauspaneelin käyttäminen**

Seuraavassa kaaviossa kuvataan tulostimen ohjauspaneelin osat:

**Huomautus:** Kuvakkeet näkyvät, kun kyseisen toiminnon voi valita nykyisessä näytössä. Jos kuvaketta ei näy, toiminto ei ole käytettävissä.

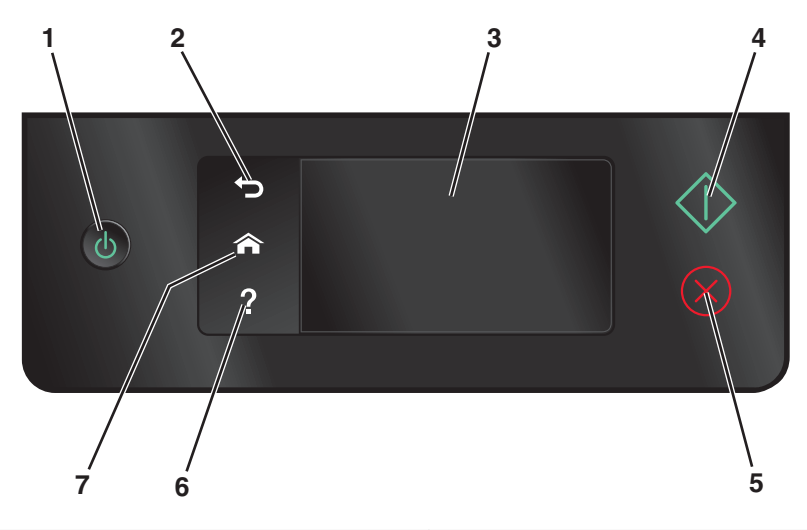

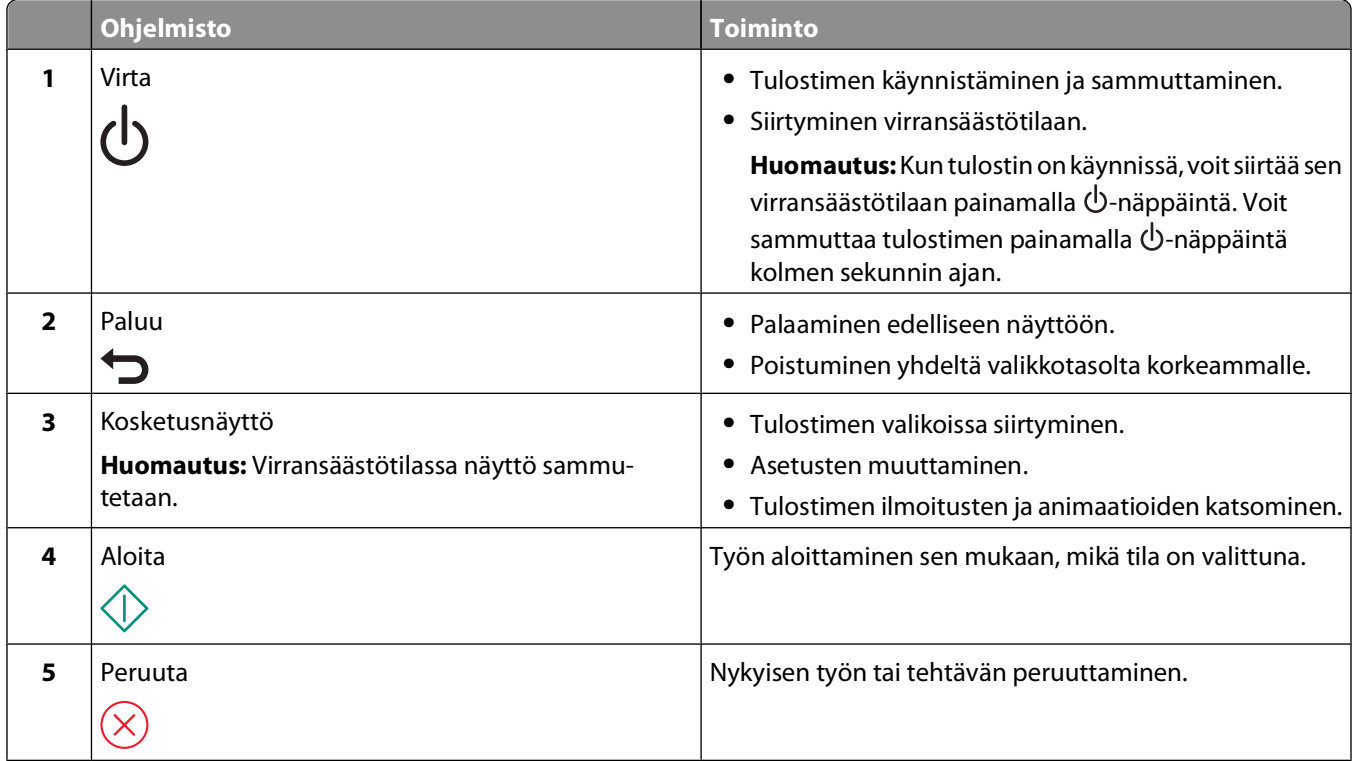

#### Tulostimen ohjauspaneelin painikkeiden ja valikkojen käyttäminen

<span id="page-15-0"></span>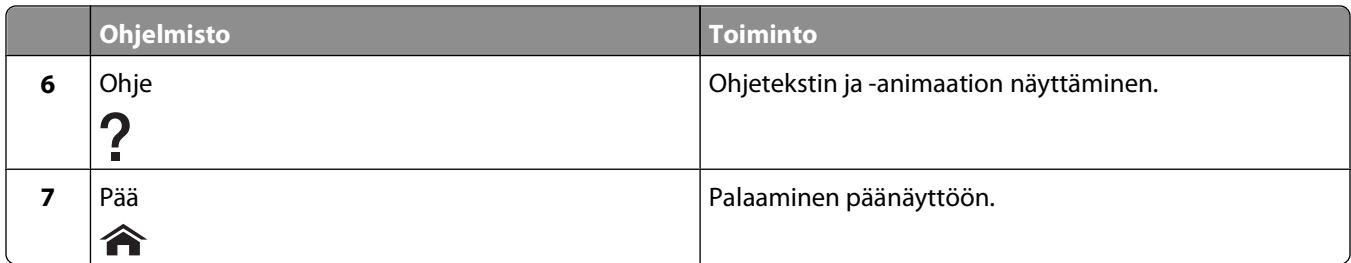

# **Päänäytön toiminta**

Kun tulostimeen on kytketty virta ja se lämpenee hetken, näyttöön tulee seuraava perusnäyttö, josta käytetään nimitystä päänäyttö. Päänäytön valinnoilla aloitetaan toimintoja, kuten kopiointi tai skannaaminen, tai muutetaan tulostimen asetuksia.

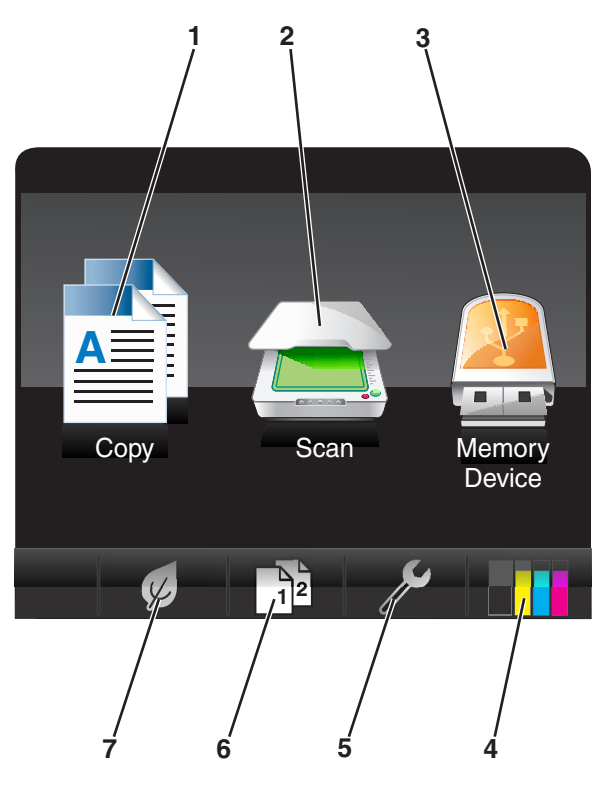

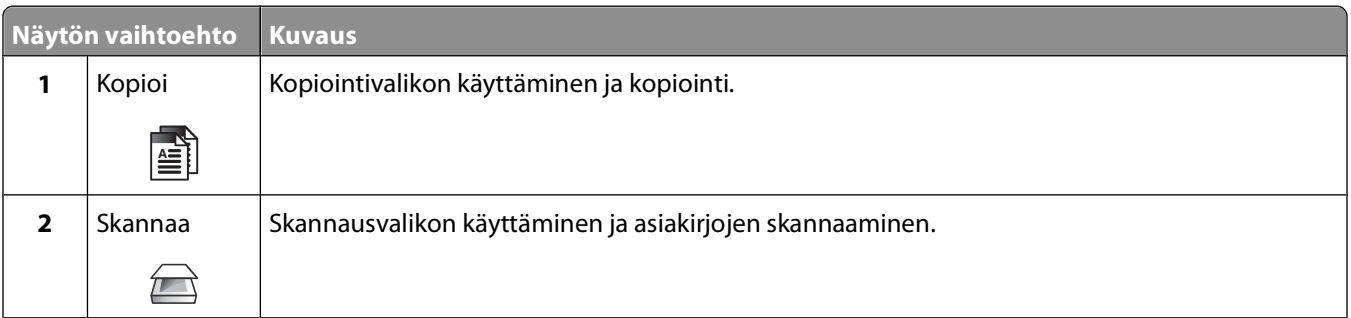

<span id="page-16-0"></span>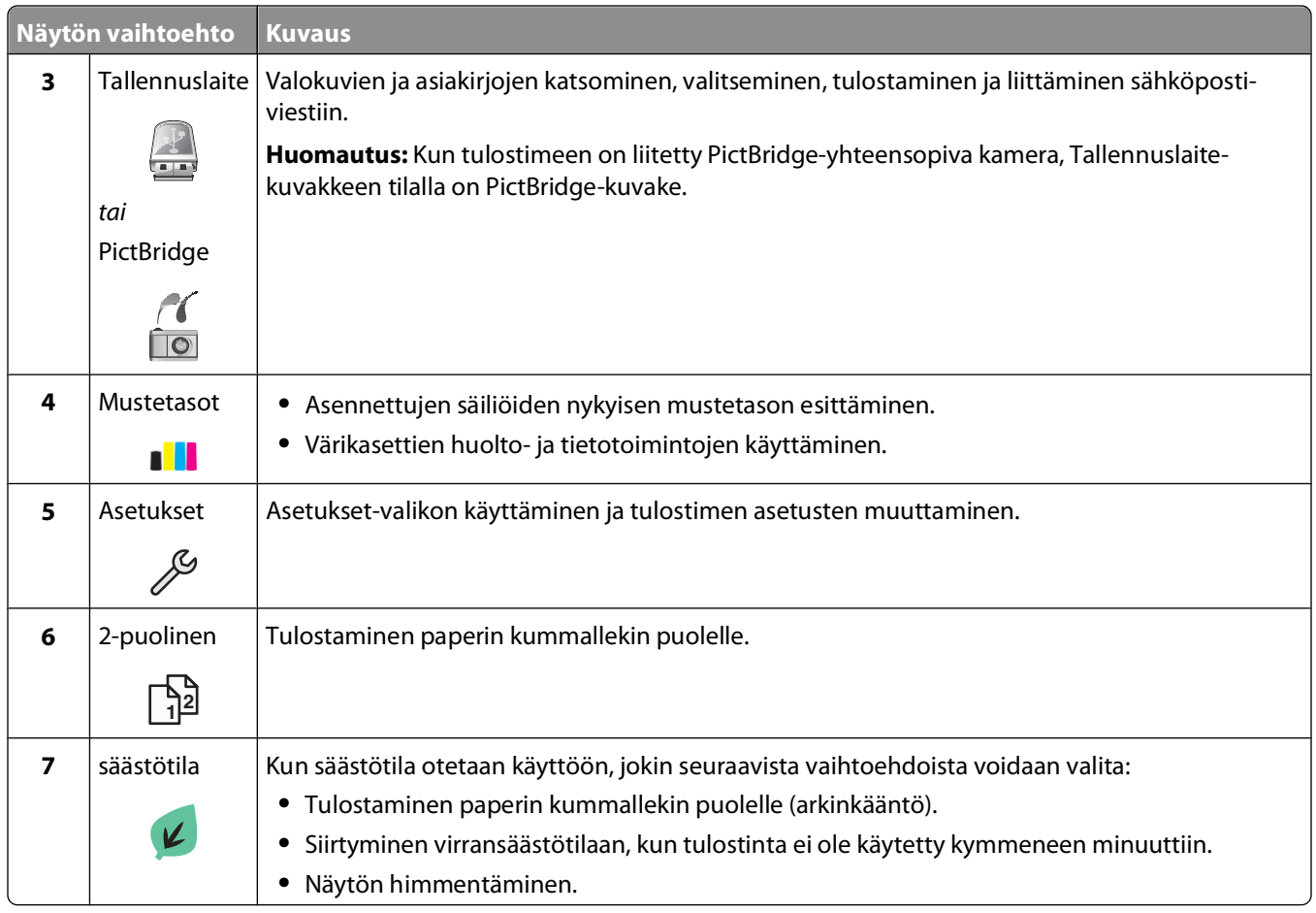

# **Valikoissa siirtyminen kosketusnäytön avulla**

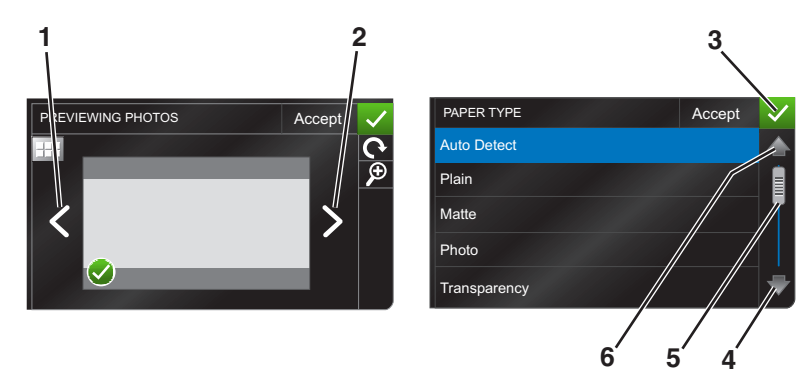

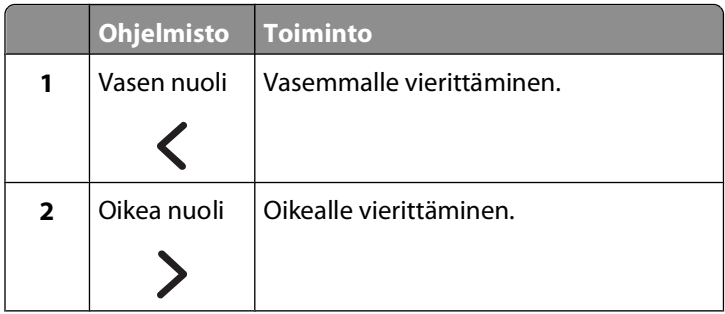

Tulostimen ohjauspaneelin painikkeiden ja valikkojen käyttäminen

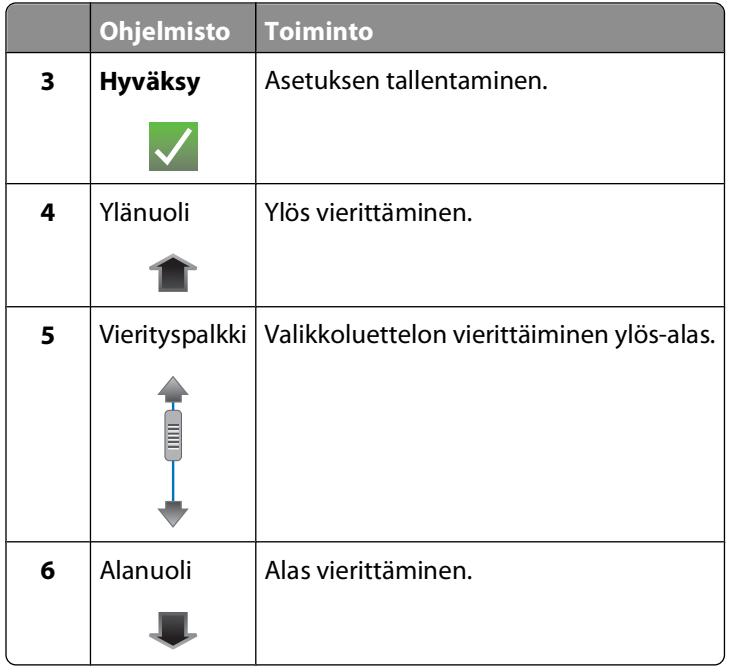

Kosketusnäytön avulla siirrytään seuraavasti:

- **•** Vedä vierityspalkkia tai kosketa nuolia, kunnes haluttu valikko tai asetus näkyy näytössä.
- **•** Voit vahvistaa asetuksen tai valita valikon tai vaihtoehdon sitä koskettamalla.
- Kosketa tarvittaessa **Hyväksy, OK** tai **//**-kuvaketta, kun olet tehnyt muutoksen tai muuttanut asetusta. Tämä tallentaa asetuksen.

Esimerkiksi **Paperilaji**-kohtaan siirrytään ja paperilajia vaihdetaan seuraavasti:

**1** Kosketa **A**-kuvaketta.

**Huomautus:** Kaikki tämän oppaan ohjeet alkavat päänäytöstä.

- **2** Kosketa **Kopioi**.
- **3** Kosketa **Lisää asetuksia**
- **4** Vieritä luetteloa alas (vierityspalkilla tai nuolilla), kunnes siinä näkyy kohta **Paperilaji**.
- **5** Kosketa **Paperilaji**.
- **6** Voit katsoa paperilajiluetteloa vierittämällä sitä ylös tai alas (vierityspalkilla tai nuolilla).
- **7** Valitse paperilaji koskettamalla sitä ja tallenna asetus koskettamalla sitten **Hyväksy**.

# <span id="page-18-0"></span>**Virransäästön aikakatkaisun muuttaminen**

Virransäästön aikakatkaisu on se aika, jonka jälkeen tulostin siirtyy virransäästötilaan, kun sitä ei käytetä. Virransäästötoiminto optimoi virransäästöä alentamalla tulostimen tehonkulutusta (joissakin tulostinmalleissa jopa 28 prosenttia) tulostimen oletusasetuksiin verrattuna. Voit säästää eniten sähköä valitsemalla lyhyimmän virransäästön aikakatkaisuasetuksen.

**1** Siirry päänäytöstä kohtaan **Virransäästö**:

> **Laiteasetukset** > **Virransäästö**

**2** Valitse virransäästön aikakatkaisuarvo ja kosketa sitten **Hyväksy**.

# **Paperin ja sähkön säästäminen säästötilan avulla**

Säästötila vähentää merkittävästi paperinkäyttöä, vähentää paperijätettä, optimoi sähkönkäytön tehokkuuden ja säästää rahaa.

- **1** Kosketa päänäytössä Ø-kuvaketta.
- **2** Kosketa ensin aktivoitavia säästötilan asetuksia ja sitten **Hyväksy**.
	- **•** Virransäästö 10 minuutin kuluttua
	- **•** Näytön automaattinen himmentäminen
	- **•** 2-puolinen tulostus

**Huomautus:** Jos valitset 2-puolisen tulostuksen, tulostin tulostaa paperin kummallekin puolelle (kaksipuolisesti) kopiointi- ja faksitöissä sekä Windows-tulostuksessa.

### **Tehdasasetusten palauttaminen**

Kun asetukset palautetaan tehdasasetuksiin, kaikki aiemmin määritetyt tulostinasetukset poistetaan.

- 1 Kosketa päänäytössä ensin  $\mathscr S$ -kuvaketta ja sitten **Käytä oletuksia**.
- **2** Kosketa **Kyllä**.
- **3** Kun toiminto pyytää määrittämään tulostimen käyttöönottoasetukset, tee valinnat kosketusnäytön avulla.

# <span id="page-19-0"></span>**Tulostinohjelmiston käyttäminen**

# **Järjestelmän vähimmäisvaatimukset**

Tulostinohjelmisto tarvitsee enintään 500 Mt vapaata levytilaa.

### **Tuetut käyttöjärjestelmät**

- Microsoft Windows 7 (vain web-versio)<sup>1</sup>
- **•** Microsoft Windows Vista (SP1)
- **•** Microsoft Windows XP (SP3)
- **•** Microsoft Windows 2000 (SP4 tai uudempi)
- **•** Linux Ubuntu 8.04 LTS ja 8.10 (vain web-versio)1
- **•** Linux OpenSUSE 11.0 ja 11.1 (vain web-versio)1
- **•** Linux Fedora 10 (vain web-versio)1

1 Tässä käyttöjärjestelmässä toimivan tulostinohjaimen saa vain osoitteesta **[support.dell.com](http://support.dell.com)**.

# **Windows-tulostinohjelmiston käyttäminen**

#### **Tulostinta asennettaessa asennettu ohjelmisto**

Kun tulostin asennettiin asennusohjelmisto-CD-levyn avulla, kaikki tarvittavat ohjelmistot asennettiin. Saatoit asentaa myös joitakin lisäohjelmia. Seuraavassa taulukossa esitellään erinäiset ohjelmat sekä se, missä niistä on apua.

Jos näitä lisäohjelmia ei asennettu alkuperäisen asennuksen yhteydessä, aseta asennusohjelmisto-CD-levy uudelleen tietokoneeseen, suorita asennusohjelmisto ja valitse sitten Ohjelmisto on jo asennettu -näytössä **Asenna muita ohjelmistoja**.

#### **Tulostinohjelmisto**

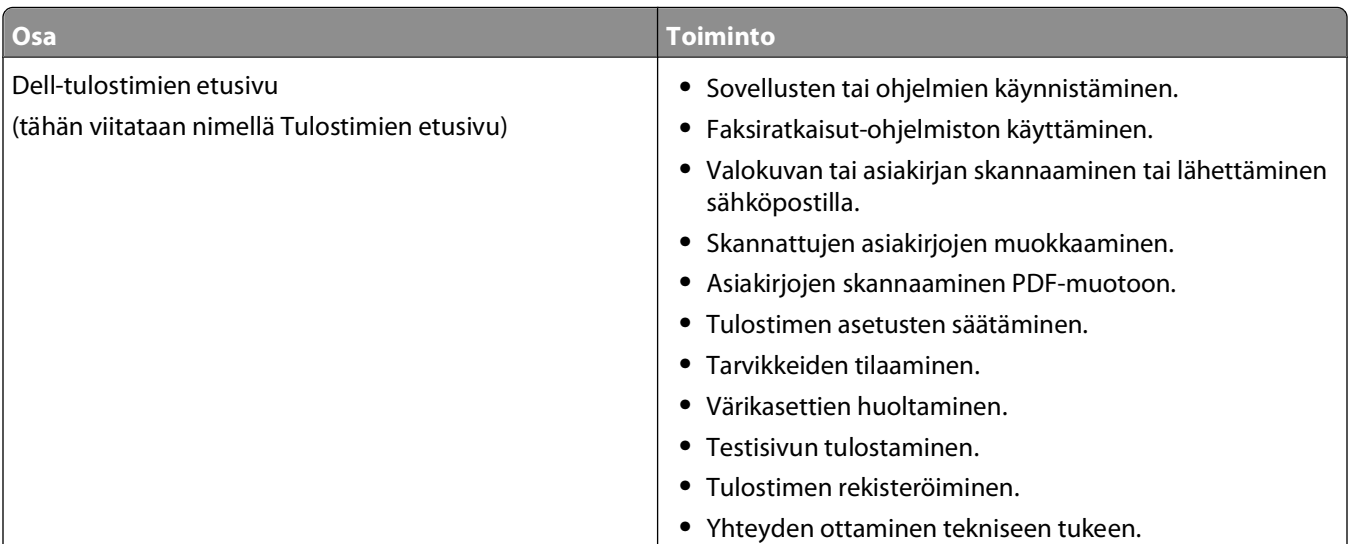

#### Tulostinohjelmiston käyttäminen

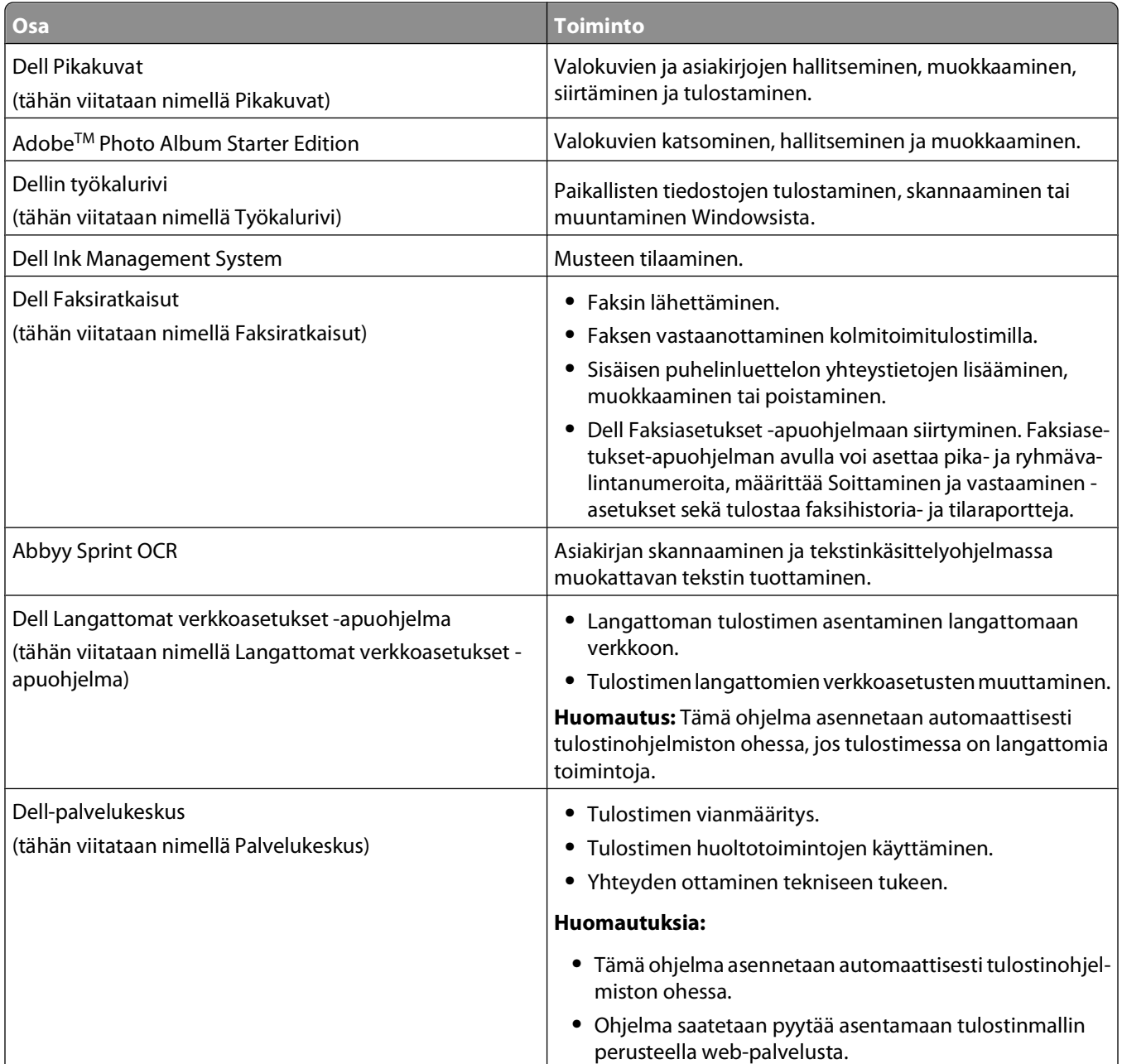

<span id="page-21-0"></span>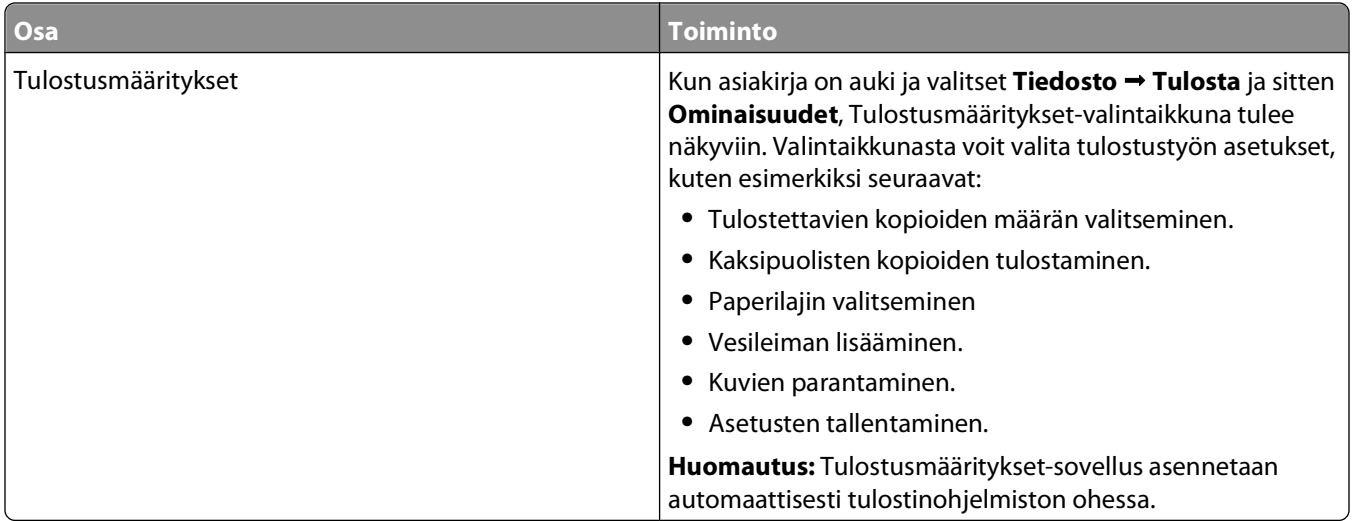

**Huomautus:** Tulostimessa ei välttämättä ole joitakin näistä ohjelmista tai joitakin näiden ohjelmien toimintoja. Se määräytyy hankitun tulostimen ominaisuuksista.

## **Valinnaisten ohjelmistojen paikallistaminen ja asentaminen**

- **1** Valitse **ta** tai Käynnistä.
- **2** Valitse **Kaikki ohjelmat** tai **Ohjelmat** ja valitse sitten luettelosta tulostinohjelman kansio.
- **3** Valitse **Tulostimien etusivu**.
- **4** Valitse tulostin avattavasta tulostinluettelosta.
- **5** Valitse Tuki-välilehdessä **Verkkotuki**.
- **6** Valitse web-sivustossa tulostin ja lataa ohjain.
- **7** Asenna muita ohjelmistoja tai valinnaisia ohjelmistoja.

## **Tulostinohjelmiston päivittäminen (vain Windows)**

#### **Ohjelmistopäivitysten tarkistaminen**

- **1** Valitse **+** tai **Käynnistä**.
- **2** Valitse **Kaikki ohjelmat** tai **Ohjelmat** ja valitse sitten luettelosta tulostinohjelman kansio.
- **3** Valitse **Tulostimien etusivu**.
- **4** Valitse tulostin avattavasta tulostinluettelosta.
- **5** Valitse Tuki-välilehdestä **Tarkista päivitykset**.
- **6** Seuraa tietokoneen näytön ohjeita.

Tulostinohjelmiston käyttäminen

#### <span id="page-22-0"></span>**Automaattisten ohjelmistopäivitysten ottaminen käyttöön**

- **1** Kun asiakirja on avattu, valitse **Tiedosto Tulosta**.
- **2** Valitse **Ominaisuudet**, **Asetukset** tai **Määritykset**.
- **3** Valitse Lisäasetukset-välilehdestä **Lisää asetuksia**.
- **4** Valitse Ohjelmistopäivitykset-osassa **Salli ohjelmiston automaattiset web-päivitykset** -valintaruutu.
- **5** Valitse **OK**.

### **Tulostinohjelmiston asentaminen uudelleen**

Kun tulostin asennettiin asennusohjelmisto-CD-levyn avulla, samalla asennettiin kaikki tarvittavat ohjelmistot. Jos asennuksen aikana ilmenee ongelma tai tulostinta ei näy Tulostimet-kansiossa tai tulostinvaihtoehtona tulostustyötä lähetettäessä, voit yrittää tulostimen poistamista ja uudelleenasentamista.

#### **Tulostinohjelmiston poistaminen**

- **1** Valitse **tai Käynnistä**.
- **2** Valitse **Kaikki ohjelmat** tai **Ohjelmat** ja valitse sitten luettelosta tulostinohjelman kansio.
- **3** Valitse poistovaihtoehto.
- **4** Poista ohjelmisto seuraamalla tietokoneen näytön ohjeita.
- **5** Kun poisto on valmis, käynnistä tietokone uudelleen.

#### **Tulostinohjelmiston asentaminen**

**Huomautus:** Jos tulostinohjelmisto on asennettu tähän tietokoneeseen jo aiemmin, mutta se on asennettava uudelleen, poista nykyinen ohjelmisto ensin.

- **1** Sulje kaikki avoimet sovellukset.
- **2** Aseta asennusohjelmisto-CD CD-asemaan.

Jos Tervetuloa-näyttö ei tule näkyviin hetken kuluttua, käynnistä CD-levy manuaalisesti:

- **a** Valitse tai valitse ensin **Käynnistä** ja sitten **Suorita**.
- **b** Kirjoita Aloita haku- tai Suorita-kenttään **D:\setup.exe**, jossa **D** on CD- tai DVD-aseman tunnus.
- **3** Seuraa tietokoneen Tervetuloa-näytön ohjeita.

#### **Internetin avulla**

Osoitteessa **[support.dell.com](http://support.dell.com)** saattaa olla päivitetty tulostinohjelmisto.

Tulostinohjelmiston käyttäminen

# <span id="page-23-0"></span>**Paperin ja alkuperäisten asiakirjojen lisääminen**

### **Paperin lisääminen alustaan**

Tarkistettavat asiat:

- **•** Tulostimessa käytetään paperia, joka on tarkoitettu mustesuihkutulostimiin.
- **•** Paperi on käyttämätöntä ja ehjää.
- **•** Erikoismateriaalia käytettäessä noudatetaan sen mukana toimitettuja ohjeita.

**Huomautus:** Jotta paperitukoksia ei tulisi, varmista, että paperi ei taivu, kun siirrät paperiohjaimia.

**1** Vedä alusta kokonaan ulos tulostimesta.

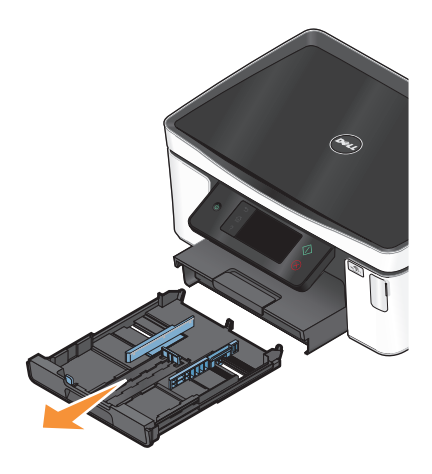

**2** Siirrä paperiohjaimet alustan sivuille.

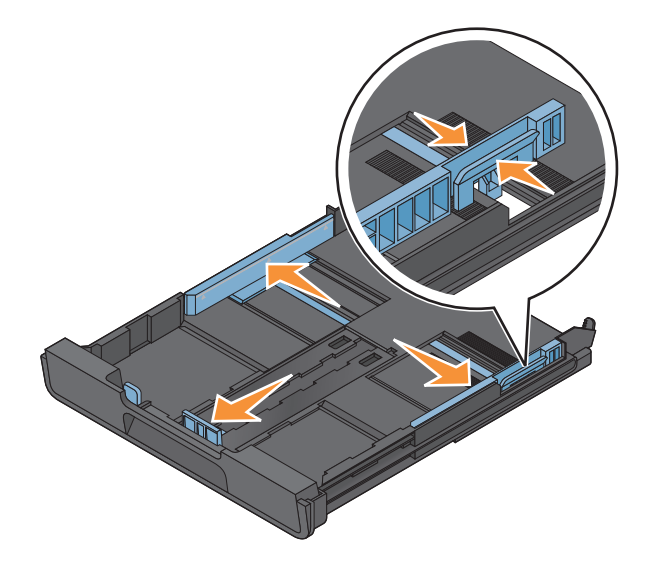

**3** Jos lisäät A4- tai Legal-kokoista paperia, vedä alustan jatke ulos puristamalla kielekettä ja vetämällä.

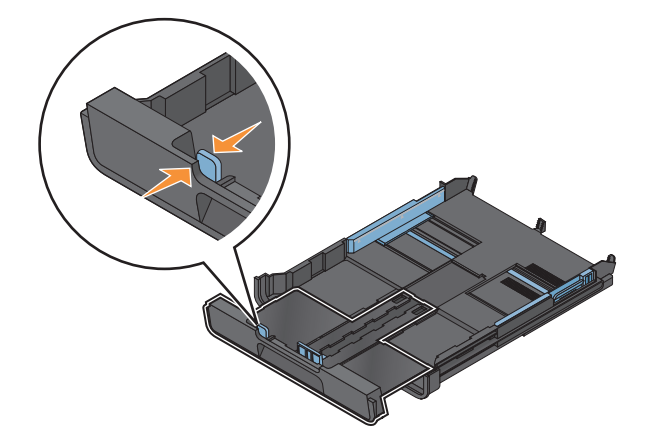

**Huomautus:** Kun vedät jatkeen ulos, ensimmäinen pysäytyskohta sopii A4-kokoiselle paperille. Kun jatke on kokonaan ulkona, alustaan voi asettaa Legal-kokoista paperia.

**4** Lisää paperia.

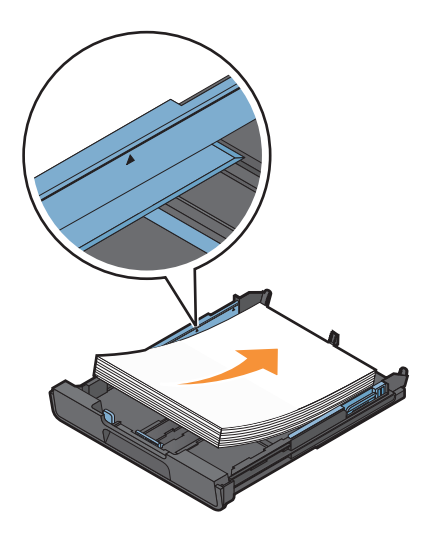

**5** Siirrä paperiohjaimet kiinni paperin vasempaan, oikeaan ja alareunaan.

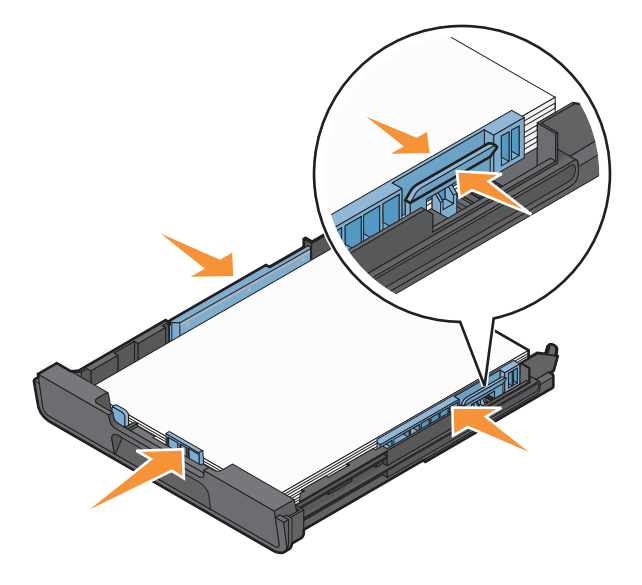

**6** Aseta alusta paikalleen.

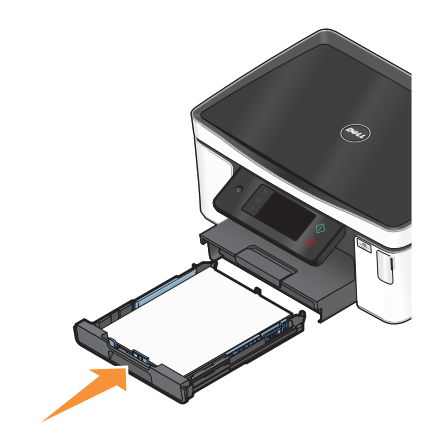

**Huomautus:** Jos alustaa on jatkettu A4- tai Legal-kokoista paperia varten, se ei mene kokonaan tulostimen sisään, kun se asennetaan paikalleen.

**7** Käännä paperin pysäytinosa ylös, jotta se vastaanottaa tulostetun paperin.

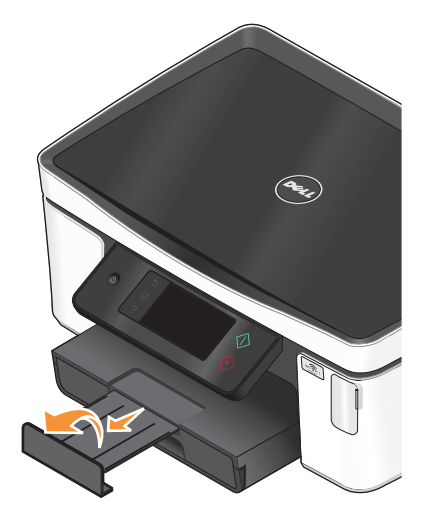

**Huomautus:** Jos alustaan lisättiin A4- tai Legal-kokoista paperia, vedä pysäytinosan jatke ulos. Käytä molempia jatkeita A4- ja Legal-kokoiselle paperille.

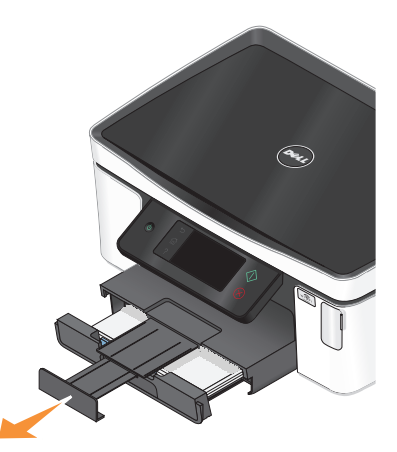

## <span id="page-26-0"></span>**Kirjekuorien tai valokuvapaperin lisääminen**

**1** Vedä alusta kokonaan ulos tulostimesta.

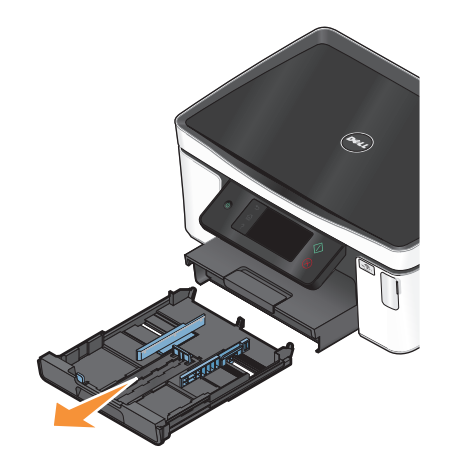

**2** Siirrä paperiohjaimet alustan sivuille.

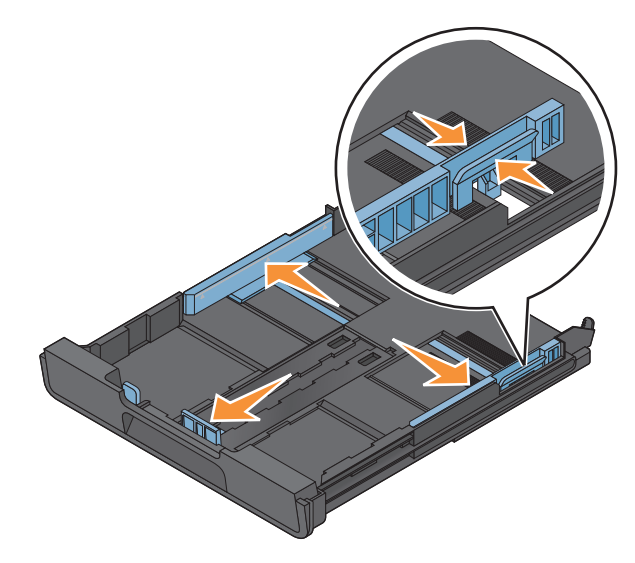

**3** Aseta kirjekuoret tai valokuvapaperi paikalleen alustan pohjassa olevan kirjekuorikuvakkeen ja valokuvapaperin ääriviivojen avulla.

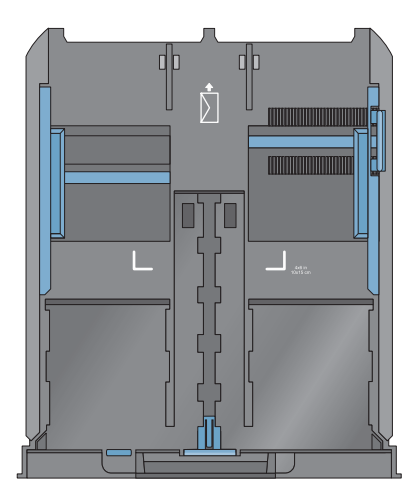

**Huomautus:** Lisää alustaan vain yhdenlaista paperia kerrallaan. Voit lisätä joko kirjekuoria tai valokuvapaperia, mutta et molempia.

**4** Lisää kirjekuoria tai valokuvapaperia.

**Huomautus:** Lisää kirjekuoret tai valokuvapaperi tulostuspuoli alaspäin. (Jos et ole varma, kumpi puoli on tulostuspuoli, katso kirjekuorien tai valokuvapaperin mukana toimitettuja ohjeita.)

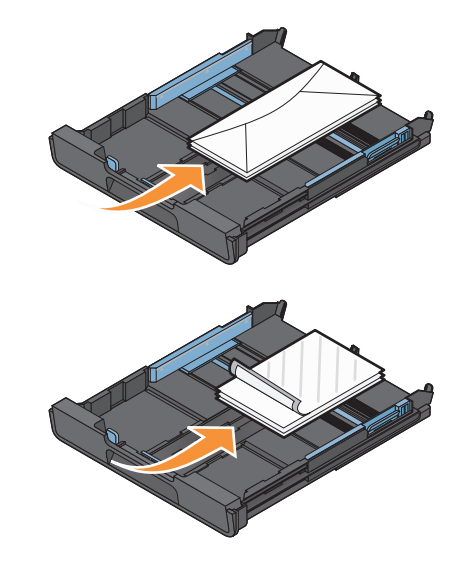

Siirrä paperiohjaimet kiinni kirjekuorten tai valokuvapaperin vasempaan, oikeaan ja alareunaan.

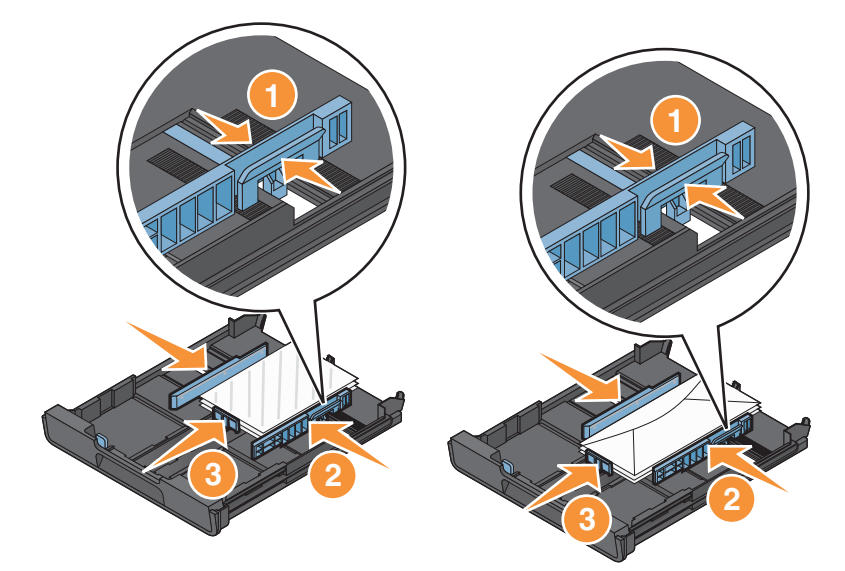

Aseta alusta paikalleen.

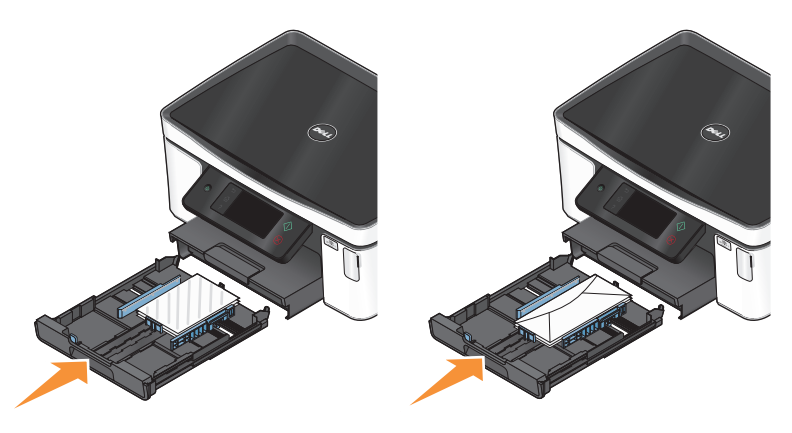

Käännä pysäytinosa ylös, jotta se vastaanottaa tulostetut kirjekuoret tai valokuvat.

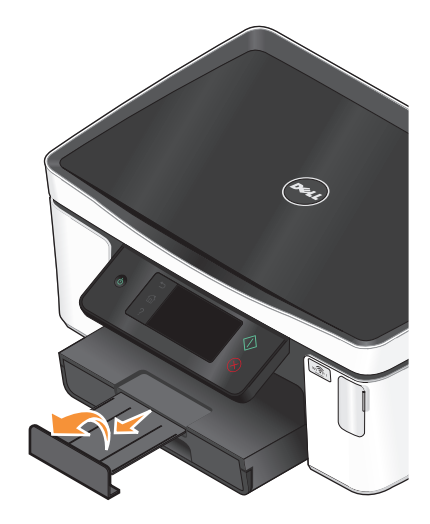

**Huomautus:** Saat parhaan tuloksen antamalla valokuvien kuivua ainakin 24 tuntia ennen pinoamista, näytteillepanoa tai varastointia.

# <span id="page-29-0"></span>**Erilaisten paperilajien lisääminen**

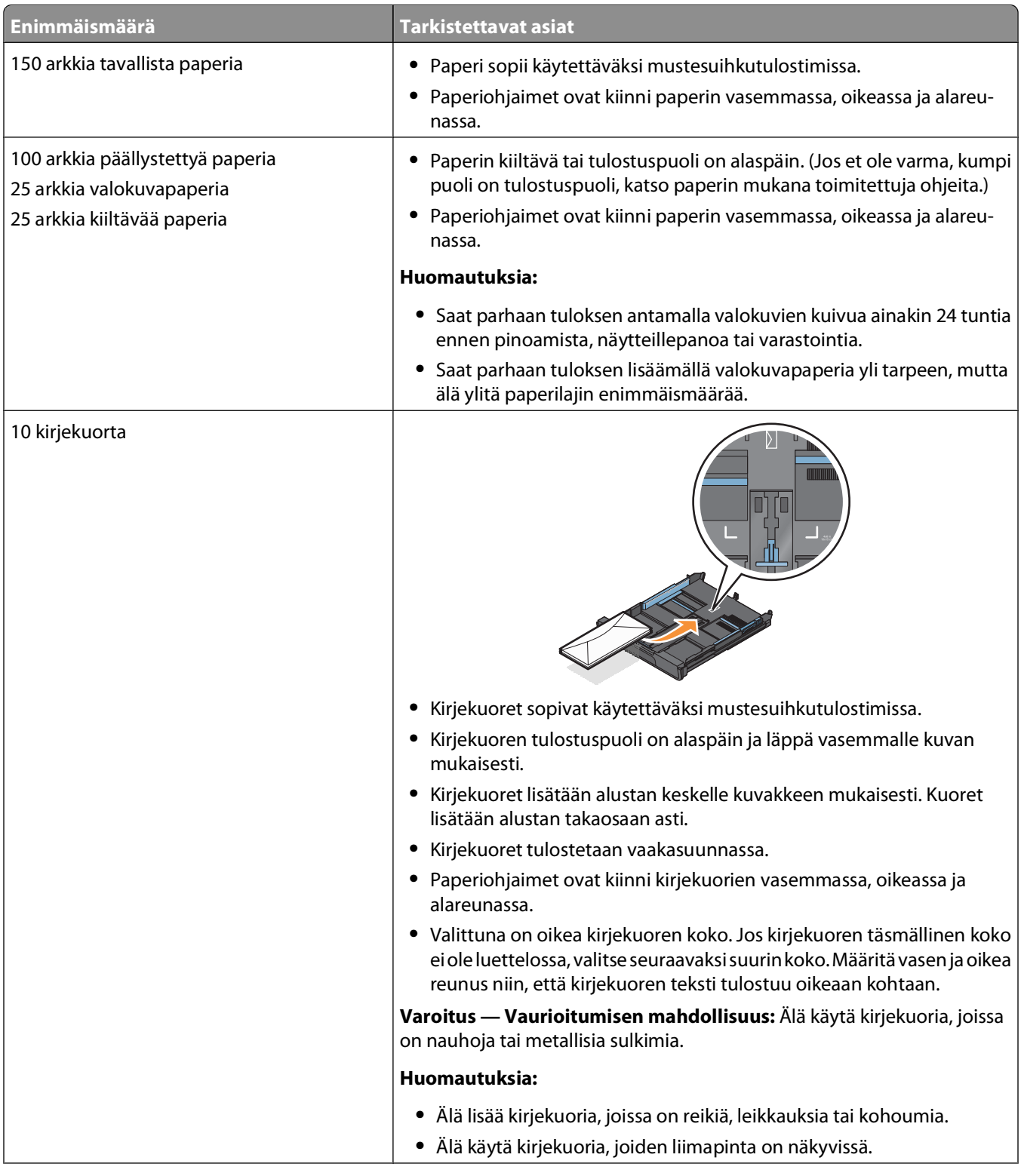

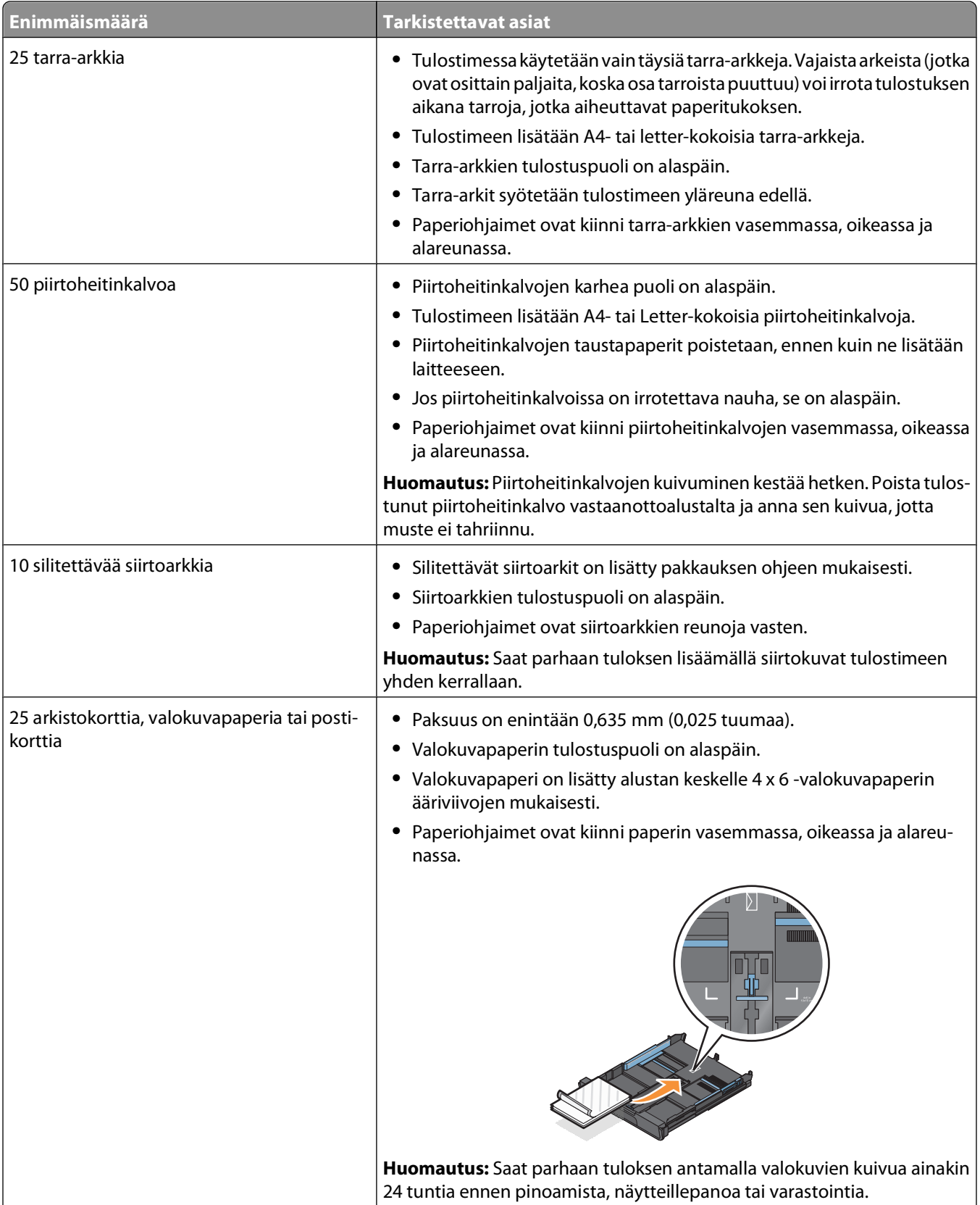

<span id="page-31-0"></span>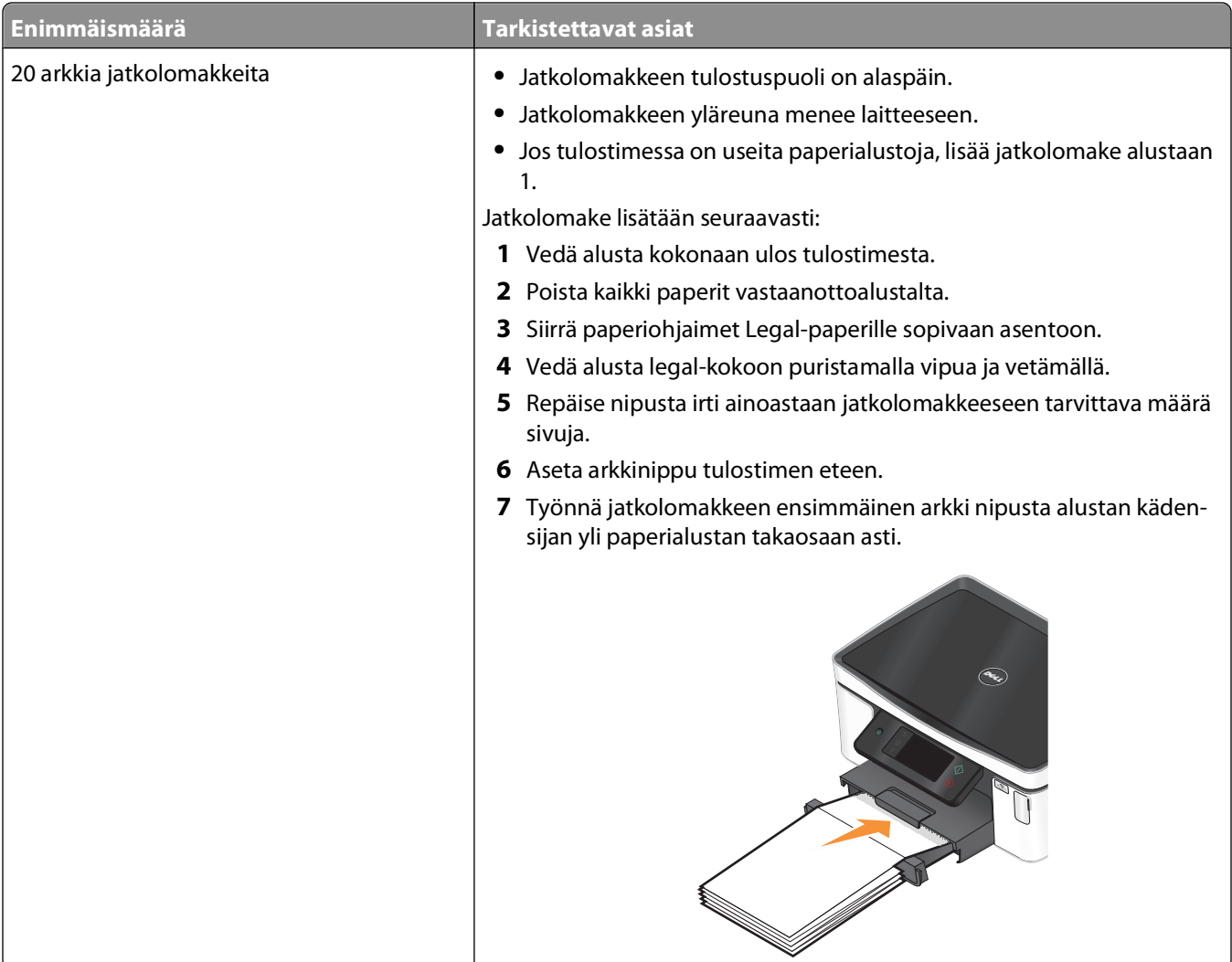

### **Paperin oletusasetuksien tallentaminen**

Tulostettaville asiakirjoille ja valokuville voi asettaa oletusarvoiset paperiasetukset.

**1** Siirry päänäytöstä kohtaan **Paperin asetukset**:

#### > **Paperin asetukset**

- **2** Valitse seuraavat oletusasetukset:
	- **•** Jos haluat asettaa oletuspaperikoon:
		- **a** Kosketa **Paperikoko**.
		- **b** Valitse tulostimen oletusarvoinen paperikoko ja kosketa sitten **Hyväksy**.
	- **•** Jos haluat asettaa oletuspaperilajin:
		- **a** Kosketa **Paperilaji**.
		- **b** Valitse tulostimen oletusarvoinen paperilaji ja kosketa sitten **Hyväksy**.

### <span id="page-32-0"></span>**Alkuperäisten asiakirjojen asettaminen skannaustasolle**

- **1** Aseta skannaustason kansi ja aseta asiakirja skannaustasolle tekstipuoli alaspäin.
- **2** Sulje skannaustason kansi.

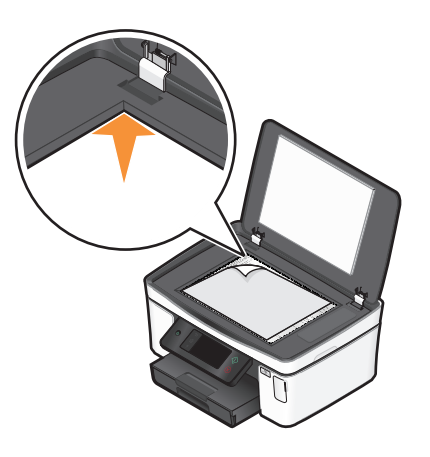

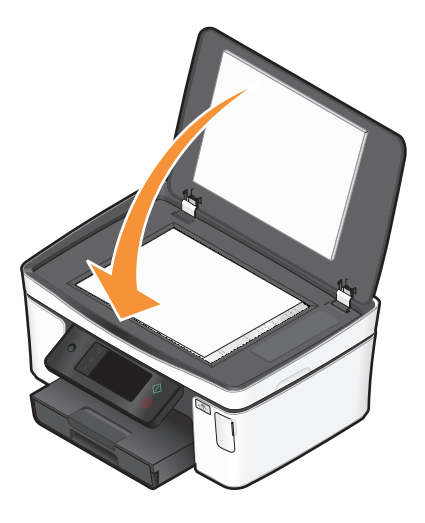

# <span id="page-33-0"></span>**Tulostaminen**

## **Vihjeitä tulostamiseen**

- **•** Käytä tulostustyöhön sopivaa paperia.
- **•** Valitse parempi tulostuslaatu, kun teet parempia tulosteita.
- **•** Varmista, että värikaseteissa on riittävästi mustetta.
- **•** Poista arkit sitä mukaa, kun ne tulostuvat, kun tulostat valokuvia tai käytät erikoismateriaaleja.
- **•** Valitse Reunukseton-asetus, kun tulostat valokuvia.

## **Perusasiakirjojen tulostaminen**

### **Asiakirjan tulostaminen**

- **1** Lisää tulostimeen paperia.
- **2** Lähetä tulostustyö:
	- **a** Kun asiakirja on avattu, valitse **Tiedosto Tulosta**.
	- **b** Valitse **Ominaisuudet**, **Asetukset** tai **Määritykset**.
	- **c** Valitse tulostuslaatu, kopiomäärä, paperilaji ja tulostustapa.
	- **d** Sulje avoinna olevat valintaikkunat valitsemalla **OK**.
	- **e** Valitse **OK** tai **Tulosta**.

#### **Tulostettujen kopioiden lajittelu**

Jos tulostat asiakirjasta useita kopioita, voit tulostaa jokaisen kopion järjestyksessä (lajiteltuna) tai kunkin sivun kerrallaan (lajittelemattomana).

 $112233$ 

#### **Lajiteltu Lajittelematon**

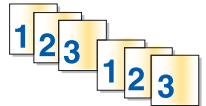

#### **Huomautuksia:**

- **•** Lajittelu on käytettävissä vain, kun tulostetaan useita kopioita.
- **•** Voit estää valokuvien tuhriintumisen poistamalla kunkin valokuvan tulostimesta heti tulostuksen jälkeen ja antamalla niiden kuivua ennen niputtamista.
- **1** Kun asiakirja on avattu, valitse **Tiedosto Tulosta**.
- **2** Valitse **Ominaisuudet**, **Asetukset** tai **Määritykset**.
- **3** Kirjoita tulostettava kopiomäärä Tulostusasetukset-välilehden Kopiot-osassa ja valitse sitten **Lajittele kopiot**.
- **4** Sulje avoinna olevat valintaikkunat valitsemalla **OK**.
- **5** Valitse **OK** tai **Tulosta**.

### **Sivujen tulostaminen käänteisessä järjestyksessä**

Oletusarvoisesti ensimmäinen sivu tulostetaan ensimmäisenä. Jos haluat muuttaa sivujen tulostusjärjestyksen käänteiseksi, jotta asiakirjat olisivat lukuvalmiita ensimmäinen sivu päällimmäisenä, toimi seuraavasti:

- **1** Kun asiakirja on avattu, valitse **Tiedosto Tulosta**.
- **2** Valitse **Ominaisuudet**, **Asetukset** tai **Määritykset**.
- **3** Valitse sivujärjestys Tulostusasetukset-välilehden Kopiot-osasta seuraavasti:
	- **•** Jos haluat tulostaa viimeisen sivun ensimmäisenä, valitse **Tulosta viimeinen sivu ensimmäisenä** valintaruutu.
	- **•** Jos haluat tulostaa ensimmäisen sivun ensimmäisenä, poista valintamerkki **Tulosta viimeinen sivu ensimmäisenä** -valintaruudusta.

**Huomautus:** Jos kaksipuolinen tulostus on käytössä, viimeistä sivua ei voi tulostaa ensimmäisenä. Jotta tulostusjärjestyksen voi vaihtaa, kaksipuolinen tulostus on ensin poistettava käytöstä.

- **4** Sulje avoinna olevat valintaikkunat valitsemalla **OK**.
- **5** Valitse **OK** tai **Tulosta**.

#### **Useiden sivujen tulostaminen yhdelle arkille**

- **1** Kun asiakirja on avattu, valitse **Tiedosto Tulosta**.
- **2** Valitse **Ominaisuudet**, **Asetukset** tai **Määritykset**.
- **3** Valitse Lisäasetukset-välilehden avattavasta Asettelu-luettelosta **Sivua arkilla**.
- **4** Valitse kullekin sivulle tulostettavien sivukuvien määrä.

Jos haluat tulostaa jokaisen sivun kuvalle reunuksen, valitse **Tulosta sivun rajat**.

- **5** Sulje avoinna olevat valintaikkunat valitsemalla **OK**.
- **6** Valitse **OK** tai **Tulosta**.

#### **Asiakirjojen tulostaminen muistikortista tai flash-asemasta (vain Windows)**

Tiedostotulostus-toiminto otetaan käyttöön seuraavasti:

- **•** Tulostimen pitää olla liitettynä tietokoneeseen USB-kaapelilla tai verkon välityksellä.
- **•** Tulostimeen ja tietokoneeseen pitää olla kytketty virta.
- **•** Muistikortissa tai flash-asemassa pitää olla tulostimen tukemia asiakirjatiedostoja. Lisätietoja on kohdassa ["Tuetut](#page-38-0) [muistikortti- ja tiedostotyypit" sivulla 39.](#page-38-0)
- **•** Tietokoneessa on oltava sovelluksia, jotka tukevat tallennuslaitteessa olevia tiedostotyyppejä.
- **1** Aseta laitteeseen muistikortti tai flash-asema.

Tallennuslaite-näyttö tulee näyttöön.

**2** Kosketa **Tulosta asiakirjat**.

<span id="page-35-0"></span>**3** Valitse asiakirja ja tulosta se.

#### **Jos tulostimessa käytetään USB-liitäntää**

- **a** Valitse tulostettavan asiakirjan tiedostonimi.
- **b** Aloita asiakirjan tulostaminen painamalla  $\Diamond$ -näppäintä.

#### **Jos tulostimessa käytetään langatonta yhteyttä (vain tietyt mallit)**

- **a** Valitse tulostettavan asiakirjan tiedostonimi.
- **b** Paina  $\Diamond$ -näppäintä ja odota sen jälkeen, että tulostin muodostaa yhteyden verkkotietokoneeseen tai lopettaa käytettävissä olevien tietokoneiden etsimisen verkosta.
- **c** Valitse pyydettäessä verkkotietokoneen nimi ja aloita asiakirjan tulostaminen koskettamalla sitten **Hyväksy**.

#### **Huomautuksia:**

- **•** Jos tietokone edellyttää PIN-koodia, toiminto saattaa pyytää kirjoittamaan sen. Kirjoita PIN-tunnus numeronäppäimillä.
- **•** Kun haluat määrittää tietokoneelle nimen ja PIN-koodin, katso käyttöjärjestelmään liittyvän tulostinohjelmiston ohjetta.

### **Erikoisasiakirjojen tulostaminen**

#### **Kirjekuorien tulostaminen**

- **1** Lisää kirjekuoret tulostimeen.
- **2** Lähetä tulostustyö:
	- **a** Kun asiakirja on avattu, valitse **Tiedosto Tulosta**.
	- **b** Valitse **Ominaisuudet**, **Asetukset** tai **Määritykset**.
	- **c** Valitse Tulostusasetukset-välilehden Paperilaji-luettelosta **Tavallinen paperi**.
	- **d** Valitse Paperikoko-luettelosta tulostimeen asetetun kirjekuoren koko.

**Huomautus:** Voit tulostaa mukautetun koon kirjekuoren valitsemalla **Mukautettu koko** -vaihtoehdon ja määrittämällä sitten kirjekuoren korkeuden ja leveyden.

- **e** Valitse tulostussuunta.
- **f** Sulje avoinna olevat valintaikkunat valitsemalla **OK**.
- **g** Valitse **OK** tai **Tulosta**.

#### **Huomautuksia:**

- **•** Useimmat kirjekuoret tulostetaan vaakasuunnassa.
- **•** Varmista, että sama suunta on valittu myös sovelluksessa.
## **Tarra-arkkien tulostaminen**

- **1** Lisää tarra-arkit tulostimeen.
- **2** Lähetä tulostustyö:
	- **a** Kun asiakirja on avattu, valitse **Tiedosto Tulosta**.
	- **b** Valitse **Ominaisuudet**, **Asetukset** tai **Määritykset**.
	- **c** Valitse Tulostusasetukset-välilehden Paperikoko-luettelosta tarra-arkin kokoa vastaava paperikoko. Jos mikään paperikoko ei vastaa tarra-arkin kokoa, valitse mukautettu koko. Valitse tarvittaessa sopiva paperilaji Paperilaji-luettelosta.
	- **d** Sulje avoinna olevat valintaikkunat valitsemalla **OK**.
	- **e** Valitse **OK** tai **Tulosta**.

### **Vihjeitä tarra-arkkien lisäämiseen**

- **•** Tarkista, että tarra-arkin yläreuna on syötetty tulostimeen.
- **•** Tarkista, että tarrojen liimapinta alkaa vähintään 1 mm tarra-arkin reunasta.
- **•** Tarkista, että paperiohjain tai paperiohjaimet ovat tarra-arkin reunoja vasten.
- **•** Käytä täysiä tarra-arkkeja. Vajaista arkeista (jotka ovat osittain paljaita, koska osa tarroista puuttuu) voi irrota tulostuksen aikana tarroja, jotka aiheuttavat paperitukoksen.

### **Mukautetun kokoiselle paperille tulostaminen**

Lisää tulostimeen mukautetun koon paperia, ennen kuin aloitat näiden ohjeiden käyttämisen.

- **1** Kun asiakirja on avattu, valitse **Tiedosto Tulosta**.
- **2** Valitse **Ominaisuudet**, **Asetukset** tai **Määritykset**.
- **3** Valitse Sivun asetukset -välilehden Paperikoko-luettelosta **Mukautettu koko**. Määritä mukautetun paperin koko -valintaikkuna tulee näkyviin.
- **4** Paperikoon määrittäminen.
- **5** Valitse käytettävä mittayksikkö (tuumat tai millimetrit).
- **6** Sulje avoinna olevat valintaikkunat valitsemalla **OK**.
- **7** Valitse **OK** tai **Tulosta**.

## **Valokuvien käsitteleminen**

## **Muistikortin tai flash-aseman käyttäminen tulostimen kanssa**

Muistikortteja ja flash-asemia käytetään usein kameroiden ja tietokoneiden ohessa. Muistikortin voi ottaa kamerasta tai flash-aseman tietokoneesta ja sen voi asettaa suoraan tulostimeen.

**1** Aseta muistikortti korttipaikkaan tai flash-asema USB-porttiin.

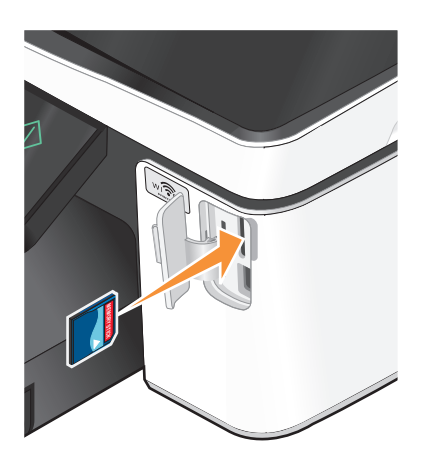

#### **Huomautuksia:**

- **•** Aseta kortti paikkaan nimitarra oikealle.
- **•** Jos kortissa on nuoli, varmista, että se osoittaa tulostinta kohti.
- **•** Aseta muistikortti tarvittaessa sen mukana toimitettuun sovittimeen.
- **•** Varmista, että tulostin tukee siihen asetettua muistikorttia. For more information, see ["Tuetut muistikortti](#page-38-0)[ja tiedostotyypit" sivulla 39](#page-38-0).

#### **Muistikortin asettaminen Flash-aseman asettaminen tulostimeen**

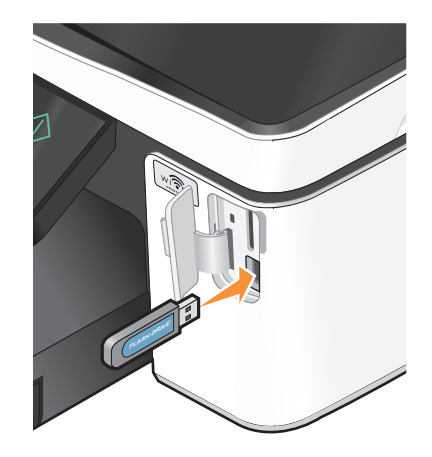

#### **Huomautuksia:**

- **•** Flash-asema käyttää samaa porttia kuin PictBridgekamerakaapeli.
- **•** Jos flash-asema ei sovi suoraan porttiin, saatat tarvita sovittimen.

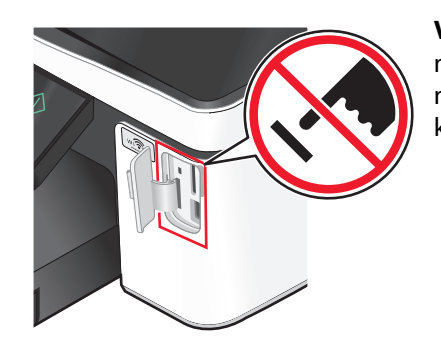

**Varoitus — Vaurioitumisen mahdollisuus:** Älä kosketa mitään kaapeleita, mitään verkkosovitinta, mitään liitintä, tallennuslaitetta tai tulostinta kuvassa näytettyihin kohtiin, kun tulostin tulostaa tai lukee tallennuslaitteesta tai kirjoittaa siihen. Tietoja voi tällöin kadota.

**2** Tallennuslaite-näyttö tulee näyttöön.

#### **Huomautuksia:**

- **•** Jos tulostin ei tunnista muistikorttia, poista se ja aseta se uudelleen laitteeseen.
- **•** Jos USB-porttiin asetetaan flash-asema tai massamuistitilaan asetettu digitaalikamera, kun korttipaikassa on jo muistikortti, näyttöön tulee kehotus valita, kumpaa tallennuslaitetta halutaan käyttää.

Tulostaminen

## <span id="page-38-0"></span>**Tuetut muistikortti- ja tiedostotyypit**

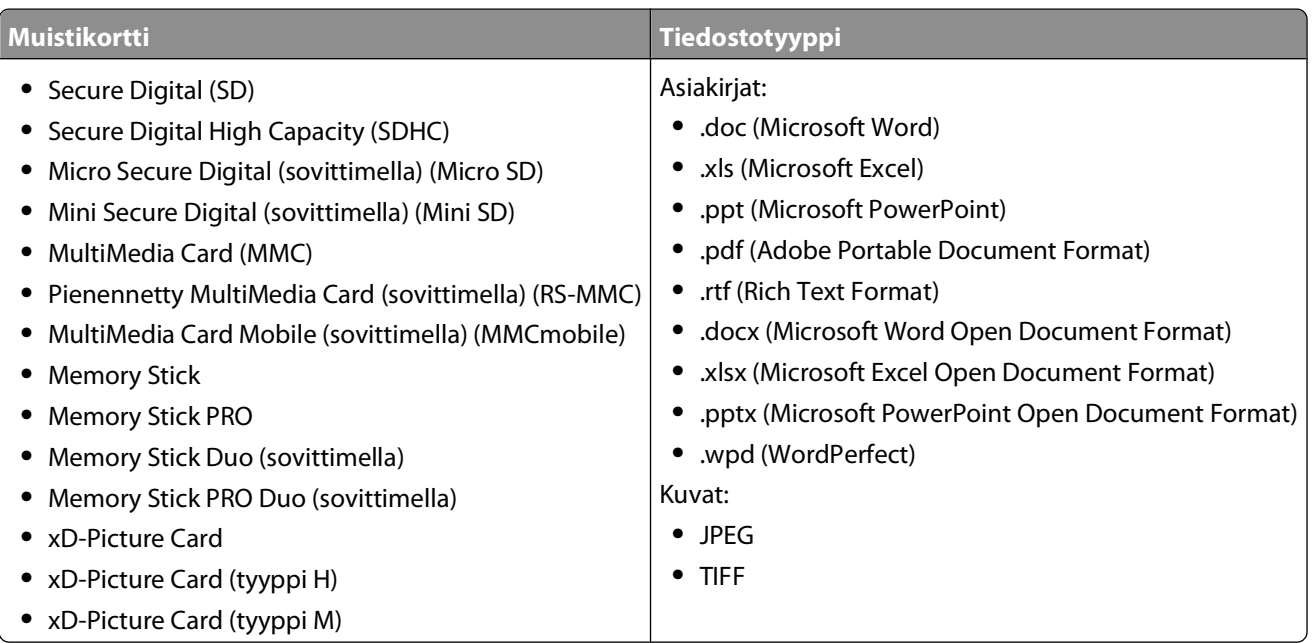

## **Valokuvien tulostaminen tulostimen ohjauspaneelin avulla**

- **1** Lisää valokuvapaperia.
- **2** Aseta tulostimeen muistikortti, flash-asema tai digitaalikamera, joka on asetettu massamuistitilaan. Tallennuslaite-näyttö tulee näyttöön.
- **3** Kosketa **Näytä valokuvat**.

Valitse valokuvat -näyttö tulee näkyviin.

**4** Kosketa valokuvia, jotka haluat tulostaa.

### **Vihjeitä:**

- **•** Jos haluat poistaa valitun valokuvan valinnoista, kosketa sitä uudelleen.
- **•** Jos haluat nähdä lisää valokuvaa, valitse valokuva koskettamalla ensin vasenta tai oikeaa nuolta ja sitten valokuvaa.
- **5** Kun olet valinnut valokuvat, jotka haluat tulostaa, kosketa **Asettelu**.
- **6** Jos haluat muuttaa tulostusasetuksia, kosketa **Muuta asetuksia**.

Kosketa tarvittaessa **Hyväksy** aina, kun teet valinnan.

**7** Paina  $\Diamond$ -näppäintä.

**Huomautus:** Saat parhaan tuloksen antamalla tulosteiden kuivua ainakin 24 tuntia ennen pinoamista, näytteillepanoa tai varastointia.

## **Valokuvien muokkaaminen tulostimen ohjauspaneelin avulla**

- **1** Lisää valokuvapaperia.
- **2** Aseta laitteeseen muistikortti tai flash-asema. Tallennuslaite-näyttö tulee näyttöön.
- **3** Kosketa **Näytä valokuvat**.

Valitse valokuvat -näyttö tulee näkyviin.

- **4** Kosketa muokattavaa valokuvaa.
- **5** Voit katsoa valittua valokuvaa koskettamalla  $\mathcal{P}$ -kuvaketta.

### **Vihjeitä:**

- Jos haluat poistaa valitun valokuvan näkyvistä, kosketa **A**-kuvaketta.
- **•** Jos haluat katsoa edellistä tai seuraavaa valokuvaa, valitse valokuva koskettamalla ensin vasenta tai oikeaa nuolta ja sitten  $\mathcal Q$ -kuvaketta.
- **6** Kosketa  $\mathscr{S}$ -kuvaketta. Kosketa Hyväksy aina, kun teet valinnan.

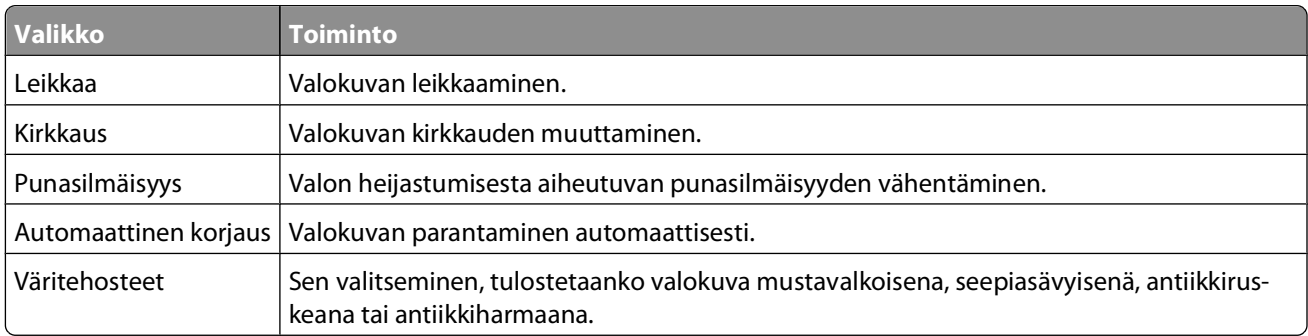

- **7** Kun valokuva on muokattu, kosketa **Valmis**.
- 8 Jos haluat muokata toista valokuvaa, palaa Valitse valokuvat -näyttöön koskettamalla  $\mathfrak{D}$ -kuvaketta.
- **9** Toista vaiheita 4–8, kunnes kaikki valokuvat on muokattu, ja kosketa sitten **Asettelu**.
- **10** Jos haluat muuttaa tulostusasetuksia, kosketa **Muuta asetuksia**.

Kosketa tarvittaessa **Hyväksy** aina, kun teet valinnan.

11 Paina  $\Diamond$ -näppäintä.

**Huomautus:** Saat parhaan tuloksen antamalla tulosteiden kuivua ainakin 24 tuntia ennen pinoamista, näytteillepanoa tai varastointia.

### **Valokuvien tulostaminen tallennuslaitteesta tulostinohjelmiston avulla**

- **1** Lisää valokuvapaperia.
- **2** Aseta laitteeseen muistikortti tai flash-asema.
- **3** Siirrä tai tulosta valokuvat seuraavasti:

### **Jos tulostimessa käytetään USB-liitäntää**

**•** Fast Pics käynnistyy automaattisesti, kun tallennuslaite asetetaan tulostimeen. Siirrä valokuvat tietokoneeseen tai tulosta ne seuraamalla tietokoneen näytön ohjeita.

### **Jos tulostimessa käytetään langatonta yhteyttä (vain tietyt mallit)**

- **a** Kosketa Tallennuslaite-näytössä **Lisää asetuksia**.
- **b** Kosketa **Yhdistä tietokoneeseen** ja valitse sitten verkkotietokone, johon haluat tallentaa valokuvat.
- **c** Siirrä tai tulosta valokuvat seuraavasti:
	- **•** Pikakuvat käynnistyy automaattisesti, kun yhteys on muodostettu. Siirrä valokuvat tietokoneeseen tai tulosta ne seuraamalla tietokoneen näytön ohjeita.

### **Valokuvien tulostaminen PictBridge-yhteensopivasta digitaalikamerasta**

PictBridge on useimmissa digitaalikameroissa käytetty teknologia, joka mahdollistaa tulostamisen suoraan digitaalikamerasta ilman tietokonetta.

**1** Liitä USB-kaapelin toinen pää kameraan.

**Huomautus:** Käytä ainoastaan kameran mukana toimitettua USB-kaapelia.

**2** Aseta kaapelin toinen pää tulostimen PictBridge-porttiin.

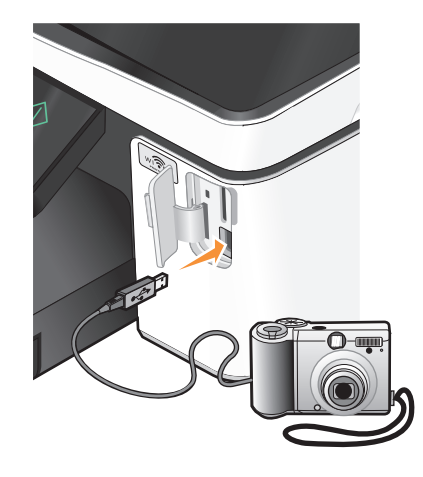

#### **Huomautuksia:**

- **•** Tarkista, että PictBridge-yhteensopiva digitaalikamera on asianmukaisessa USB-tilassa. Jos kameran USBvalinta on väärä, kamera havaitaan flash-asemana tai tulostimen ohjauspaneelissa näkyy virheilmoitus. Lisätietoja on digitaalikameran käyttöohjeissa.
- **•** Tulostin lukee vain yhtä tallennuslaitetta kerrallaan.

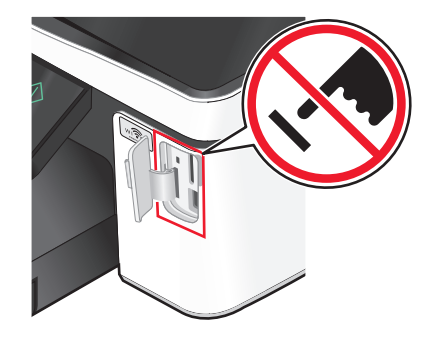

**Varoitus — Vaurioitumisen mahdollisuus:** Älä kosketa mitään kaapeleita, mitään verkkosovitinta, mitään liitintä, tallennuslaitetta tai tulostinta kuvassa näytettyihin kohtiin, kun tulostin tulostaa tai lukee muistikortista tai kirjoittaa siihen. Tietoja voi tällöin kadota.

- **3** Jos PictBridge-yhteyden muodostaminen onnistuu, näytössä näkyy seuraava ilmoitus: **Kamera kytketty. Valitse ja tulosta valokuvat kameran avulla.**
- **4** Jos haluat muuttaa oletustulostusasetuksia:
	- **a** Siirry PictBridge-valikkoon koskettamalla **Lisää asetuksia**.
	- **b** Valitse paperilähde, paperikoko, paperilaji, valokuvakoko, laatu ja tulostettavien valokuvien asettelu. Kosketa **Hyväksy** aina, kun teet valinnan.

**Huomautus:** Tulostin käyttää oletustulostusasetuksia, ellei tulostusasetuksia muuteta kamerasta.

**5** Aloita tulostaminen tutustumalla kameran käyttöohjeisiin.

**Huomautus:** Jos kytket kameran, kun tulostin tekee toista työtä, odota työn päättymistä ennen kamerasta tulostamista.

### **Valokuvien tulostaminen tallennuslaitteesta vedosarkin avulla**

- **1** Lisää tulostimeen tavallista A4- tai Letter-paperia.
- **2** Aseta laitteeseen muistikortti tai flash-asema. Tallennuslaite-näyttö tulee näyttöön.
- **3** Siirry kohtaan **Tulosta vedosarkki**:

#### **Lisää asetuksia** > **Vedosarkki** > **Tulosta vedosarkki**

**4** Valitse tulostettavat valokuvat.

Voit tulostaa vedosarkin:

- **•** 20 viimeksi otetusta valokuvasta, jos tallennuslaitteessa on ainakin 20 valokuvaa
- **•** tallennuslaitteen kaikista valokuvista
- **•** päivämäärän perusteella, jos muistikortin valokuvat on otettu eri päivinä. Jos valitset tämän vaihtoehdon, valitse päivämäärä ja kosketa sitten **Hyväksy**.

Vedosarkki tulostuu.

**5** Valitse tulostettavat valokuvat, kustakin valokuvasta tehtävien kopioiden määrä, punasilmäisyyden vähentäminen, väritehosteet, valokuvien asettelu sivulla, tulostusasetukset ja paperikoko seuraamalla vedosarkin ohjeita.

**Huomautus:** Kun teet valintoja, täytä ympyrät kokonaan.

**6** Lisää valokuvapaperia.

**Huomautus:** Tarkista, että tulostimessa olevan paperin koko vastaa vedosarkilla valittua paperin kokoa.

- <span id="page-42-0"></span>**7** Aseta vedosarkki skannaustasolle kuvapuoli alaspäin.
- **8** Kosketa ensin **Skannaa vedosarkki** ja sitten **Jatka**.

Tulostin skannaa vedosarkin ja aloittaa sitten valokuvien tulostamisen.

**Huomautus:** Saat parhaan tuloksen antamalla tulosteiden kuivua ainakin 24 tuntia ennen pinoamista, näytteillepanoa tai varastointia.

## **Tulostaminen Bluetooth-yhteensopivasta laitteesta**

- **•** Tämä tulostin on yhteensopiva Bluetooth Specification 2.0 -standardin kanssa. Se tukee seuraavia profiileja: objektin työntöprofiili (Object Push Profile, OPP) ja sarjaporttiprofiili (Serial Port Profile, SPP). Tarkista Bluetoothyhteensopivan laitteen (matkapuhelin tai digitaalimuistio) yhteensopivuus ja yhteentoimivuus kyseisen laitteen valmistajalta. Bluetooth-yhteensopivassa laitteessa kannattaa käyttää uusinta laiteohjelmistoa.
- **•** Jotta Windows® Mobile/Pocket PC -digitaalimuistioista voi tulostaa Microsoft-asiakirjoja, niihin tarvitaan muun valmistajan lisäohjelmisto ja ohjaimet. Lisätietoja tarvittavista ohjelmistoista ja ohjaimista on digitaalimuistion käyttöohjeissa.

## **Tulostimen ja Bluetooth-laitteen välisen yhteyden määrittäminen**

**Huomautus:** Tulostin ei tue tietokoneessa olevien tiedostojen tulostamista Bluetooth-yhteyden välityksellä.

Bluetooth-laitteen ja tulostimen väliin on määritettävä yhteys, kun Bluetooth-laitteesta lähetetään tulostustyötä ensimmäistä kertaa. Määritys on tehtävä uudelleen, jos

- **•** tulostin palautetaan tehdasasetuksiin.
- **•** Bluetooth-suojaustasoa tai Bluetooth-salauskoodia on muutettu.
- **•** käytetty Bluetooth-laite edellyttää Bluetooth-yhteyden muodostamista jokaista tulostustyötä varten erikseen. Lisätietoja on Bluetooth-laitteen mukana toimitetuissa käyttöohjeissa.
- **•** käyttämäsi Bluetooth-laitteen nimi poistetaan automaattisesti Bluetooth-laiteluettelosta.

Kun Bluetooth-suojaustasoksi on valittu Korkea, tulostin tallentaa luetteloksi enintään kahdeksan Bluetoothlaitetta joista on aiemmin muodostettu yhteys tulostimeen. Kun tulostin havaitsee yli kahdeksan laitetta, se laite, jonka käyttämisestä on kulunut eniten aikaa, poistetaan luettelosta. Poistettu laite on määritettävä uudelleen, jotta siitä voi lähettää tulostustyön tulostimeen.

**Huomautus:** Yhteys pitää määrittää erikseen jokaista Bluetooth-laitetta varten, josta lähetetään tulostustöitä tulostimeen.

Yhteyden määrittäminen tulostimen ja Bluetooth-yhteensopivan laitteen välille:

**1** Aseta USB Bluetooth -sovitin tulostimen etuosassa olevaan USB-porttiin.

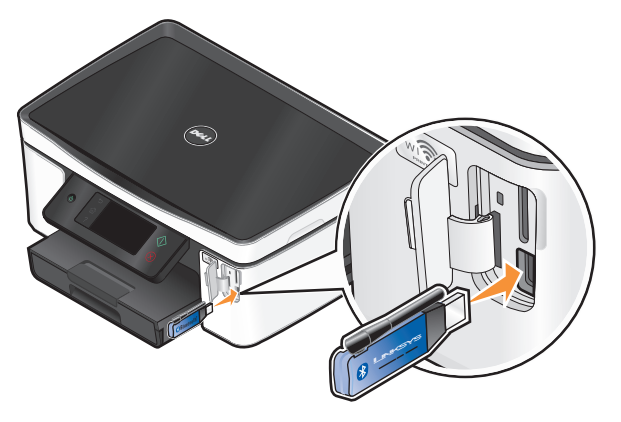

Näytössä näkyy ilmoitus **Bluetooth-lukkomoduuli kytketty**.

**Huomautus:** Tulostimen mukana ei toimiteta Bluetooth-sovitinta.

**2** Siirry päänäytöstä kohtaan **Löytötila**:

#### > **Bluetooth-asetukset** > **Löytötila**

- **3** Varmista, että Löytötila-asetus on KÄYTÖSSÄ. Kosketa tarvittaessa **KÄYTÖSSÄ** ja sitten **Hyväksy**. Tulostin on nyt valmis ottamaan vastaan yhteyden Bluetooth-yhteensopivasta laitteesta.
- **4** Määritä Bluetooth-yhteensopiva laite muodostamaan yhteys tulostimeen. Lisätietoja on Bluetooth-laitteen mukana toimitetuissa käyttöohjeissa.

**Huomautus:** Jos tulostimen Bluetooth-suojaustasoksi on valittu Korkea, joudut kirjoittamaan salauskoodin.

### **Bluetooth-suojaustason asettaminen**

**1** Liitä USB Bluetooth-sovitin USB-porttiin.

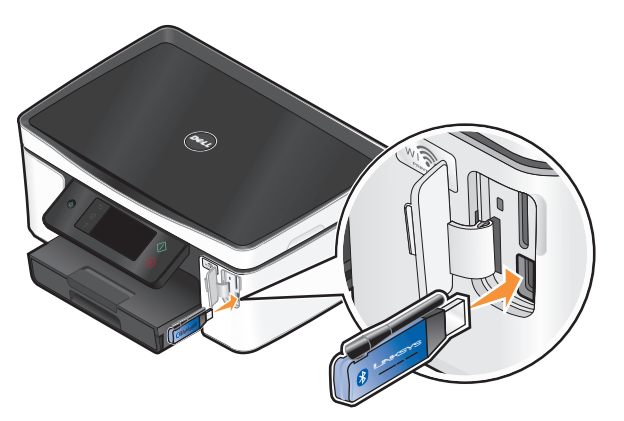

Näytössä näkyy ilmoitus **Bluetooth-lukkomoduuli kytketty**.

**Huomautus:** Tulostimen mukana ei toimiteta Bluetooth-sovitinta.

**2** Siirry päänäytöstä kohtaan **Suojaustaso**:

> **Bluetooth-asetukset** > **Suojaustaso**

- **3** Valitse suojaustaso ja kosketa sitten **Hyväksy**.
	- **• Matala** Bluetooth-laitteet saavat ottaa yhteyden tulostimeen ja lähettää siihen tulostustöitä ilman salasanaa,
	- **• Korkea** Käyttäjien pitää syöttää Bluetooth-laitteeseen nelinumeroinen salauskoodi ennen yhteyden muodostamista ja tulostustöiden lähettämistä tulostimeen.
- **4** Jos suojaustasoksi asetetaan Korkea, näyttöön avautuu Bluetooth-salauskoodi-valikko. Kirjoita nelinumeroinen salauskoodi näppäimistöllä ja kosketa sitten **Hyväksy**.

## **Tulostaminen Bluetooth-yhteensopivasta laitteesta**

**Huomautus:** Tulostin ei tue tietokoneessa olevien tiedostojen tulostamista Bluetooth-yhteyden välityksellä.

**1** Liitä USB Bluetooth-sovitin USB-porttiin.

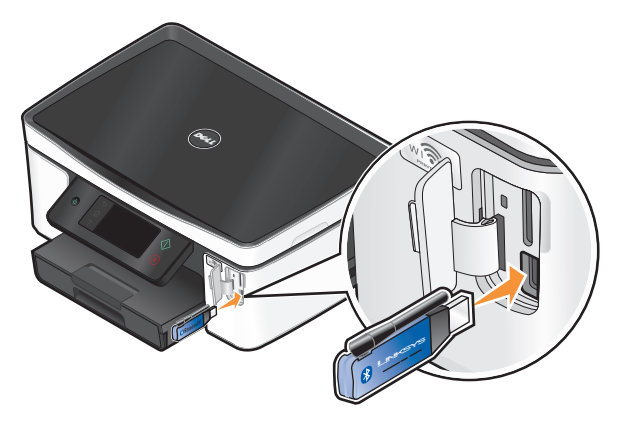

Näytössä näkyy ilmoitus **Bluetooth-lukkomoduuli kytketty**.

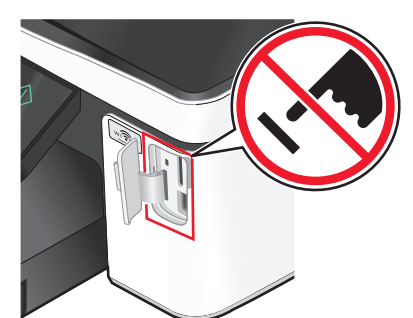

**Varoitus — Vaurioitumisen mahdollisuus:** Älä kosketa mitään kaapeleita, mitään verkkosovitinta, mitään liitintä, USB-Bluetooth-sovitinta tai tulostinta kuvassa näytettyihin kohtiin, kun tulostin tulostaa tai lukee Bluetooth-yhteensopivasta laitteesta tai kirjoittaa siihen. Tietoja voi tällöin kadota.

#### **Huomautuksia:**

- **•** Tulostimen mukana ei toimiteta Bluetooth-sovitinta.
- **•** Kun tulostimeen asetetaan USB-Bluetooth-sovitin, tulostin siirtyy automaattisesti Bluetooth-tilaan.
- **2** Tarkista, että tulostin on määritetty ottamaan vastaan Bluetooth-yhteyksiä. Lisätietoja on kohdassa ["Tulostimen](#page-42-0) [ja Bluetooth-laitteen välisen yhteyden määrittäminen" sivulla 43](#page-42-0).
- **3** Määritä Bluetooth-laite tulostamaan tulostimeen. Lisätietoja on Bluetooth-laitteen mukana toimitetuissa käyttöohjeissa.
- **4** Aloita tulostaminen tutustumalla Bluetooth-laitteen mukana toimitettuihin käyttöohjeisiin.

**Huomautus:** Jos tulostimen Bluetooth-suojaustasoksi on valittu Korkea, joudut kirjoittamaan salauskoodin.

## **Tulostaminen paperin kummallekin puolelle (arkinkääntö)**

### **Tulostaminen paperin kummallekin puolelle (arkinkääntö) automaattisesti**

Automaattisen arkinkääntäjän saa vain tiettyihin tulostinmalleihin. Se tukee A4- ja Letter-kokoista paperia. Jos hankkimassasi mallissa ei ole automaattista arkinkääntäjää tai haluat tulostaa kaksipuolisesti muun kokoiselle paperille, katso ohjeet tulostamiseen paperin molemmille puolille (arkinkääntämiseen) manuaalisesti.

- **1** Kun asiakirja on avattu, valitse **Tiedosto Tulosta**.
- **2** Valitse **Ominaisuudet**, **Asetukset** tai **Määritykset**.
- **3** Valitse **Lisäasetukset**-välilehti.
- **4** Valitse 2-puolinen tulostus -alueen avattavasta valikosta **Käytössä**.

**Huomautus:** Voit käyttää tulostimessa määritettyjä asetuksia valitsemalla **Käytä tulostimen asetuksia**.

- **5** Valitse joko **Reunasidonta** tai **Yläreunasidonta**-vaihtoehto. Reunasidonta-asetus on käytetyin.
- **6** Valitse **Pidennä kuivumisaikaa** ja valitse sitten jokin asetus. Jos käyttöpaikassa on erittäin kosteaa, valitse **Pidempi**.
- **7** Sulje avoinna olevat valintaikkunat valitsemalla **OK**.
- **8** Valitse **OK** tai **Tulosta**.

**Huomautus:** Kun haluat palata yksipuoliseen tulostukseen, palaa Lisäasetukset-välilehteen. Valitse 2-puolinen tulostus -alueen avattavasta valikosta **Ei käytössä**.

### **Tulostaminen paperin kummallekin puolelle (arkinkääntö) manuaalisesti**

- **1** Kun asiakirja on avattu, valitse **Tiedosto Tulosta**.
- **2** Valitse **Ominaisuudet**, **Asetukset** tai **Määritykset**.
- **3** Valitse **Lisäasetukset**-välilehti.
- **4** Valitse 2-puolinen tulostus -osasta **Käytössä**.

**Huomautus:** Tulosta paperinlisäysohjeet -asetus on automaattisesti valittuna.

**5** Valitse **OK**. Tulostin tulostaa asiakirjan parittomat sivut ja ohjearkin.

**6** Tee tulostustyö valmiiksi kääntämällä paperit ja lisäämällä ne tulostimeen uudelleen ohjesivun mukaisesti.

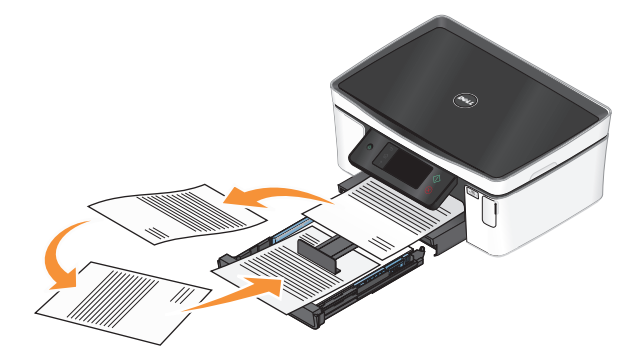

**Huomautus:** Kun haluat palata yksipuoliseen tulostukseen, palaa Lisäasetukset-välilehteen. Valitse 2-puolinen tulostus -alueen avattavasta valikosta **Ei käytössä**.

## **Tulostustöiden hallitseminen**

### **Tulostimen asettaminen oletustulostimeksi**

Tulostimen pitäisi olla automaattisesti valittuna Tulosta-valintaikkunassa tulostustyötä lähetettäessä. Jos tulostin pitää valita manuaalisesti, se ei ole oletustulostin.

Oletustulostin asetetaan seuraavasti:

- **1** Valitse tai valitse ensin **Käynnistä** ja sitten **Suorita**.
- **2** Kirjoita Aloita haku- tai Suorita-kenttään **control printers**.
- **3** Paina **Enter**-näppäintä tai valitse **OK**-painike.

Tulostinkansio avautuu.

**4** Napsauttamalla tulostimen kuvaketta kakkospainikkeella ja valitse sitten **Aseta oletustulostimeksi**.

## **Tulostustilan vaihtaminen**

Voit säästää mustetta vaihtamalla kaikkien tulostustöiden oletustulostustilaksi Nopea. Se käyttää vähemmän mustetta ja soveltuu ihanteellisesti vain tekstiä sisältävien asiakirjojen tulostamiseen. Jos tulostustilaa on vaihdettava valokuvien tai muiden laadukkaiden asiakirjojen tulostamista varten, Tulosta-valintaikkunasta voi valita jonkin muun tilan ennen tulostustyön lähettämistä.

Oletustulostustila vaihdetaan seuraavasti:

- **1** Valitse tai valitse ensin **Käynnistä** ja sitten **Suorita**.
- **2** Kirjoita Aloita haku- tai Suorita-kenttään **control printers**.
- **3** Paina **Enter**-näppäintä tai valitse **OK**-painike.

Tulostinkansio avautuu.

- **4** Napsauta tulostimen kuvaketta kakkospainikkeella ja valitse sitten **Tulostusmääritykset**.
- **5** Valitse tulostustilaksi **Nopea**.

### **Tulostustilan vaihtaminen yhtä tulostustyötä varten**

- **1** Kun asiakirja on avattu, valitse **File (Tiedosto) Print (Tulosta)**.
- **2** Valitse **Ominaisuudet**, **Asetukset** tai **Määritykset**.
- **3** Valitse **Automaattinen**, **Nopea**, **Normaali** tai **Paras**.

**Huomautus:** Nopea-tilassa tulostaminen käyttää vähemmän mustetta. Tila soveltuu ihanteellisesti tekstiasiakirjojen tulostamiseen.

## **Tulostustöiden pysäyttäminen**

- **1** Valitse tai valitse ensin **Käynnistä** ja sitten **Suorita**.
- **2** Kirjoita Aloita haku- tai Suorita-kenttään **control printers**.
- **3** Paina **Enter**-näppäintä tai valitse **OK**-painike. Tulostinkansio avautuu.
- **4** Napsauta tulostinta kakkospainikkeella ja valitse sitten **Keskeytä tulostus**.

## **Tulostustöiden jatkaminen**

- **1** Valitse tai valitse ensin **Käynnistä** ja sitten **Suorita**.
- **2** Kirjoita Aloita haku- tai Suorita-kenttään **control printers**.
- **3** Paina **Enter**-näppäintä tai valitse **OK**-painike. Tulostinkansio avautuu.
- **4** Napsauta tulostinta kakkospainikkeella ja valitse sitten **Avaa**.
- **5** Tulostustyötä jatketaan seuraavasti:
	- **•** Jos haluat jatkaa tiettyä tulostustyötä, napsauta asiakirjan nimeä kakkospainikkeella ja valitse sitten **Jatka**.
	- **•** Jos haluat jatkaa kaikkia jonossa olevia tulostustöitä, valitse **Tulostin** ja poista sitten valintamerkki Keskeytä tulostus -vaihtoehdon kohdalta.

## **Tulostustöiden peruuttaminen**

Voit peruuttaa tulostustyön tulostimen ohjauspaneelista painamalla  $\otimes$ -näppäintä. Voit peruuttaa tulostustyön tietokoneesta seuraavasti:

- **1** Valitse tai valitse ensin **Käynnistä** ja sitten **Suorita**.
- **2** Kirjoita Aloita haku- tai Suorita-kenttään **control printers**.
- **3** Paina **Enter**-näppäintä tai valitse **OK**-painike.

Tulostinkansio avautuu.

- **4** Napsauta tulostinta kakkospainikkeella ja valitse sitten **Avaa**.
- **5** Peruuta tulostustyö:
	- **•** Jos haluat peruuttaa tietyn tulostustyön, napsauta asiakirjan nimeä kakkospainikkeella ja valitse sitten **Peruuta**.
	- **•** Jos haluat peruuttaa kaikki jonossa olevat tulostustyöt, valitse **Tulostin Peruuta kaikki tiedostot**.

Tulostaminen

# **Kopioiminen**

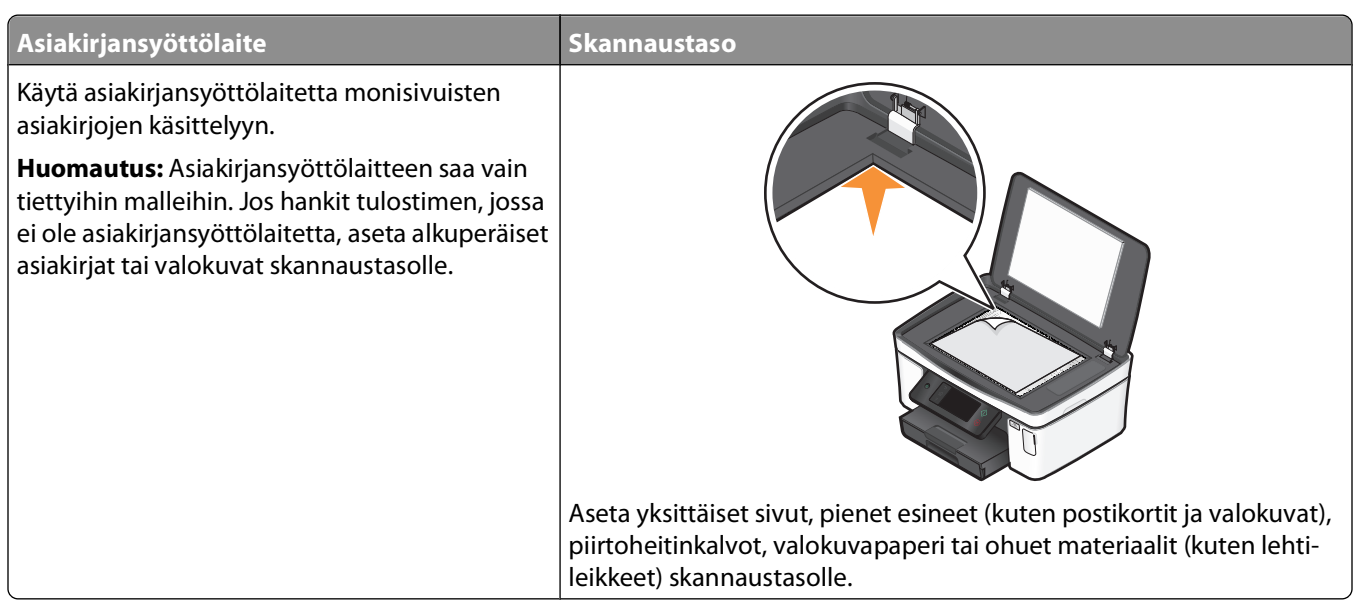

## **Vihjeitä kopioimiseen**

- **•** Kun asiakirjansyöttölaitetta käytetään, säädä asiakirjansyöttölaitteen paperiohjain alkuperäisen asiakirjan leveydelle.
- **•** Kun käytät skannaustasoa, sulje skannaustason kansi, jotta skannattuun kuvaan ei tule tummia reunoja.
- **•** Älä lisää asiakirjansyöttölaitteeseen postikortteja, valokuvia, pieniä kohteita, piirtoheitinkalvoja, valokuvapaperia tai ohuita materiaaleja (kuten lehtileikkeitä). Aseta ne skannaustasolle.

## **Kopioiminen**

- **1** Lisää paperia.
- **2** Aseta alkuperäinen asiakirja automaattiseen asiakirjansyöttölaitteeseen skannattava puoli ylöspäin tai skannaustasolle skannattava puoli alaspäin.

**Huomautus:** Koskettamalla päänäytössä  $\Diamond$ -kuvaketta voit tulostaa yhden kopion alkuperäisestä asiakirjasta oletusasetuksilla.

**3** Siirry päänäytöstä kohtaan **Kopioiden määrä**:

#### **Kopioi** > **Kopioiden määrä**

- **4** Kirjoita tulostettava kopiomäärä ja kosketa sitten **Hyväksy**.
- **5** Aseta väri- tai mustavalkokopiointi koskettamalla **Väri** tai **Mustavalko**.
- **6** Paina  $\Diamond$ -näppäintä.

## **Valokuvien kopioiminen**

- **1** Lisää valokuvapaperia.
- **2** Aseta valokuva skannaustasolle kuvapuoli alaspäin.
- **3** Siirry päänäytöstä kohtaan **Valokuvan uudelleentulostus**:

**Kopioi** > **Lisää asetuksia** > **Valokuvan uudelleentulostus**

- **4** Kosketa **Jatka**.
- **5** Valitse valokuvan tulostuskoko ja kosketa sitten **Hyväksy**.
- **6** Aloita tulostaminen koskettamalla **Jatka**.

**Huomautus:** Saat parhaan tuloksen antamalla tulosteiden kuivua ainakin 24 tuntia ennen pinoamista, näytteillepanoa tai varastointia.

## **Henkilökortin kopioiminen**

- **1** Lisää paperia.
- **2** Siirry päänäytöstä kohtaan **Henkilökorttikopio**:

#### **Kopioi** > **Lisää asetuksia** > **Henkilökorttikopio**

- **3** Aseta henkilökortti etupuoli alaspäin skannaustason vasempaan ylänurkkaan.
- **4** Kosketa **Jatka**.
- **5** Kun toiminto kehottaa kopioimaan henkilökortin kääntöpuolen, kosketa **Kyllä**.
- **6** Aseta henkilökortti kääntöpuoli alaspäin skannaustason vasempaan ylänurkkaan.
- **7** Aloita tulostaminen koskettamalla **Jatka**.

## **Kaksipuolisen asiakirjan kopioiminen**

- **1** Lisää paperia.
- **2** Aseta alkuperäinen asiakirja automaattiseen asiakirjansyöttölaitteeseen skannattava puoli ylöspäin tai skannaustasolle skannattava puoli alaspäin.
- **3** Siirry päänäytöstä kohtaan **2-puoliset kopiot**:

#### **Kopioi** > **Lisää asetuksia** > **2-puoliset kopiot**

- **4** Kosketa ensin **2-puolisesta 1-puoliseksi** tai **2-puolisesta 2-puoliseksi** ja sitten **Hyväksy**.
	- **•** Valitse 2-puolisesta 1-puoliseksi -vaihtoehto, jos haluat tehdä yksipuolisia kopioita kaksipuolisesta asiakirjasta.
	- **•** Valitse 2-puolisesta 2-puoliseksi -vaihtoehto, jos haluat tehdä kaksipuolisia kopioita (alkuperäisen asiakirjan kaltaisia).
- **5** Kosketa  $\Diamond$ .
- **6** Seuraa näytön ohjeita.

## **Kuvien suurentaminen tai pienentäminen**

- **1** Lisää paperia.
- **2** Aseta alkuperäinen asiakirja automaattiseen asiakirjansyöttölaitteeseen skannattava puoli ylöspäin tai skannaustasolle skannattava puoli alaspäin.
- **3** Siirry päänäytöstä kohtaan **Muuta kokoa**:

#### **Kopio** > **Lisää asetuksia** > **Muuta kokoa**

**4** Valitse koon muuttoasetus ja kosketa sitten **Hyväksy**.

#### **Huomautuksia:**

- **•** Jos valitset Mukautettu % -asetuksen, valitse haluttu mukautettu prosenttiarvo. Tallenna asetus koskettamalla **Hyväksy**.
- **•** Jos valitset Reunukseton-asetuksen, tulostin pienentää tai suurentaa asiakirjaa tai valokuvaa tarpeen mukaan siten, että valitulle paperikoolle voidaan tulostaa reunukseton kopio. Tällä koonmuutosasetuksella saa parhaan tuloksen käyttämällä valokuvapaperia ja valitsemalla paperilajiksi Valokuva tai antamalla tulostimen tunnistaa paperilajin automaattisesti.
- **•** Jos valitset Juliste-asetuksen, valitse sitten tulostettavan julisteen koko ja kosketa sitten **Hyväksy**. Tällä valinnalla voi tulostaa yksittäisen kuvan usean sivun kokoisena.
- **5** Paina  $\Diamond$ -näppäintä.

## **Kopiointilaadun säätäminen**

- **1** Lisää paperia.
- **2** Aseta alkuperäinen asiakirja automaattiseen asiakirjansyöttölaitteeseen skannattava puoli ylöspäin tai skannaustasolle skannattava puoli alaspäin.
- **3** Siirry päänäytöstä kohtaan **Laatu**:

#### **Kopioi** > **Lisää asetuksia** > **Laatu**

- **4** Aseta kopiolaaduksi Automaattinen, Vedos, Normaali tai Valokuva ja kosketa sitten **Hyväksy**.
- **5** Paina  $\Diamond$ -näppäintä.

## **Kopion vaalentaminen tai tummentaminen**

- **1** Lisää paperia.
- **2** Aseta alkuperäinen asiakirja automaattiseen asiakirjansyöttölaitteeseen skannattava puoli ylöspäin tai skannaustasolle skannattava puoli alaspäin.
- **3** Siirry päänäytöstä kohtaan **Vaaleampi/Tummempi**:

#### **Kopioi** > **Lisää asetuksia** > **Vaaleampi/Tummempi**

**4** Muuta tummuusastetta liukusäätimellä ja kosketa sitten **Hyväksy**.

Liukusäätimen vetäminen vasemmalle vaalentaa kopiota ja vetäminen oikealle tummentaa sitä.

**5** Paina  $\Diamond$ -näppäintä.

## **Kopioiden lajitteleminen tulostimen ohjauspaneelista**

Jos tulostat asiakirjasta useita kopioita, voit tulostaa jokaisen kopion järjestyksessä (lajiteltuna) tai kunkin sivun kerrallaan (lajittelemattomana).

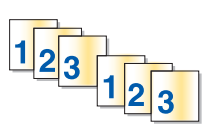

**Lajiteltu Lajittelematon**

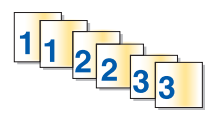

- **1** Lisää paperia.
- **2** Aseta alkuperäinen asiakirja automaattiseen asiakirjansyöttölaitteeseen skannattava puoli ylöspäin tai skannaustasolle skannattava puoli alaspäin.
- **3** Siirry päänäytöstä kohtaan **Kopioiden määrä**:

#### **Kopioi** > **Kopioiden määrä**

- **4** Kirjoita tulostettava kopiomäärä ja kosketa sitten **Hyväksy**.
- **5** Kosketa **Lisää asetuksia**
- **6** Siirry kohtaan **Lajittele** ja kosketa sitten **<sup>2</sup> <sup>1</sup> <sup>2</sup> <sup>1</sup>** -kuvaketta.
- **7** Paina  $\Diamond$ -näppäintä.

## **Kuvan toistaminen sivulla**

Saman sivun voi tulostaa useita kertoja yhdelle arkille. Tästä toiminnosta on hyötyä tehtäessä esimerkiksi tarroja, siirtokuvia, mainoslehtisiä ja tiedotteita.

- **1** Lisää paperia.
- **2** Aseta alkuperäinen asiakirja skannaustasolle kuvapuoli alaspäin.
- **3** Siirry päänäytöstä kohtaan **Kopioita/arkki**:

### **Kopioi** > **Lisää asetuksia** > **Kopioita/arkki**

- **4** Valitse, kuinka monta kertaa kuva toistetaan sivulla: kerran, neljästi, yhdeksän kertaa tai 16 kertaa, ja kosketa sitten **Hyväksy**.
- **5** Paina  $\Diamond$ -näppäintä.

## **Useiden sivujen kopioiminen yhdelle arkille**

Sivua arkilla -asetuksella voi kopioida useita sivuja yhdelle arkille tulostamalla kustakin sivusta pienemmän kuvan. Esimerkiksi 20-sivuisen asiakirjan voi tiivistää viidelle sivulle, jos tällä asetuksella tulostetaan neljä sivun kuvaa kullekin arkille.

- **1** Lisää paperia.
- **2** Aseta alkuperäinen asiakirja automaattiseen asiakirjansyöttölaitteeseen skannattava puoli ylöspäin tai skannaustasolle skannattava puoli alaspäin.
- **3** Siirry päänäytöstä kohtaan **Sivua arkilla**:

#### **Kopioi** > **Lisää asetuksia** > **Sivua arkilla**

**4** Valitse yhdelle arkille kopioitavien sivujen lukumäärä nuolinäppäimillä ja kosketa sitten **Hyväksy**. Voit kopioida yhdelle arkille yhden, kaksi tai neljä sivun kuvaa.

**Huomautus:** Jos kopioit neljä sivua vaakasuunnassa, skannaa ensin sivut 3 ja 4 ja sitten sivut 1 ja 2.

**5** Paina  $\Diamond$ -näppäintä.

## **Kaksipuolinen kopiointi**

### **Kaksipuolisen kopion tekeminen automaattisesti**

Automaattisen arkinkääntäjän saa vain tiettyihin tulostinmalleihin. Se tukee A4- ja Letter-kokoista paperia. Jos hankkimassasi mallissa ei ole automaattista arkinkääntäjää tai haluat tulostaa kaksipuolisia kopioita muun kokoiselle paperille, katso ohjeet kopiointiin paperin molemmille puolille manuaalisesti.

**Huomautus:** Kirjekuoriin, kartonkiin tai valokuvapaperiin ei voi tulostaa kaksipuolisesti.

- **1** Lisää paperia.
- **2** Aseta alkuperäinen asiakirja automaattiseen asiakirjansyöttölaitteeseen skannattava puoli ylöspäin tai skannaustasolle skannattava puoli alaspäin.
- **3** Siirry päänäytöstä kohtaan **2-puoliset kopiot**:

#### **Kopioi** > **Lisää asetuksia** > **2-puoliset kopiot**

- **4** Valitse alkuperäistä asiakirjaa vastaava kaksipuoleisuusasetus ja kosketa sitten **Hyväksy**:
	- **•** Jos kopioit yksipuolista asiakirjaa, kosketa **1-puolisesta 2-puoliseksi**.
	- **•** Jos kopioit kaksipuolista asiakirjaa, kosketa **2-puolisesta 2-puoliseksi**.
- **5** Tallenna asiakirjan ensimmäinen sivu tulostimen muistiin painamalla  $\Diamond$ -kuvaketta.
- **6** Seuraa näytön ohjeita.

## **Kaksipuolinen kopiointi manuaalisesti**

- **1** Lisää paperia.
- **2** Aseta alkuperäinen asiakirja automaattiseen asiakirjansyöttölaitteeseen skannattava puoli ylöspäin tai skannaustasolle skannattava puoli alaspäin.
- **3** Kosketa päänäytössä **Kopioi**.
- **4** Tulosta yhdelle paperin puolelle koskettamalla  $\Diamond$ -kuvaketta.
- **5** Aseta asiakirjan seuraava sivu:
	- **•** Jos kopioit yksipuolista asiakirjaa, aseta seuraava sivu asiakirjansyöttölaitteeseen skannattava puoli ylöspäin tai skannaustasolle skannattava puoli alaspäin.
	- **•** Jos kopioit kaksipuolista asiakirjaa, käännä alkuperäinen asiakirja ja aseta se uudelleen skannattava puoli ylöspäin asiakirjansyöttölaitteeseen tai skannattava puoli alaspäin skannaustasolle.
- **6** Poista paperi paperin vastaanottoalustalta ja tulosta asiakirjan toinen puoli lisäämällä paperi uudelleen tulostimeen.

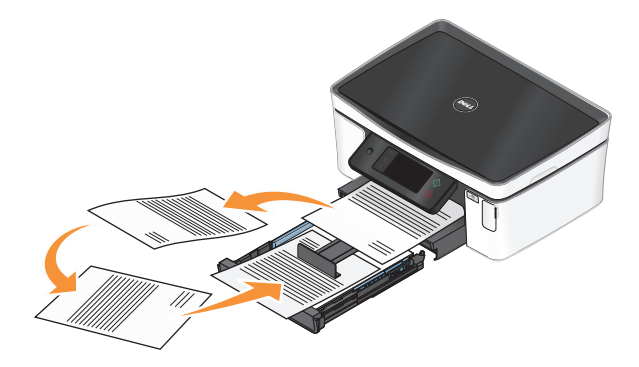

**7** Paina  $\Diamond$ -näppäintä.

## **Kopiointitöiden peruuttaminen**

Voit peruuttaa kopiointityön painamalla  $\otimes$ -näppäintä Skannaus pysähtyy ja tulostin palaa edelliseen valikkoon.

# **Skannaaminen**

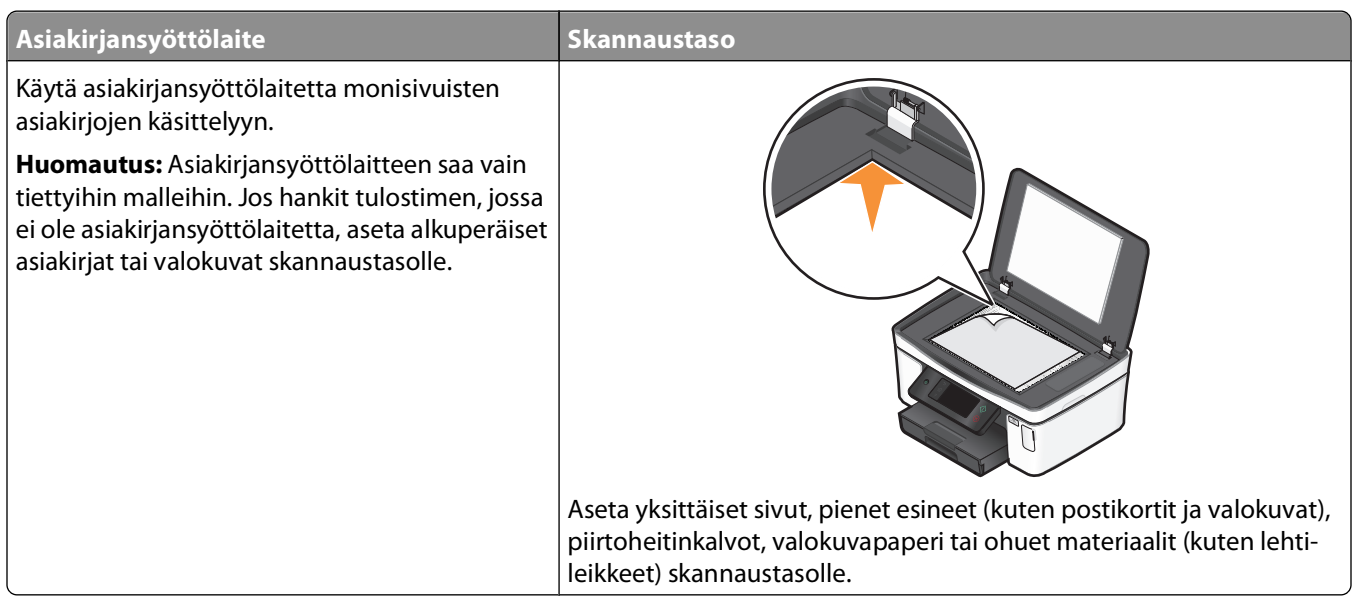

## **Vihjeitä skannaamiseen**

- **•** Kun asiakirjansyöttölaitetta käytetään, säädä sen paperiohjain alkuperäisen asiakirjan leveydelle.
- **•** Kun käytät skannaustasoa, sulje skannaustason kansi, jotta skannattuun kuvaan ei tule tummia reunoja.
- **•** Älä lisää asiakirjansyöttölaitteeseen postikortteja, valokuvia, pieniä kohteita, piirtoheitinkalvoja, valokuvapaperia tai ohuita materiaaleja (kuten lehtileikkeitä). Aseta ne skannaustasolle.
- **•** Valitse tiedostotyypiksi PDF, jos haluat skannata useita sivuja ja tallentaa ne samaan tiedostoon.

## **Skannaaminen paikalliseen tai verkkotietokoneeseen**

- **1** Aseta alkuperäinen asiakirja automaattiseen asiakirjansyöttölaitteeseen skannattava puoli ylöspäin tai skannaustasolle skannattava puoli alaspäin.
- **2** Siirry päänäytöstä kohtaan **Skannaa tietokoneeseen**:

#### **Skannaa** > **Skannaa tietokoneeseen**

**3** Kosketa **USB-liitetty tietokone** tai verkkotietokoneen nimeä.

Paikallinen tai verkkotietokone on kohde, joka vastaanottaa skannauksen. Odota, kunnes tulostin on ladannut valitussa tietokoneessa käytössä olevien skannaussovellusten luettelon.

#### **Huomautuksia:**

- **•** Jos tulostin on liitetty vain paikalliseen tietokoneeseen, tulostin lataa automaattisesti skannaussovellusten luettelon.
- **•** Jos tietokone edellyttää PIN-koodia, toiminto saattaa pyytää kirjoittamaan sen. Kirjoita PIN-tunnus numeronäppäimillä.
- **•** Kun haluat määrittää tietokoneelle nimen ja PIN-koodin, katso käyttöjärjestelmään liittyvän tulostinohjelmiston ohjetta.
- **4** Valitse sovellus ja kosketa sitten **Hyväksy**.
- **5** Valitse väri, tarkkuus, laatu ja alkuperäisen kuvan koko. Kosketa tarvittaessa **Hyväksy** aina, kun teet valinnan.
- **6** Aloita skannaaminen painamalla  $\Diamond$ -kuvaketta.

Skannaus on valmis, kun vaiheessa 4 valittu sovellus avautuu kohdetietokoneessa ja skannaus näkyy sovelluksessa uutena tiedostona.

## **Skannaaminen flash-asemaan tai muistikorttiin**

Ennen kuin aloitat, varmista että flash-asema tai muistikortti ei ole kirjoitussuojattu.

- **1** Aseta alkuperäinen asiakirja automaattiseen asiakirjansyöttölaitteeseen skannattava puoli ylöspäin tai skannaustasolle skannattava puoli alaspäin.
- **2** Siirry päänäytöstä kohtaan **Skannaa tallennuslaitteeseen**:

#### **Skannaa** > **Skannaa tallennuslaitteeseen**

**3** Aseta tulostimeen flash-asema tai muistikortti.

#### **Huomautuksia:**

- **•** Tulostin lukee vain yhtä tallennuslaitetta kerrallaan.
- **•** Jos USB-porttiin asetetaan flash-asema, kun korttipaikassa on jo muistikortti, näyttöön tulee kehotus valita, kumpaa tallennuslaitetta halutaan käyttää.
- **4** Valitse luotavan skannaustiedoston tyyppi.

**Huomautus:** Valitse tiedostotyypiksi PDF, jos haluat skannata useita sivuja ja tallentaa ne samaan tiedostoon.

- **5** Valitse väri, tarkkuus, laatu ja alkuperäisen kuvan koko. Kosketa tarvittaessa **Hyväksy** aina, kun teet valinnan.
- **6** Aloita skannaaminen painamalla  $\Diamond$ -kuvaketta.

Skannaus on valmis, kun tulostimen ohjauspaneeliin tulee ilmoitus, jossa kerrotaan, että skannattu tiedosto on tallennettu.

## **Valokuvien skannaaminen muokkaussovellukseen**

## **Tulostimen ohjauspaneelin avulla**

- **1** Aseta alkuperäinen asiakirja automaattiseen asiakirjansyöttölaitteeseen skannattava puoli ylöspäin tai skannaustasolle skannattava puoli alaspäin.
- **2** Siirry päänäytöstä kohtaan **Skannaa tietokoneeseen**:

#### **Skannaa** > **Skannaa tietokoneeseen**

**3** Kosketa **USB-liitetty tietokone** tai verkkotietokoneen nimeä.

Paikallinen tai verkkotietokone on kohde, joka vastaanottaa skannauksen.

#### **Huomautuksia:**

- **•** Jos tietokone edellyttää PIN-koodia, toiminto saattaa pyytää kirjoittamaan sen. Kirjoita PIN-tunnus numeronäppäimillä.
- **•** Kun haluat määrittää tietokoneelle nimen ja PIN-koodin, katso käyttöjärjestelmään liittyvän tulostinohjelmiston ohjetta.
- **4** Odota, kunnes tulostin on ladannut valitussa tietokoneessa käytössä olevien skannaussovellusten luettelon.
- **5** Valitse sovellus ja kosketa sitten **Hyväksy**.
- **6** Valitse tarkkuus, laatu ja alkuperäisen kuvan koko. Kosketa **Hyväksy** aina, kun teet valinnan.
- **7** Aloita skannaaminen painamalla  $\Diamond$ -kuvaketta.

Skannaus on valmis, kun vaiheessa 5 valittu sovellus avautuu kohdetietokoneessa ja skannaus näkyy sovelluksessa uutena tiedostona.

## **Tulostinohjelmiston avulla**

- **1** Aseta valokuva(t) skannaustasolle kuvapuoli alaspäin.
- **2** Valitse **tai Käynnistä**.
- **3** Valitse **Kaikki ohjelmat** tai **Ohjelmat** ja valitse sitten luettelosta tulostinohjelman kansio.
- **4** Valitse **Tulostimien etusivu**.
- **5** Valitse tulostin avattavasta tulostinluettelosta.
- **6** Valitse **Valokuva**.
	- **•** Jos haluat skannata yhden valokuvan tai useita valokuvia yhtenä kuvana, valitse **Yksi valokuva**.
	- **•** Jos haluat skannata useita valokuva yhtä aikaa ja tallentaa ne erillisinä kuvina, valitse **Jaa erillisiksi valokuviksi**.

**Huomautus:** Jätä valokuvien väliin ainakin 0,5 cm tilaa, jos haluat skannata useita valokuva yhtä aikaa ja tallentaa ne erillisinä kuvina.

Skannaaminen alkaa ja skannauksen etenemisen valintaikkuna tulee näkyviin.

**7** Tallenna valokuva(t) ja avaa ne kuvankäsittelysovelluksessa muokkausta varten.

## **Asiakirjojen skannaaminen muokkaussovellukseen**

Tekstintunnistussovelluksen (OCR) avulla pääset muokkaamaan alkuperäistä tekstiasiakirjaa, joka on skannattu. Jotta tämä toimisi, paikallisessa tai verkkotietokoneessa on oltava tekstintunnistussovellus ja se on voitava valita sovellusluettelosta, kun valitset skannauksen asetuksia.

Kun valitset skannauksen asetuksia:

- **•** Valitse kohteeksi paikallinen tai verkkotietokone, johon tekstintunnistussovellus on asennettu.
- **•** Valitse suurin skannaustarkkuus.
- **1** Aseta alkuperäinen asiakirja automaattiseen asiakirjansyöttölaitteeseen skannattava puoli ylöspäin tai skannaustasolle skannattava puoli alaspäin.
- **2** Valitse **ta** tai **Käynnistä**.
- **3** Valitse **Kaikki ohjelmat** tai **Ohjelmat** ja valitse sitten luettelosta tulostinohjelman kansio.
- **4** Valitse **Tulostimien etusivu**.
- **5** Valitse tulostin avattavasta tulostinluettelosta.
- **6** Valitse **Asiakirja**.

Skannaaminen alkaa ja skannauksen etenemisen valintaikkuna tulee näkyviin.

- **7** Kun skannaus on valmis, tallenna asiakirja tekstinkäsittelyohjelmassa.
- **8** Voit muokata asiakirjaa avaamalla sen valitsemassasi sovelluksessa.

## **Skannaaminen suoraan sähköpostiin tulostinohjelmiston avulla**

- **1** Aseta alkuperäinen asiakirja automaattiseen asiakirjansyöttölaitteeseen skannattava puoli ylöspäin tai skannaustasolle skannattava puoli alaspäin.
- **2** Valitse **tai Käynnistä**.
- **3** Valitse **Kaikki ohjelmat** tai **Ohjelmat** ja valitse sitten luettelosta tulostinohjelman kansio.
- **4** Valitse **Tulostimien etusivu**.
- **5** Valitse tulostin avattavasta tulostinluettelosta.
- **6** Valitse **Sähköposti** ja valitse sitten **Valokuva**, **Asiakirja** tai **PDF**.

**Huomautus:** Asiakirja-vaihtoehdon voi valita vain, jos tietokoneessa on tekstintunnistussovellus.

Skannaaminen alkaa ja skannauksen etenemisen valintaikkuna tulee näkyviin.

- **7** Kun skannaus on valmis, toiminto luo uuden sähköpostiviestin, johon skannattu asiakirja liitetään automaattisesti.
- **8** Kirjoita sähköpostiviesti.

**Huomautus:** Jos käyttämäsi sähköpostiohjelma ei avaudu automaattisesti, voit skannata asiakirjan tietokoneelle ja lähettää sen sitten sähköpostilla liitteenä.

## **Skannaaminen PDF-tiedostoon**

- **1** Aseta alkuperäinen asiakirja automaattiseen asiakirjansyöttölaitteeseen skannattava puoli ylöspäin tai skannaustasolle skannattava puoli alaspäin.
- **2** Valitse **tai Käynnistä**.
- **3** Valitse **Kaikki ohjelmat** tai **Ohjelmat** ja valitse sitten luettelosta tulostinohjelman kansio.
- **4** Valitse **Tulostimien etusivu**.
- **5** Valitse tulostin avattavasta tulostinluettelosta.
- **6** Valitse **PDF**.

Skannaaminen alkaa ja skannauksen etenemisen valintaikkuna tulee näkyviin.

**7** Tallenna asiakirja PDF-tiedostoksi.

## **Skannaamisen usein kysyttyjä kysymyksiä**

## **Miten skannauksen laatua voi parantaa?**

- **•** Varmista, että alkuperäinen asiakirja on hyväkuntoinen.
- **•** Varmista, että skannauksen vastaanottava sovellus on asianmukainen. Jos esimerkiksi skannaat valokuvaa muokattavaksi, varmista, että skannausta vastaanottamaan on valittu valokuvien muokkaussovellus. Jos skannaat asiakirjaa, jotta sen tekstiä voi muokata, varmista, että olet valinnut tekstintunnistussovelluksen.
- **•** Käytä suurta tarkkuutta.

### **Miten skannataan mustavalkoisena?**

Kaikkien skannausten oletusasetus on Väri. Voit skannata mustavalkoisena seuraavasti:

- **1** Kosketa tulostimen ohjauspaneelin päänäytössä **Skannaa**.
- **2** Valitse skannauslaatu.
- **3** Valitse skannauksen asetukset.
- 4 Kosketa Skannausasetukset-näytössä <sup>666</sup>-kuvaketta.

## **Miksi toiminto kysyy PIN-koodia?**

PIN-koodi on suojausmenetelmä, jolla rajoitetaan skannattujen tietojen siirtyminen tiettyihin paikkoihin tai jolla estetään muita näkemästä tai käyttämästä skannattua aineistoa. Jos verkkotietokone, jolle skannataan, vaatii PINkoodia, toiminto voi pyytää kirjoittamaan sen.

Voit selvittää käyttöjärjestelmään liittyvän tulostinohjelmiston ohjeesta, miten verkkotietokoneiden PIN-koodi määritetään.

## **Mikä sovellusluettelo on ja miten se päivitetään?**

Tiedostoa skannatessasi voit valita, millä sovelluksella se avataan tietokoneessa. Tulostin lataa tämän sovellusluettelon tietokoneesta ensimmäisen skannauskerran yhteydessä. Jos luettelossa ei ole haluamaasi sovellusta tai jos asennat tietokoneeseen uusia sovelluksia, päivitä tulostimessa oleva sovellusluettelo.

Skannaaminen

### **Sovellusluettelon päivittäminen**

**1** Siirry tulostimen ohjauspaneelin päänäytöstä kohtaan **Skannaa tietokoneeseen**:

#### **Skannaa** > **Skannaa tietokoneeseen**

- **2** Valitse paikallinen tai verkkotietokone, joka vastaanottaa skannauksen.
- **3** Kosketa valitussa tietokoneessa olevien skannaussovellusten luettelossa **PÄIVITÄ** ja kosketa sitten **Hyväksy**. Tämä päivittää tulostimessa olevan sovellusluettelon.

## **Skannaustöiden peruuttaminen**

Paina tulostimen ohjauspaneelin  $\otimes$ -näppäintä tai valitse tietokoneen näytöstä Peruuta.

# **Lähettäminen sähköpostilla**

Tulostimella voi lähettää sähköpostiviestejä yhdelle tai useammalle vastaanottajalle ilman tietokonetta. Voit joko skannata asiakirjan tai valokuvan ja lähettää sen sähköpostiviestinä tai voit liittää tallennetun asiakirjan tai valokuvan tallennuslaitteesta sähköpostiviestiin.

Sähköpostia voi lähettää tulostimen ohjauspaneelin avulla vasta, kun tulostimen sähköpostiasetukset on määritetty.

## **Tulostimen asentaminen sähköpostin lähettämistä varten**

## **Sähköpostitoiminnon asetusten määrittäminen**

**1** Siirry päänäytöstä kohtaan **Sähköpostiasetukset**:

#### > **Sähköpostiasetukset**

- **2** Määritä sähköpostiasetukset koskettamalla **Kyllä**.
- **3** Kirjoita sähköpostiosoitteesi ja kosketa sitten **OK**.

Tulostin vertaa sähköpostiosoitettasi tunnettujen sähköpostipalvelutoimittajien luetteloon.

- **4** Seuraa näytön ohjeita:
	- **•** Jos sähköpostiosoitteesi vastaa yhtä luettelossa olevista toimialueista, tulostin määrittää SMTPpalvelinasetukset automaattisesti.

**Huomautus:** Voit joutua kirjoittamaan sähköpostitilisi käyttäjätunnuksen ja salasanan. Tämä määräytyy kirjoittamasi sähköpostiosoitteen perusteella.

**•** Jos sähköpostitoimialue ei ole tiedossa, Ohjattu edistynyt sähköpostiasetusten määritys -toiminto tulee näyttöön.

Anna tarvittavat tiedot. Tallenna kukin kohde koskettamalla **OK** tai **Hyväksy**.

### **Sähköpostiasetusten muuttaminen niiden määrittämisen jälkeen**

### **Jos haluat muuttaa SMTP-palvelinasetuksia:**

**1** Siirry päänäytöstä kohtaan **Sähköpostiasetukset**:

#### > **Sähköpostiasetukset** > **SMTP-asetukset**

- **2** Anna tarvittavat tiedot koskettamalla kutakin kohdetta. Tallenna kukin kohde koskettamalla **OK** tai **Hyväksy**.
	- **• Palvelin** kirjoita SMTP-palvelimen nimi tai osoite.
	- **• Portti** kirjoita SMTP-portti.
	- **• Vahvistustapa** valitse sähköpostitilissä käytettävä vahvistustapa. Jos asetukseksi valitaan Ei mitään, toiminto ei edellytä käyttäjätunnuksen ja salasanan kirjoittamista.

**Huomautus:** Vahvistustapa-näyttö ei välttämättä tule näkyviin. Tämä määräytyy sähköpostin asetuksia määritettäessä kirjoitetun sähköpostiosoitteen perusteella.

**• Lähettäjän nimi** – kirjoita oma nimesi.

- **• Käyttäjätunnus** kirjoita sähköpostiosoitteesi.
- **• Salasana** kirjoita sähköpostitilisi salasana.

### **Jos haluat muuttaa sähköpostiasetuksia:**

**1** Siirry päänäytöstä kohtaan **Sähköpostiasetukset**:

#### > **Sähköpostiasetukset**

- **2** Kosketa kutakin kohdetta ja anna sitten tarvittavat tiedot. Tallenna kukin kohde tarvittaessa koskettamalla **OK** tai **Hyväksy**.
	- **• Sähköpostin vastausosoite** kirjoita oma sähköpostiosoitteesi.
	- **• Lähetä minulle kopio** voit lähettää itsellesi kopion jokaisesta tulostimesta lähetetystä sähköpostiviestistä koskettamalla **Kyllä**.
	- **• Aiherivi** kirjoita oletusarvoinen sähköpostin aihe.
	- **• Sanoma** kirjoita sähköpostiviestin oletusarvoinen sanoma.

## **Sähköpostiyhteystietoluettelon luominen tulostimen ohjauspaneelin avulla**

**1** Siirry päänäytöstä kohtaan **Osoitteisto**:

> **Osoitteisto**

- **2** Lisää yhteystieto tai sähköpostiryhmä:
	- **•** Yhteystieto lisätään seuraavasti:
		- **a** Kosketa **Lisää yhteystieto**.
		- **b** Kosketa **Lisää yhteystiedon nimi**.
		- **c** Kirjoita yhteystiedon nimi ja kosketa sitten **OK**.
		- **d** Kosketa **Lisää sähköpostiosoite**.
		- **e** Kirjoita yhteystiedon sähköpostiosoite ja kosketa sitten **OK**.
		- **f** Kosketa **Hyväksy**.
		- **g** Jos haluat lisätä uuden tiedon, toista vaiheet a–f. Voit syöttää enintään 89 yhteystietoa.
	- **•** Sähköpostiryhmä lisätään seuraavasti:
		- **a** Kosketa **Lisää ryhmä**.
		- **b** Kosketa **Lisää ryhmän nimi**.
		- **c** Kirjoita ryhmän nimi ja kosketa sitten **OK**.
		- **d** Kosketa **Lisää jäsen ryhmään** ja valitse sitten, haluatko lisätä yhteystiedon manuaalisesti vai tuotko yhteystiedon:
			- **– Osoitteisto** tuo yhteystieto Osoitteistosta.
			- **– Historia** tuo yhteystieto sähköpostihistoriasta.
			- **– Uusi tieto** lisää uusi yhteystieto.
		- **e** Kun tuot yhteystiedon tai lisäät yhteystiedon, tallenna se koskettamalla **Hyväksy**.

## **Sähköpostin lähettäminen**

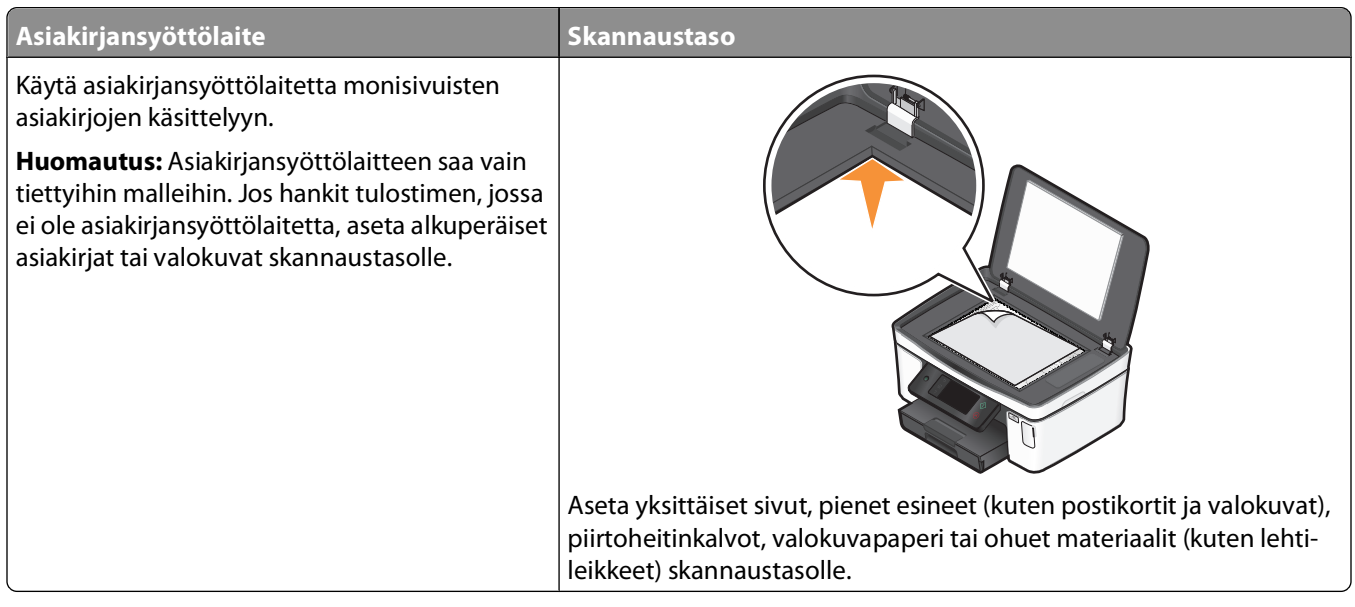

## **Vihjeitä sähköpostin lähettämiseen**

- **•** Kun asiakirjansyöttölaitetta käytetään, säädä asiakirjansyöttölaitteen paperiohjain alkuperäisen asiakirjan leveydelle.
- **•** Kun käytät skannaustasoa, sulje skannaustason kansi, jotta skannattuun kuvaan ei tule tummia reunoja.
- **•** Älä lisää asiakirjansyöttölaitteeseen postikortteja, valokuvia, pieniä kohteita, piirtoheitinkalvoja, valokuvapaperia tai ohuita materiaaleja (kuten lehtileikkeitä). Aseta ne skannaustasolle.
- **•** Varmista, että kirjoitat sähköpostitilin tiedot ja määrität SMTP-palvelinasetukset, ennen kuin lähetät sähköpostia.
- **•** Varmista, että tulostin on yhdistetty Ethernet-verkkoon tai langattomaan verkkoon, ennen kuin lähetät sähköpostia.

Varmista tarvittaessa, että verkko on yhteydessä Internetiin, jotta tulostin saa yhteyden SMTP-palvelimeen. Jos tulostin ei saa yhteyttä Internetiin, kysy asiasta järjestelmän tukihenkilöltä.

Tulostin tukee vain yhtä aktiivista paikallista yhteyttä (Ethernet tai langaton) kerrallaan.

**•** Lisää yhteystietoja osoitteistoon. Kun lähetät sähköpostia, voit valita yhteystietoja osoitteistosta sen sijaan, että kirjoittaisit sähköpostiosoitteita toistuvasti.

## **Asiakirjan tai valokuvan skannaaminen sähköpostiviestiin**

**1** Aseta alkuperäinen asiakirja automaattiseen asiakirjansyöttölaitteeseen skannattava puoli ylöspäin tai skannaustasolle skannattava puoli alaspäin.

**Huomautus:** Kuhunkin sähköpostiviestiin voi liittää vain yhden asiakirjan tai valokuvan.

**2** Siirry päänäytöstä kohtaan **Skannaa sähköpostiin**:

#### **Skannaa** > **Skannaa sähköpostiin**

**3** Valitse luotavan skannaustiedoston tyyppi.

**Huomautus:** Valitse tiedostotyypiksi PDF, jos haluat skannata useita sivuja ja tallentaa ne samaan tiedostoon.

- **4** Kirjoita tai valitse vastaanottajia vaihtoehtoa koskettamalla:
	- **• Kirjoita sähköpostiosoite** kirjoita sähköpostiosoite manuaalisesti.
	- **• Osoitteisto** kosketa **Lajittelu nimen perusteella** tai **Lajittelu ryhmän perusteella** ja valitse sitten yhteystieto.
	- **• Historia** valitse nimi tai sähköpostiosoite historialuettelosta.

Kosketa tarvittaessa **OK** tai **Hyväksy** aina, kun teet valinnan.

**5** Voit kirjoittaa lisää vastaanottajia koskettamalla **Lisää vastaanottajia** ja kirjoittamalla sitten sähköpostiosoitteen, nimen tai ryhmän, jonka haluat lisätä.

Kosketa **Hyväksy** aina, kun lisäät vastaanottajan.

**Huomautus:** Sähköpostiviestin voi lähettää kerralla enintään 30 vastaanottajalle.

- **6** Valitse lähetettävän asiakirjan tai valokuvan tiedostotyyppi, väri, laatu ja alkuperäinen koko. Tallenna kukin asetus tarvittaessa koskettamalla **Hyväksy**.
- **7** Jos haluat muuttaa sähköpostiviestin oletusaihetta:
	- **a** Kosketa **Aihe**.
	- **b** Kirjoita aihe ja kosketa sitten **OK**.
- **8** Jos haluat muuttaa oletusarvoista sähköpostiviestiä:
	- **a** Kosketa **Sanoma**.
	- **b** Kirjoita viesti ja kosketa sitten **OK**.
- **9** Paina  $\Diamond$ -kuvaketta.

## **Asiakirjan tai valokuvan liittäminen sähköpostiviestiin**

**1** Aseta tulostimeen flash-asema tai muistikortti.

Tallennuslaite-näyttö tulee näyttöön.

#### **Huomautuksia:**

- **•** Tulostin lukee vain yhtä tallennuslaitetta kerrallaan.
- **•** Jos USB-porttiin asetetaan flash-asema, kun korttipaikassa on jo muistikortti, näyttöön tulee kehotus valita, kumpaa tallennuslaitetta halutaan käyttää.
- **2** Kosketa **Liitä tiedosto sähköpostiviestiin**.
- **3** Jos haluat muuttaa sähköpostiviestin oletusaihetta:
	- **a** Kosketa **Aihe**.
	- **b** Kirjoita aihe ja kosketa sitten **OK**.
- **4** Jos haluat muuttaa oletusarvoista sähköpostiviestiä:
	- **a** Kosketa **Sanoma**.
	- **b** Kirjoita viesti ja kosketa sitten **OK**.
- **5** Valitse liitettävä tiedosto:

**Huomautus:** Kuhunkin sähköpostiviestiin voi liittää vain yhden asiakirjan tai valokuvan.

- **•** Jos haluat liittää asiakirjan:
	- **a** Kosketa **Liitä asiakirja sähköpostiviestiin**.
	- **b** Kosketa liitettävän asiakirjan tiedostonimeä.
	- **c** Kosketa **Jatka**.
- **•** Jos haluat liittää valokuvan:
	- **a** Kosketa **Liitä valokuva sähköpostiviestiin**.
	- **b** Kosketa liitettävää valokuvaa.
	- **c** Kosketa **Jatka**.
- **6** Kirjoita tai valitse vastaanottajia vaihtoehtoa koskettamalla:
	- **• Kirjoita sähköpostiosoite** kirjoita sähköpostiosoite manuaalisesti.
	- **• Osoitteisto** kosketa **Lajittelu nimen perusteella** tai **Lajittelu ryhmän perusteella** ja valitse sitten yhteystieto.
	- **• Historia** valitse nimi tai sähköpostiosoite historialuettelosta.

Kosketa tarvittaessa **OK** tai **Hyväksy** aina, kun teet valinnan.

**7** Voit kirjoittaa lisää vastaanottajia koskettamalla **Lisää vastaanottajia** ja kirjoittamalla sitten sähköpostiosoitteen, nimen tai ryhmän, jonka haluat lisätä.

Kosketa **Hyväksy** aina, kun lisäät vastaanottajan.

**Huomautus:** Sähköpostiviestin voi lähettää kerralla enintään 30 vastaanottajalle.

**8** Kosketa **Lähetä**.

## **Sähköpostiviestin peruuttaminen**

Sähköpostiviesti peruutetaan painamalla  $\otimes$ -näppäintä.

# **Verkkokäyttö**

## **Tulostimen asentaminen langattomaan verkkoon**

## **Langattoman verkon yhteensopivuus**

Tulostimessa on langaton IEEE 802.11n -tulostuspalvelin. Tulostin on yhteensopiva Wi-Fi-sertifioitujen IEEE 802.11 b/g/n -reitittimien kanssa.

## **Tuetut verkon suojausvaihtoehdot**

Tulostin tukee kolmea langattoman verkon suojausvaihtoehtoa: ei suojausta, WEP ja WPA/WPA2.

### **Ei suojausta**

Langattomassa kotiverkossa ei ole suositeltavaa olla käyttämättä suojausta.. Kun suojausta ei käytetä, kuka tahansa verkon kantamalla oleva voi käyttää verkkoresursseja, myös Internetiä, jos langaton verkko on yhdistetty Internetiin. Langattoman verkon kantama voi yltää kauas kodin seinien ulkopuolelle, jolloin verkkoa voi käyttää kadulta tai naapurien taloista.

### **WEP**

WEP (Wired Equivalent Privacy) on yksinkertaisin ja heikoin langattoman suojauksen tyyppi. WEP-suojaus perustuu merkkisarjaan, josta käytetään nimitystä WEP-avain.

Langattoman verkon jokaisen laitteen on käytettävä samaa WEP-avainta. WEP-suojausta voi käyttää sekä ad-hocettä infrastruktuuriverkoissa.

Kelvollinen WEP-avain on seuraavanlainen:

- **•** Täsmälleen 10 tai 26 heksadesimaalimerkkiä. Heksadesimaalimerkit ovat A–F, a–f ja 0–9. tai
- **•** Täsmälleen 5 tai 13 ASCII-merkkiä. ASCII-merkit ovat kirjaimia, numeroita, välimerkkejä ja näppäimistössä esiintyviä symboleja.

### **WPA/WPA2**

WPA (Wi-Fi Protected Access) ja WPA2 (Wi-Fi Protected Access 2) ovat vahvempia tapoja suojata langaton verkko kuin WEP. WPA ja WPA2 ovat samantapainen suojaustapa. WPA2 käyttää monimutkaisempaa salausmenetelmää, ja se on WPA:ta turvallisempi. Sekä WPA- että WPA2-suojauksessa käytetään merkkisarjaa, jota kutsutaan ennalta jaetuksi WPA-avaimeksi tai -salasanaksi, jolla langattomat verkot suojataan luvattomalta käytöltä.

Kelvollinen WPA-salasana on seuraavanlainen:

- **•** 8 63 ASCII-merkkiä. WPA-salasanan ASCII-merkeissä suuret ja pienet kirjaimet erotetaan toisistaan. tai
- **•** Täsmälleen 64 heksadesimaalimerkkiä. Heksadesimaalimerkit ovat A–F, a–f ja 0–9.

Langattoman verkon jokaisen laitteen on käytettävä samaa WPA-salasanaa. WPA-salaus on vaihtoehtona vain infrastruktuuriverkoissa, joissa on langaton yhteyspiste ja WPA-suojausta tukevat verkkokortit. Useimmissa uusissa langattomissa verkkolaitteissa vaihtoehtona on myös WPA2-suojaus.

**Huomautus:** Jos verkossa käytetään WPA- tai WPA2-suojausta, valitse **Henkilökohtainen WPA**, kun asennus pyytää valitsemaan verkossa käytetyn suojauksen.

## **Verkkoasetussivun tulostaminen**

Verkkoasetussivulla on luettelo tulostimen asetuksista, mukaan lukien tulostimen IP- ja MAC-osoite.

- **1** Lisää tavallista paperia.
- **2** Siirry päänäytöstä kohtaan **Tulosta asetussivu**:

### > **Verkkoasetukset** > **Tulosta asetussivu**

Verkkoasetussivu tulostuu.

### **Tietoja, joita tarvitaan, kun tulostin asennetaan langattomaan verkkoon**

Tulostimen asentaminen langatonta tulostusta varten edellyttää seuraavia tietoja:

- **•** Langattoman verkon nimi. Tästä käytetään myös nimitystä verkkonimi eli SSID (Service Set Identifier).
- **•** Jos verkko on suojattu salauksella.
- **•** Suojausavain (joko WEP-avain tai WPA-salasana), jonka avulla tulostimet ja tietokoneet voivat liittyä langattomaan verkkoon.

Verkon WEP-avaimen tai WPA-salasanan voi paikallistaa muodostamalla yhteyden langattomaan yhteyspisteeseen tai reitittimeen ja tarkistamalla sen suojaustiedot.

Jos langattomassa yhteyspisteessä (langattomassa reitittimessä) käytetään WEP-suojausta (Wired Equivalent Privacy), WEP-avaimen tulee olla

**•** Täsmälleen 10 tai 26 heksadesimaalimerkkiä. Heksadesimaalimerkit ovat A-F, a-f ja 0-9.

tai

**•** Täsmälleen 5 tai 13 ASCII-merkkiä. ASCII-merkit ovat kirjaimia, numeroita, välimerkkejä ja näppäimistössä esiintyviä symboleja.

Jos langattomassa yhteyspisteessä käytetään WPA-suojausta (Wi-Fi Protected Access), WPA-salasanassa tulee olla

- **•** 8 63 ASCII-merkkiä. WPA-salasanan ASCII-merkeissä suuret ja pienet kirjaimet erotetaan toisistaan. tai
- **•** Täsmälleen 64 heksadesimaalimerkkiä. Heksadesimaalimerkit ovat A-F, a-f ja 0-9.

Jos langattomassa verkossa ei käytetä suojausta, siinä ei ole suojausavainta.

**Huomautus:** Jos et tiedä sen verkon SSID-verkkonimeä, johon tietokone on yhdistetty, käynnistä tietokoneen verkkosovittimen langaton apuohjelma ja etsi verkkonimi. Jos et löydä verkon SSID-tunnusta tai suojaustietoja, katso langattoman yhteyspisteen mukana toimitettuja ohjeita tai kysy asiasta järjestelmän tukihenkilöltä.

## **Tulostimen asentaminen langattomaan verkkoon**

Tarkista seuraavat asiat ennen tulostimen asentamista langattomaan verkkoon:

- **•** Langattoman verkon asetukset on määritetty ja se toimii kunnolla.
- **•** Käytettävä tietokone on yhdistetty samaan langattomaan verkkoon, johon tulostin halutaan asentaa.
- **1** Sulje kaikki avoimet sovellukset.
- **2** Aseta asennusohjelmisto-CD CD-asemaan.

Jos Tervetuloa-näyttö ei tule näkyviin hetken kuluttua, käynnistä CD-levy manuaalisesti:

- **a** Valitse tai valitse ensin **Käynnistä** ja sitten **Suorita**.
- **b** Kirjoita Aloita haku- tai Suorita-kenttään **D:\setup.exe**, jossa **D** on CD- tai DVD-aseman tunnus.
- **3** Määritä tulostimen asetukset seuraamalla Tervetuloa-näytössä annettuja ohjeita.

### **Tulostimen asentaminen muihin tietokoneisiin**

Kun tulostin on asennettu langattomaan verkkoon, siihen voi muodostaa langattoman yhteyden mistä tahansa verkon tietokoneesta. Tulostinohjain on kuitenkin asennettava jokaiseen tietokoneeseen, josta tulostinta käytetään. Tulostimen asetuksia ei tarvitse määrittää uudelleen, vaikkakin ohjaimen asentaminen edellyttää asennusohjelmiston suorittamista jokaisessa tietokoneessa.

- **1** Sulje kaikki avoimet sovellukset.
- **2** Aseta asennusohjelmisto-CD CD-asemaan.

Jos Tervetuloa-näyttö ei tule näkyviin hetken kuluttua, käynnistä CD-levy manuaalisesti:

- **a** Valitse tai valitse ensin **Käynnistä** ja sitten **Suorita**.
- **b** Kirjoita Aloita haku- tai Suorita-kenttään **D:\setup.exe**, jossa **D** on CD- tai DVD-aseman tunnus.
- **3** Seuraa tietokoneen näytöllä annettuja ohjeita sellaisen tulostimen asentamisesta uuteen tietokoneeseen, jonka asetukset on määritetty.

### **Wi-Fi-merkkivalon värien merkitys**

Wi-Fi-merkkivalon väreistä näkee tulostimen verkkoyhteyden tilan.

- **• Ei pala** tarkoittaa jotakin seuraavista:
	- **–** Tulostimen virta on katkaistu tai se käynnistyy parhaillaan.
	- **–** Tulostinta ei ole liitetty langattomaan verkkoon ja se on virransäästötilassa. Virransäästötilassa virtavalo vilkkuu.
- **• Jatkuva oranssi** tarkoittaa jotakin seuraavista:
	- **–** Tulostimen asetuksia ei ole vielä määritetty langatonta verkkoa varten.
	- **–** Tulostimen asetuksia määritetään ad-hoc-yhteyttä varten, mutta se ei ole parhaillaan yhteydessä toiseen adhoc-laitteeseen.
- **• Vilkkuva oranssi** tarkoittaa jotakin seuraavista:
	- **–** Tulostin ei ole langattoman yhteyspisteen (langattoman reitittimen) kantamalla.
	- **–** Tulostin yrittää muodostaa yhteyden langattomaan yhteyspisteeseen, mutta langaton yhteyspiste on sammutettu tai se ei toimi oikein.
- **–** Joko määritetty tulostin tai langaton yhteyspiste on sammutettu ja käynnistetty uudelleen, ja tulostin yrittää muodostaa yhteyden verkkoon.
- **–** Tulostimen langattomat verkkoasetukset eivät ehkä enää ole kelvolliset.
- **• Vihreä** tarkoittaa, että tulostin on yhteydessä langattomaan verkkoon ja käyttövalmis.

### **Erikoisohjeita langattomaan asennukseen**

Seuraavat ohjeet koskevat Pohjois-Amerikan ulkopuolisia asiakkaita, jotka käyttävät langatonta laajakaistapäätettä ("box"). Näitä päätteitä ovat esimerkiksi LiveBox, AliceBox, N9UF Box, FreeBox ja Club Internet.

### **Ennen aloittamista**

- **•** Tarkista, että päätteessä on langaton verkkotoiminto ja että se on aktivoitu toimimaan langattomassa verkossa. Lisätietoja päätteen asetusten määrittämisestä langatonta toimintaa varten on päätteen mukana toimitetuissa ohjeissa.
- **•** Tarkista, että päätteeseen on kytketty virta, tietokoneeseen on kytketty virta ja tietokone on yhdistetty langattomaan verkkoon.

### **Tulostimen lisääminen langattomaan verkkoon**

**1** Määritä tulostimen asetukset langatonta verkkoa varten annettujen asennusohjeiden avulla.

Lopeta, kun toiminto pyytää valitsemaan verkon.

**2** Jos päätteen takapaneelissa on liittämis-/rekisteröintipainike, paina sitä ennen verkon valitsemista.

**Huomautus:** Painettuasi liittämis-/rekisteröintipainiketta tulostimen asennuksen tekemiseen on aikaa viisi minuuttia.

**3** Palaa tietokoneen näyttöön.

Valitse verkkosi Valitse langaton verkko -valintaikkunan luettelosta ja valitse sitten **Jatka**.

Jos langaton verkko ei ole luettelossa:

- **a** Valitse ensin **Verkko ei ole luettelossa** ja sitten **Jatka**.
- **b** Anna langattoman verkon tiedot.

**Huomautus:** WEP-, WPA- tai WPA2-avaimen saa päätteen pohjasta, päätteen mukana toimitetusta käyttöoppaasta tai päätteen web-sivulta. Jos olet jo muuttanut langattoman verkon avaimen, käytä luomaasi avainta.

**4** Suorita asennus loppuun seuraamalla näytön ohjeita.

## **Staattisen IP-osoitteen määrittäminen**

Useimmissa langattomissa verkoissa DHCP-palvelu määrittää tulostimelle IP-osoitteen automaattisesti.

Jos haluat määrittää tulostimelle staattisen IP-osoitteen, toimi seuraavasti:

- **1** Tee langattomien verkkoasetusten määrittäminen valmiiksi, jolloin tulostin saa DHCP-osoitteen verkon DHCPpalvelimelta.
- **2** Tulosta verkkoasetussivu ja katso siitä tulostimelle määritetty IP-osoite.
- **3** Avaa web-selain ja kirjoita tulostimen IP-osoite selaimen osoitekenttään. Paina **Enter**-näppäintä. Tulostimen web-sivu latautuu.
- **4** Valitse **Kokoonpano**-linkki.
- **5** Valitse **TCP/IP**-linkki.
- **6** Valitse **Aseta staattinen IP-osoite** -linkki.
- **7** Kirjoita tulostimelle määritettävä IP-osoite **IP-osoite**-kenttään.
- **8** Valitse **Lähetä**-painike.

Valintaa lähetetään -ilmoitus tulee näkyviin.

Voit tarkistaa, että osoitteen määrittäminen onnistui, kirjoittamalla staattisen IP-osoitteen web-selaimen osoitekenttään ja painamalla sitten **Enter**. Jos osoitteen määrittäminen onnistui, tulostimen web-sivu latautuu.

Saat lisätietoja järjestelmän tukihenkilöltä.

## **Langattomien asetusten muuttaminen asennuksen jälkeen**

Tulostimen langattomia asetuksia, kuten määritettyä verkkoa, suojausavainta tai muita asetuksia muutetaan seuraavasti:

- **1** Valitse **tai Käynnistä**.
- **2** Valitse **Kaikki ohjelmat** tai **Ohjelmat** ja valitse sitten luettelosta tulostinohjelman kansio.
- **3** Valitse **Tulostimien etusivu**.
- **4** Valitse **Asetukset**-välilehti.
- **5** Valitse **Langattomat verkkoasetukset -apuohjelma** -linkki.
- **6** Määritä tulostin langatonta käyttöä varten uusilla asetuksilla seuraamalla tietokoneen näytöllä annettuja ohjeita.

## **Langattomat lisäasetukset**

## **Langattoman ad-hoc-verkon luominen**

Langaton verkko kannattaa määrittää langattoman yhteyspisteen (langattoman reitittimen) avulla. Tällaista verkkoa kutsutaan infrastruktuuriverkoksi. Jos kotonasi on infrastruktuuriverkko, määritä tulostin käyttämään sitä.

**Huomautus:** Tulostin voi olla yhteydessä vain yhteen langattomaan verkkoon kerrallaan. Kun tulostimen asetusten määritetään langatonta ad-hoc-verkkoa varten, se ei toimi muissa langattomissa verkoissa, olivatpa nämä ad-hoctai infrastruktuuriverkkoja.

Ad-hoc-verkon voi määrittää, jos

- **•** järjestelmässä ei ole yhteyspistettä tai langatonta reititintä
- **•** käytössä ei jo ole langatonta verkkoa (mutta tietokoneessa on langaton sovitin)
- **•** tulostimen ja tietokoneen väliin halutaan määrittää itsenäinen verkko langattoman verkkosovittimen avulla.

### **Windows Vistassa**

- **1** Valitse **1**
- **2** Valitse **Ohjauspaneeli**.
- **3** Valitse **Verkot ja Internet**.
- **4** Valitse Verkko ja jakamiskeskus -kohdassa **Yhdistä verkkoon**.
- **5** Valitse **Luo uusi yhteys tai verkko**, kun toiminto kehottaa valitsemaan verkon, johon yhdistetään.
- **6** Valitse **Määritä langaton tietokoneiden välinen (ad hoc) verkko**, kun toiminto kehottaa valitsemaan yhteysvaihtoehdon, ja valitse sitten **Seuraava**.
- **7** Seuraa ohjatun "Määritä langaton ad-hoc-verkko" -toiminnon ohjeita. Osana asennusta:
	- **a** Luo verkkonimi tai SSID tietokoneen ja tulostimen väliselle verkolle.
	- **b** Kirjoita verkon nimi muistiin. Kirjoita se täsmälleen samalla tavalla isoja ja pieniä kirjaimia myöten.
	- **c** Siirry Suojaustyyppi-luetteloon, valitse **WEP** ja luo WEP-avain.

WEP-avaimissa on oltava:

- **•** Täsmälleen 10 tai 26 heksadesimaalimerkkiä. Heksadesimaalimerkit ovat A-F, a-f ja 0-9. tai
- **•** Täsmälleen 5 tai 13 ASCII-merkkiä. ASCII-merkit ovat kirjaimia, numeroita ja näppäimistössä esiintyviä symboleja.
- **d** Kirjoita verkon salasana muistiin. Kirjoita se täsmälleen samalla tavalla isoja ja pieniä kirjaimia myöten.

Windows Vista ottaa ad-hoc-verkon käyttöön puolestasi. Se näkyy Yhdistä verkkoon -valintaikkunassa käytössä olevien verkkojen luettelossa. Siitä näkee, että tietokoneen asetukset on määritetty ad-hoc-verkkoa varten.

- **8** Sulje Windowsin Ohjauspaneeli ja mahdolliset avoimet ikkunat.
- **9** Aseta asennusohjelmiston CD-levy tietokoneeseen ja noudata langattoman asennuksen ohjeita.

**Huomautus:** Älä kytke asennuskaapelia tai verkkokaapelia, ennen kuin asennusohjelmisto kehottaa tekemään niin.

- **10** Kun käytettävissä olevat verkot tulevat näkyviin, kirjoita vaiheessa 6 luotu verkkonimi ja suojaustiedot. Asennusohjelma määrittää tulostimen asetukset tietokoneen kanssa käyttämistä varten.
- **11** Säilytä verkkonimeä ja suojaustietoja turvallisessa paikassa myöhempää käyttöä varten.

**Huomautus:** Windows Vista -tietokoneet voi joutua yhdistämään ad hoc -verkkoon uudelleen uudelleenkäynnistyksen jälkeen.

### **Windows XP:ssä**

- **1** Valitse **Käynnistä**.
- **2** Valitse **Ohjauspaneeli**.
- **3** Valitse **Verkko- ja Internet-yhteydet**.
- **4** Valitse **Verkkoyhteydet**.
- **5** Valitse kakkospainikkeella käyttämäsi langattoman verkkoyhteyden kuvake.
- **6** Jos ponnahdusvalikossa on **Ota käyttöön** -vaihtoehto, valitse se.

**Huomautus:** Jos valikossa on Poista käytöstä -vaihtoehto, langaton yhteys on jo käytössä.

- **7** Valitse kakkospainikkeella **Langaton verkkoyhteys** -kuvake.
- **8** Valitse **Ominaisuudet**.

**9** Valitse **Langattomat verkot** -välilehti.

**Huomautus:** Jos Langattomat verkot -välilehteä ei näy, tietokoneeseen on asennettu muun valmistajan ohjelmisto, jolla langattomia asetuksia hallitaan. Langaton ad-hoc-verkko on otettava käyttöön käyttämällä kyseistä ohjelmistoa. Lisätietoja ad-hoc-verkon luomisesta on kyseisen ohjelmiston ohjeissa.

- **10** Valitse **Windows määrittää langattoman verkon automaattisesti** -valintaruutu.
- **11** Jos kohdassa Ensisijaiset verkot on verkkoja, poista ne.
	- **a** Valitse poistettava verkko.
	- **b** Poista verkko luettelosta valitsemalla **Poista**.
- **12** Luo ad-hoc-verkko valitsemalla **Lisää**-painike.
- **13** Kirjoita Verkkonimi (SSID) -kenttään nimi, jonka haluat antaa langattomalle verkolle.
- **14** Kirjoita valittu verkkonimi muistiin, jotta voit käyttää sitä langattoman verkon asetuksia määrittäessäsi. Kirjoita se täsmälleen samalla tavalla isoja ja pieniä kirjaimia myöten.
- **15** Jos luettelossa on Verkkotodennus-vaihtoehto, valitse **Avoin**.
- **16** Valitse Tiedon salaus -luettelosta **WEP**.
- **17** Poista tarvittaessa valinta Avain saadaan automaattisesti -valintaruudusta.
- **18** Kirjoita WEP-avain Verkkoavain-kenttään.
- **19** Kirjoita valitsemasi WEP-savain muistiin, jotta voit käyttää sitä langattoman verkon asetuksia määrittäessäsi. Kirjoita se tarkasti oikein isot kirjaimet mukaan lukien.
- **20** Kirjoita sama WEP-avain Vahvista verkkoavain -kenttään.
- **21** Valitse **Tämä on tietokoneiden välinen verkko langattomia kytkentäkohtia ei käytetä** -valintaruutu.
- **22** Sulje kaksi avointa ikkunaa valitsemalla **OK**-painike kahdesti.
- **23** Tietokoneella saattaa kulua muutama minuutti uusien asetusten tunnistamiseen. Verkon tila tarkistetaan seuraavasti:
	- **a** Valitse kakkospainikkeella **Langattomat verkkoyhteydet** -kuvake.
	- **b** Valitse **Näytä vapaat langattomat verkot**.
		- **•** Jos verkko on luettelossa, mutta tietokone ei ole yhteydessä siihen, valitse ensin ad-hoc-verkko ja sitten **Yhdistä**-painike.
		- **•** Jos verkko ei tule näkyviin, odota hetki ja valitse sitten **Päivitä verkkoluettelo** -painike.
- **24** Aseta asennusohjelmiston CD-levy tietokoneeseen ja noudata langattoman asennuksen ohjeita.

**Huomautus:** Älä kytke asennuskaapelia tai verkkokaapelia, ennen kuin asennusohjelmisto kehottaa tekemään niin.

- **25** Kun käytettävissä olevat verkot tulevat näkyviin, kirjoita vaiheen 13 alussa luotu verkkonimi ja suojaustiedot. Asennusohjelma määrittää tulostimen asetukset tietokoneen kanssa käyttämistä varten.
- **26** Säilytä verkkonimeä ja suojaustietoja turvallisessa paikassa myöhempää käyttöä varten.

### **Windows 2000**

**•** Lisätietoja ad-hoc-verkon määrittämisestä Windows 2000 -käyttöjärjestelmässä on langattoman verkkosovittimen mukana tulleissa ohjeissa.

Verkkokäyttö
# **Tulostimen lisääminen olemassa olevaan langattomaan ad-hocverkkoon**

**Huomautus:** Tulostin voi olla yhteydessä vain yhteen langattomaan verkkoon kerrallaan. Kun tulostimen asetusten määritetään langatonta ad-hoc-verkkoa varten, se poistetaan muista langattomista verkoista, joita varten sen asetukset on määritetty, olivatpa nämä ad-hoc- tai infrastruktuuriverkkoja.

- **1** Valitse **<sup>1</sup>** tai **Käynnistä**.
- **2** Valitse **Kaikki ohjelmat** tai **Ohjelmat** ja valitse sitten luettelosta tulostinohjelman kansio.
- **3** Valitse **Tulostimien etusivu**.
- **4** Valitse **Asetukset**-välilehti.
- **5** Valitse **Langattomat verkkoasetukset -apuohjelma** -linkki.
- **6** Seuraa tietokoneen näytön ohjeita.

**Huomautus:** Windows Vista -tietokoneet voi joutua yhdistämään ad hoc -verkkoon uudelleen uudelleenkäynnistyksen jälkeen.

## **Tulostimen asetusten määrittäminen langattomasti WPS (Wi-Fi Protected Setup) -toiminnon avulla**

Wi-Fi Protected Setup (WPS) on keino määrittää tietokoneiden ja tulostimien asetukset suojatussa langattomassa verkossa. WPS on manuaalista asetusten määrittämistä nopeampi, ja se vähentää kirjoitusvirheitä, kun langattomaan verkkoon lisätään uusia laitteita. Toiminto havaitsee SSID-tunnuksen ja WPA-salasanan automaattisesti ja määrittää ne puolestasi. Tulostin tukee WPS-toimintoa, ja sen asetukset voi määrittää langatonta käyttöä varten WPS-toiminnon avulla. Jotta tulostimen asetukset voi määrittää WPS-toiminnon avulla, myös langattoman reitittimen on tuettava WPS-toimintoa.

Jos haluat määrittää tulostimen asetukset WPS-toiminnon avulla, aseta CD-levy asemaan ja noudata tietokoneen näytöllä näkyviä ohjeita.

#### **Huomautuksia:**

- **•** Jotta tulostimen asetukset voi määrittää langattomasti WPS-toiminnon avulla, kaikkien langattoman verkon laitteiden on tuettava WPS-toimintoa. Jos verkossa on yksikin laite, joka ei tue WPS-toimintoa, SSID-tunnus ja suojaustiedot on kirjoitettava, kun niitä pyydetään.
- **•** Jos lisäät tulostimen WPS-toiminnon PIN-menetelmällä, kirjoita kaikki kahdeksan numeroa, kun toiminto pyytää kirjoittamaan PIN-koodin.

### **Vaihtaminen USB-yhteyden, Ethernet-yhteyden ja langattoman verkkoyhteyden välillä (vain Windows)**

Tulostimen käyttötapaa voi vaihtaa tarpeen mukaan. Seuraavissa menettelyissä oletetaan, että tulostin on määritetty yhdenlaista yhteyttä varten ja tulostinohjaimet on asennettu tietokoneeseen. Jos asetusten määrityksen aikana ilmenee ongelmia, katso kyseisen yhteystyypin vianmääritykseen liittyviä kohtia.

**Huomautus:** Tulostin tukee yhtä aktiivista paikallista yhteyttä (USB) ja yhtä aktiivista verkkoyhteyttä (Ethernet tai langaton) kerrallaan. Sekä Ethernet-yhteyttä että langatonta yhteyttä ei voi käyttää samanaikaisesti.

### **Tulostimen käyttäminen langattomasti**

Valitse yhteystyyppi, joka kuvaa tulostimen tämänhetkistä käyttötapaa:

#### **Jos tulostin on asennettu paikallisesti (USB-yhteyden avulla)**

- **1** Valitse **tai Käynnistä**.
- **2** Valitse **Kaikki ohjelmat** tai **Ohjelmat** ja valitse sitten luettelosta tulostinohjelman kansio.
- **3** Valitse **Tulostimien etusivu**.
- **4** Valitse **Asetukset**-välilehti.
- **5** Valitse **Langattomat verkkoasetukset -apuohjelma** -linkki.
- **6** Määritä tulostimen asetukset langattomasti seuraamalla tietokoneen näytöllä annettuja ohjeita.

**Huomautus:** USB-kaapelia, jolla tulostin on liitetty tietokoneeseen, ei tarvitse irrottaa langattomien asetusten määrittämisen ajaksi.

#### **Jos tulostin on asennettu Ethernet-yhteyttä varten**

- **1** Irrota Ethernet-kaapeli tulostimesta.
- **2** Aseta tulostin lähelle sitä tietokonetta, jonka avulla tulostimen asetukset määritetään langatonta käyttöä varten.

**Huomautus:** Tulostin on liitettävä tietokoneeseen USB-kaapelilla. Tarkista, että tulostin on niin lähellä tietokonetta, että USB-kaapeli yltää kumpaankin laitteeseen.

- **3** Valitse **ta** tai **Käynnistä**.
- **4** Valitse **Kaikki ohjelmat** tai **Ohjelmat** ja valitse sitten luettelosta tulostinohjelman kansio.
- **5** Valitse **Tulostimien etusivu**.
- **6** Valitse **Asetukset**-välilehti.
- **7** Valitse **Langattomat verkkoasetukset -apuohjelma** -linkki.
- **8** Määritä tulostimen asetukset langattomasti seuraamalla tietokoneen näytöllä annettuja ohjeita.

#### **Tulostimen käyttäminen paikallisesti (USB)**

Valitse yhteystyyppi, joka kuvaa tulostimen tämänhetkistä käyttötapaa:

#### **Jos tulostin on asennettu Ethernet-yhteyttä varten**

- **1** Liitä USB-kaapeli tietokoneeseen ja tulostimeen.
- **2** Odota hetki, kunnes Windows paikallistaa ohjaimen ja tekee tulostimen asennuksen valmiiksi.
- **3** Valitse USB-tulostin (katso ["Tulostimen valitseminen" sivulla 75](#page-74-0)).

#### **Jos tulostin on asennettu langatonta yhteyttä varten**

- **1** Liitä USB-kaapeli tietokoneeseen ja tulostimeen.
- **2** Odota hetki, kunnes Windows paikallistaa ohjaimen ja tekee tulostimen asennuksen valmiiksi.
- **3** Valitse USB-tulostin (katso ["Tulostimen valitseminen" sivulla 75](#page-74-0)).

**Huomautus:** Voit jatkaa tulostimen käyttämistä Ethernet-verkon tai langattoman yhteyden välityksellä.

Verkkokäyttö

### <span id="page-74-0"></span>**Tulostimen käyttäminen Ethernet-verkossa**

Valitse yhteystyyppi, joka kuvaa tulostimen tämänhetkistä käyttötapaa:

#### **Jos tulostin on asennettu langatonta yhteyttä varten**

- **1** Liitä Ethernet-kaapelin toinen pää tulostimeen ja toinen pää kytkimen tai pistorasian vapaaseen porttiin.
- **2** Odota hetki, jotta Ethernet-verkkoliitäntä aktivoituu ja hakee IP-osoitteen verkosta.
- **3** Valitse verkkotulostin (katso "Tulostimen valitseminen" sivulla 75).

**Huomautus:** Tulostimen langaton liitäntä on poissa käytöstä, kun tulostin on liitetty Ethernet-verkkoon.

#### **Jos tulostin on asennettu paikallisesti (USB-yhteyden avulla)**

- **1** Liitä Ethernet-kaapelin toinen pää tulostimeen ja toinen pää kytkimen tai pistorasian vapaaseen porttiin.
- **2** Aseta ohjelmisto- ja asennus-CD tietokoneeseen, jonka avulla tulostimen asetukset halutaan määrittää.
- **3** Määritä tulostimen asetukset Ethernet-verkkoa varten seuraamalla tietokoneen näytöllä annettuja ohjeita.
- **4** Valitse verkkotulostin (katso "Tulostimen valitseminen" sivulla 75).

**Huomautus:** Asetusten määrittämiseen tarvitaan USB-kaapeli.

#### **Tulostimen valitseminen**

- **1** Valitse **tai Käynnistä**.
- **2** Kirjoita Aloita haku- tai Suorita-kenttään **control printers**.
- **3** Paina **Enter**-näppäintä tai valitse **OK**-painike. Tulostinkansio avautuu.
- **4** Napsauta kakkospainikkeella käytettävää tulostinta, joko verkko- tai USB-tulostinta.
- **5** Valitse valikosta **Aseta oletustulostimeksi**.
- **6** Sulje Tulostimet- tai Tulostimet ja faksit -ikkuna.

# **Tulostimen jakaminen Windows-ympäristössä**

- **1** Valmistele tietokoneet jakamaan tulostin:
	- **a** Aseta kaikki tulostimelle tulostavat tietokoneet käytettäväksi Verkkoympäristössä ottamalla käyttöön Tiedostojen ja tulostimien jakaminen. Tiedostojen ja tulostimien jakamisen käyttöönottaminen neuvotaan Windowsin käyttöohjeissa.
	- **b** Asenna tulostinohjelmisto kaikkiin tietokoneisiin, joista tulostetaan tulostimeen.
- **2** Tunnista tulostin:
	- **a** Tee jokin seuraavista tietokoneessa, joka on liitetty tulostimeen:
		- **1** Valitse tai valitse ensin **Käynnistä** ja sitten **Suorita**.
		- **2** Kirjoita Aloita haku- tai Suorita-kenttään **control printers**.
		- **3** Paina **Enter**-näppäintä tai valitse **OK**-painike. Tulostinkansio avautuu.
	- **b** Napsauta käyttämäsi tulostimen nimeä kakkospainikkeella.
- **c** Valitse **Jakaminen**.
- **d** Valitse Jakaminen-välilehdessä **Jaa tämä tulostin** tai **Jaettu nimellä** ja anna tulostimelle sitten yksilöivä nimi.
- **e** Valitse **OK**.
- **3** Paikallista tulostin etätietokoneelta:

**Huomautus:** Tulostinta ei ole kytketty etätietokoneeseen.

- **a** Tee yksi seuraavista:
	- **1** Valitse tai valitse ensin **Käynnistä** ja sitten **Suorita**.
	- **2** Kirjoita Aloita haku- tai Suorita-kenttään **control printers**.
	- **3** Paina **Enter**-näppäintä tai valitse **OK**-painike. Tulostinkansio avautuu.
- **b** Napsauta käyttämäsi tulostimen nimeä kakkospainikkeella.
- **c** Valitse **Ominaisuudet**.
- **d** Valitse **Portit**-välilehdessä **Lisää portti** -painike.
- **e** Valitse ensin **Paikallinen portti** ja sitten **Uusi portti**.
- **f** Kirjoita **UNC-muotoinen portin nimi (Universal Naming Convention)**, joka muodostuu palvelimen nimestä ja tulostimen yksilöllisestä nimestä, jonka määritysvaihe oli [vaihe 2 sivulla 75.](#page-74-0) Nimen tulee olla muodossa **\ \palvelin\tulostin**.
- **g** Valitse **OK**.
- **h** Valitse Tulostinportti-valintaikkunassa **Sulje**.
- **i** Varmista, että uusi portti on valittu Portit-välilehdessä, ja valitse **Käytä**. Uusi portti on luettelossa tulostimen nimen kanssa.
- **j** Valitse **OK**.

# **Tulostimen asentaminen Ethernet-verkkoon**

# **Tietoja, joita tarvitaan, kun tulostin asennetaan Ethernet-verkkoon**

Kun määrität tulostimen asetuksia Ethernet-verkkoa varten, selvitä seuraavat tiedot, ennen kuin aloitat:

**Huomautus:** Jos verkko määrittää IP-osoitteet automaattisesti tietokoneille ja tulostimille, jatka tulostimen asentamiseen.

- **•** Kelvollinen, ainutkertainen IP-osoite, jota tulostin voi käyttää verkossa.
- **•** Verkon yhdyskäytävä.
- **•** Verkkopeite.
- **•** Tulostimen lempinimi (valinnainen tieto).

**Huomautus:** Tulostimen lempinimi voi helpottaa tulostimen tunnistamista verkossa. Voit valita tulostimelle oletuslempinimen tai määrittää nimen, joka sinun on helppo muistaa.

Tulostimen liittämiseen verkkoon tarvitaan Ethernet-kaapeli ja vapaa portti, jonka välityksellä tulostin liitetään fyysisesti verkkoon. Mikäli mahdollista, käytä uutta verkkokaapelia, jotta vaurioituneen kaapelin aiheuttamilta ongelmilta vältytään.

# **Tulostimen asentaminen Ethernet-verkkoon**

Tarkista seuraavat asiat ennen tulostimen asentamista Ethernet-verkkoon:

- **•** Tulostimen alustava käyttöönotto on tehty.
- **•** Verkon asetukset on määritetty ja se toimii kunnolla.
- **•** Tietokone on yhdistetty verkkoon.
- **1** Sulje kaikki avoimet sovellukset.
- **2** Aseta asennusohjelmisto-CD CD-asemaan.

Jos Tervetuloa-näyttö ei tule näkyviin hetken kuluttua, tee jokin seuraavista toimista:

- **a** Valitse tai valitse ensin **Käynnistä** ja sitten **Suorita**.
- **b** Kirjoita Aloita haku- tai Suorita-kenttään **D:\setup.exe**, jossa **D** on CD- tai DVD-aseman tunnus.
- **3** Määritä tulostimen asetukset noudattamalla tietokoneen näytöllä annettuja ohjeita. Kun toiminto pyytää valitsemaan yhteystyypin, valitse yhteystyypiksi **Ethernet-yhteys**.

# **Verkkokäytön usein kysyttyjä kysymyksiä**

# **Mikä Wi-Fi Protected Setup on?**

Wi-Fi Protected Setup (WPS) on tuotesertifiointi, joka tarjoaa yksinkertaisen ja turvallisen tavan määrittää asetukset. WPS auttaa käyttäjiä langattomien kotiverkkojen perustamisessa ja verkkosuojauksen käyttöönotossa ilman aiempaa Wi-Fi-tekniikan tuntemusta. WPS määrittää verkkolaitteiden verkkonimen (SSID) ja WPA-salasanan. WPS tukee vain verkkoja, jotka muodostavat yhteyden yhteyspisteiden tai reitittimien välityksellä. Sitä ei voi käyttää ad hoc -verkoissa.

Tuemme seuraavia menetelmiä uusien langattomien verkkolaitteiden lisäämiseen:

- **•** PIN-koodi (Personal Identification Number)—Uuden laitteen PIN-koodi syötetään yhteyspisteeseen.
- **•** Painonäppäinmenetelmäl (PBC, Push Button Configuration)—Käyttäjä painaa näppäintä sekä yhteyspisteessä että uudessa laitteessa.

Näistä tuntomerkeistä näet, onko laite WPS-sertifioitu:

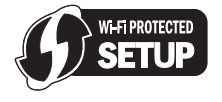

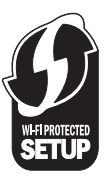

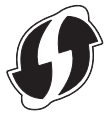

Nämä WPS-logot voivat olla yhteyspisteen tai reitittimen sivulla, takana tai yläpinnassa.

# **Mistä WEP-avaimen tai WPA-salasanan löytää?**

Langattoman verkon WEP-avaimen tai WPA-salasanan voi hakea yhteyspisteen tai langattoman reitittimen suojausasetuksista. Useimmissa yhteyspisteissä on web-sivu, johon saa yhteyden web-selaimella.

Voit myös katsoa yhteyspisteen tai reitittimen mukana toimitettua käyttöohjetta. Jos yhteyspisteessä tai reitittimessä käytetään oletusasetuksia, tiedot ovat käyttöohjeessa. Jos joku muu asensi verkon puolestasi, kyseinen henkilö tai yhtiö on saattanut lisätä tiedot käyttöohjeeseen.

Jos et tiedä, miten web-sivu avataan tai käytössäsi ei ole pääkäyttäjän oikeuksia verkon langattomaan yhteyspisteeseen etkä löydä tietoja käyttöohjeesta, ota yhteyttä järjestelmän tukihenkilöön.

# **Mikä SSID on?**

SSID (Service Set IDentifier) on nimi, josta langaton verkko tunnistetaan. Kaikkien verkon laitteiden on tiedettävä langattoman verkon SSID tai ne eivät voi olla yhteydessä toisiinsa. Yleensä langaton verkko lähettää SSID-tunnuksen, jotta alueen langattomat laitteet voivat muodostaa yhteyden siihen. Toisinaan SSID-tunnusta ei lähetetä tietoturvasyistä.

Jos langattoman verkon SSID-tunnusta ei lähetetä, sitä ei voida tunnistaa automaattisesti eikä se näy käytettävissä olevien langattomien verkkojen luettelossa. Tässä tapauksessa verkkotiedot on kirjoitettava manuaalisesti.

SSID-tunnuksessa voi olla enintään 32 alfanumeerista merkkiä.

# **Mistä löydän SSID-tunnuksen?**

Langattoman verkon SSID-tunnuksen voi katsoa yhteyspisteen tai langattoman reitittimen asetuksista. Useimmissa yhteyspisteissä on sisäinen web-palvelin, johon voi ottaa yhteyden web-selaimella.

Monissa verkkosovittimissa on sovellus, jolla voi katsoa tietokoneen langattomia asetuksia, myös SSID-tunnuksen. Tarkista tietokoneesta, asennettiinko ohjelma verkkosovittimen kanssa.

Jos et löydä SSID-tunnusta kummallakaan näistä keinoista, kysy asiasta järjestelmän tukihenkilöltä.

# **Mikä verkko on?**

Verkko on kokoelma laitteita, kuten tietokoneita, tulostimia, Ethernet-keskittimiä, langattomia yhteyspisteitä ja reitittimiä, jotka on yhdistetty toisiinsa tiedonsiirtoa varten kaapeleilla tai langattomilla yhteyksillä. Verkko voi olla kiinteä, langaton tai siinä voi olla sekä kiinteitä että langattomia laitteita.

Kiinteän verkon laitteet siirtävät tietoa kaapeleiden välityksellä.

Langattomassa verkossa olevat laitteet siirtävät tietoa kaapeleiden sijaan radioaalloilla. Jotta laite voi siirtää tietoja langattomasti, siihen on oltava liitettynä tai asennettuna langaton verkkosovitin, jonka avulla laite voi lähettää ja vastaanottaa radioaaltoja.

# **Miten voin selvittää, millaista suojausta verkossani käytetään?**

Käyttäjän on tiedettävä WEP-avain tai WPA-salasana sekä langattoman verkon suojauksen tyyppi (WEP, WPA tai WPA2). Nämä tiedot saa langattoman yhteyspisteen (langattoman reitittimen) mukana toimitetuista ohjeista, langattoman yhteyspisteen web-sivusta tai järjestelmän tukihenkilöltä.

**Huomautus:** WEP-avain tai WPA-salasana ei ole sama kuin langattoman yhteyspisteen salasana. Salasanalla pääsee langattoman yhteyspisteen asetuksiin. WEP-avaimen tai WPA-salasanan avulla tulostimet ja tietokoneet voivat liittyä langattomaan verkkoon.

# **Millainen kotiverkkojen kokoonpano on?**

Jotta pöytätietokoneet, kannettavat tietokoneet ja tulostimet voivat olla keskenään yhteydessä verkon välityksellä, ne on liitettävä toisiinsa kaapeleilla ja/tai niissä on oltava kiinteä tai jälkikäteen asennettu langaton verkkosovitin.

Verkon voi luoda monin eri tavoin. Seuraavassa on viisi yleistä esimerkkiä.

**Huomautus:** Seuraavassa kaaviossa olevat tulostimet edustavat tulostimia, joissa on sisäinen tulostuspalvelin, jotta ne voivat siirtää tietoa verkon välityksellä.

#### **Kiinteän verkon esimerkki**

- **•** Pöytätietokone, kannettava tietokone ja tulostin on liitetty Ethernet-kaapeleilla keskittimeen, reitittimeen tai vaihteeseen.
- **•** Verkko on yhteydessä Internetiin DSL- tai kaapelimodeemin välityksellä.

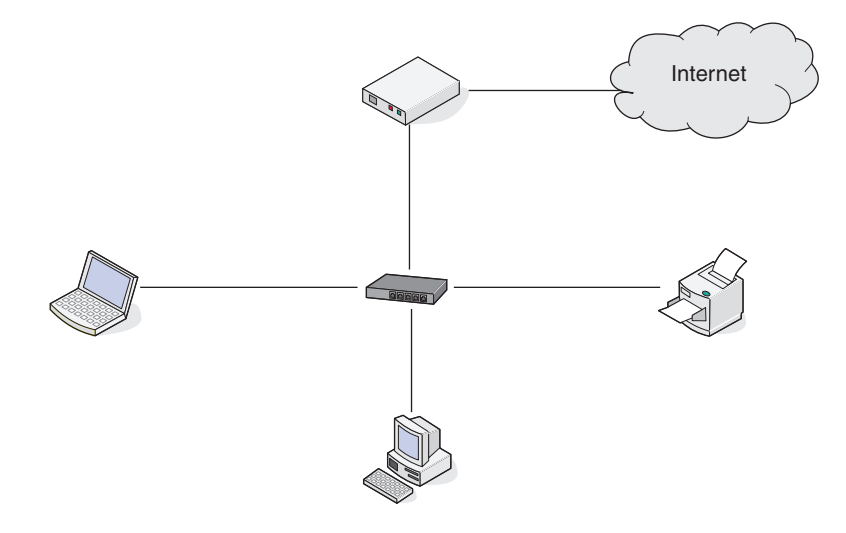

#### **Langattoman verkon esimerkit**

#### **Toimintamalli 1: Internet-yhteydellinen verkko, jossa on sekaisin langallisia ja langattomia yhteyksiä**

- **•** Kaikki tietokoneet ja tulostimet on yhdistetty verkkoon reitittimellä, joka tukee Ethernet-yhteyksiä ja langattomia yhteyksiä.
- **•** Osa tietokoneista ja tulostimista on yhdistetty reitittimeen langattomasti, muut kaapelin välityksellä.
- **•** Verkko on yhteydessä Internetiin DSL- tai kaapelimodeemin välityksellä.

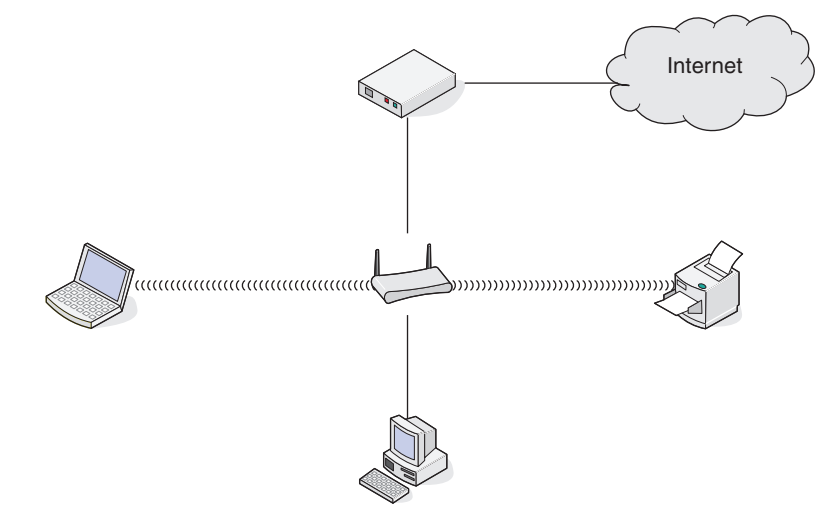

Verkkokäyttö **79**

#### **Toimintamalli 2: Langaton verkko, jossa on Internet-yhteys**

- **•** Kaikki tietokoneet ja tulostimet on yhdistetty verkkoon langattoman yhteyspisteen tai langattoman reitittimen välityksellä.
- **•** Langaton yhteyspiste on yhteydessä Internetiin DSL- tai kaapelimodeemin välityksellä.

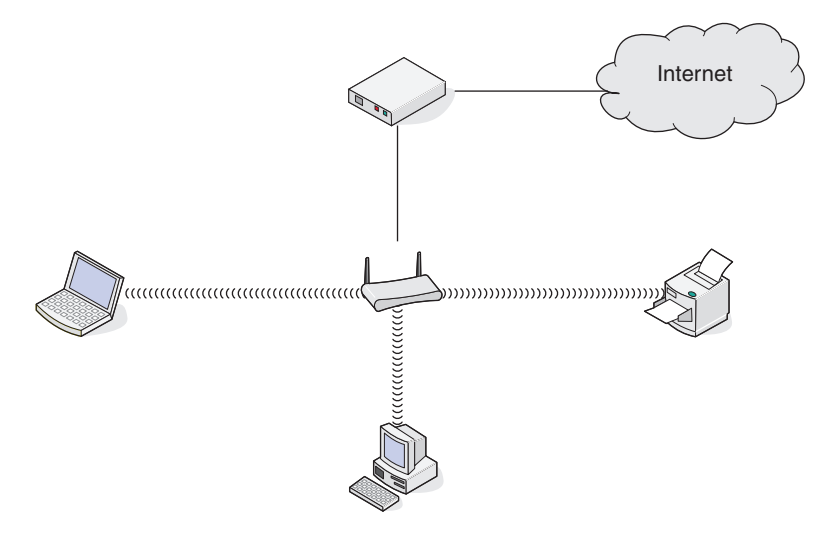

#### **Toimintamalli 3: Langaton verkko, jossa ei ole Internet-yhteyttä**

- **•** Tietokoneet ja tulostimet on yhdistetty verkkoon langattoman yhteyspisteen välityksellä.
- **•** Verkko ei ole yhteydessä Internetiin.

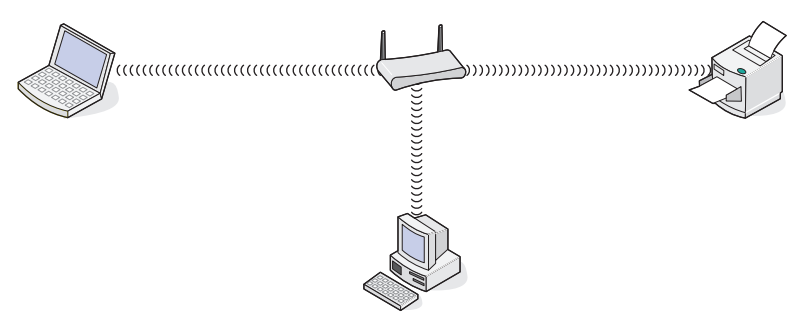

#### **Toimintamalli 4: Tietokone on yhdistetty tulostimeen langattomasti ilman Internetyhteyttä**

- **•** Tietokone on yhdistetty tulostimeen suoraan langattomasti siten, että yhteys ei kulje langattoman reitittimen kautta.
- **•** Tähän kokoonpanoon viitataan nimellä ad-hoc-verkko.
- **•** Verkko ei ole yhteydessä Internetiin.

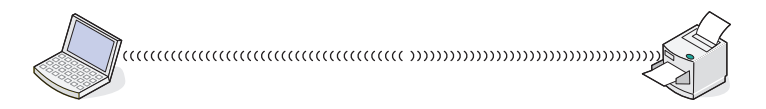

**Huomautus:** Useimmat tietokoneet voivat olla yhteydessä vain yhteen langattomaan verkkoon kerrallaan. Jos käytät Internetiä langattoman yhteyden välityksellä, Internet-yhteys katkeaa, jos olet yhteydessä ad-hoc-verkkoon.

# **Miksi tarvitsen asennuskaapelin?**

Kun tulostinta asennetaan langattomaan verkkoon, tulostin on liitettävä tilapäisesti tietokoneeseen asennuskaapelin avulla. Tulostimen langattomat verkkoasetukset määritetään tämän tilapäisyhteyden avulla.

Asennuskaapelin suorakulmainen pää liitetään asennustietokoneeseen ja neliömäinen pää liitetään tulostimen USBporttiin.

# **Kuinka liitän asennuskaapelin?**

Asennuskaapeli liitetään tietokoneen USB-porttiin ja tulostimen takaosassa olevaan nelikulmaiseen liitäntärasiaan. Liitännän avulla tulostimen voi määrittää verkossa olevaan tai yksittäiseen kokoonpanoon.

**1** Liitä suuri, nelikulmainen liitin tietokoneen yhteen USB-porttiin. USB-portit voivat sijaita tietokoneen etu- tai takaosassa, ja ne voivat olla vaaka- tai pystysuunnassa.

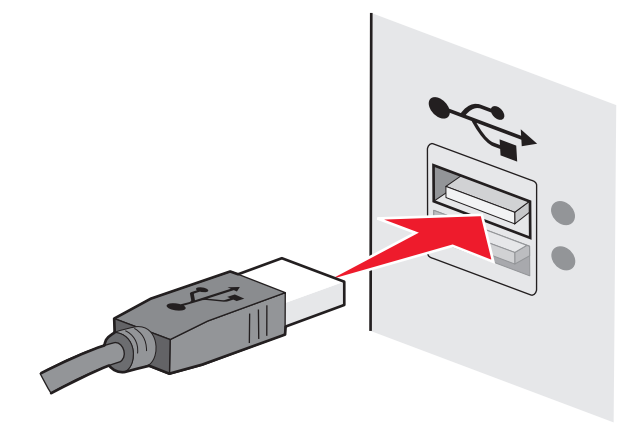

**2** Liitä pieni, nelikulmainen liitin tulostimeen.

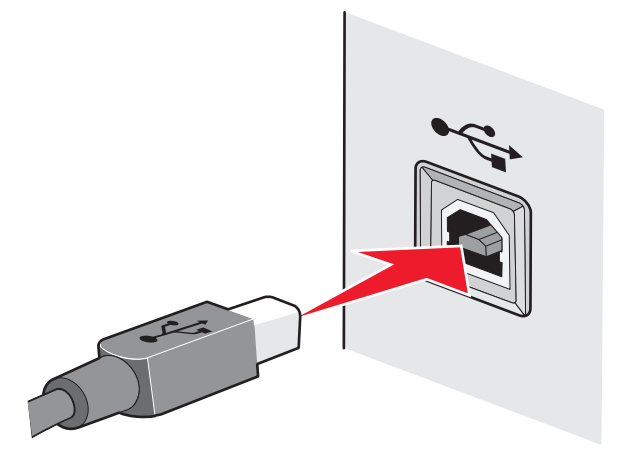

**3** Jatka noudattamalla näyttöön tulevia ohjeita.

### **Mitä eroa infrastruktuuri- ja ad-hoc-verkoilla on?**

Langattomat verkot voivat toimia toisessa kahdesta tilasta: infrastruktuuri- tai ad-hoc-tilassa.

Infrastruktuuritilassa kaikki langattoman verkon laitteet ovat yhteydessä toisiinsa langattoman reitittimen (langattoman yhteyspisteen) välityksellä. Langattoman verkon laitteilla on oltava käytössä olevaan verkkoon sopivat IP-osoitteet ja sama SSID ja kanava kuin langattomalla yhteyspisteellä.

Ad-hoc-tilassa langattomalla verkkosovittimella varustettu tietokone muodostaa suoraan yhteyden tulostimeen, jossa on langaton tulostuspalvelin. Tietokoneessa on oltava nykyiseen verkkoon sopiva IP-osoite ja sen on oltava adhoc-tilassa. Langaton tulostuspalvelin on pitänyt määrittää käyttämään samaa SSID-tunnusta ja kanavaa kuin tietokone.

Seuraavassa taulukossa verrataan kahden langattoman verkkotyypin ominaisuuksia ja edelytyksiä.

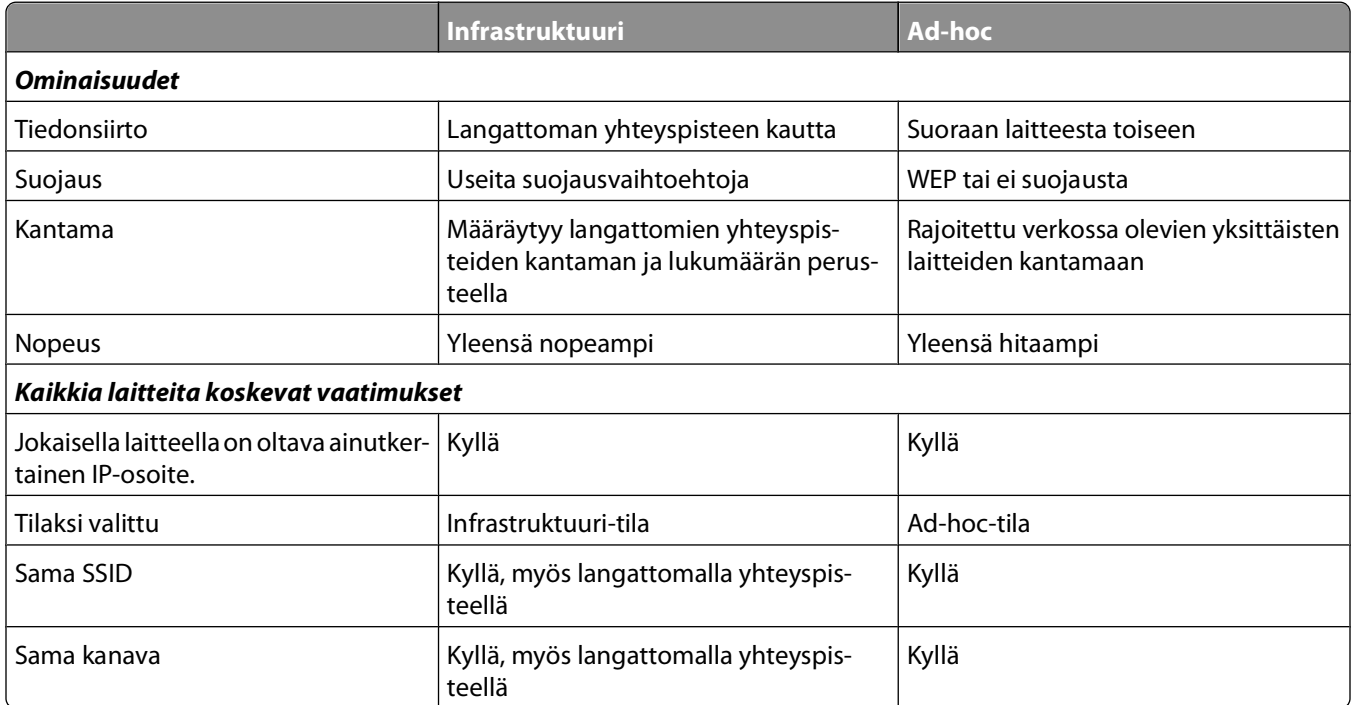

Suosittelemme verkon muodostamista infrastruktuuritilassa tulostimen mukana toimitetun asennus-CD-levyn avulla.

Infrastruktuuritila on suositeltu käyttötila seuraavista syistä:

- **•** parempi verkon tietoturva
- **•** luotettavampi toiminta
- **•** nopeampi toiminta
- **•** helpompi käyttöönotto.

# **Signaalin vahvuuden selvittäminen**

Langattomissa laitteissa on sisäinen antenni, jolla lähetetään ja vastaanotetaan radiosignaaleja. Tulostimen verkkoasetussivulla esitetty signaalivahvuus kuvaa sitä, miten vahvana lähetetty signaali vastaanotetaan. Monet tekijät voivat vaikuttaa signaalin vahvuuteen. Yksi tekijä on muiden langattomien laitteiden tai jopa mikroaaltouunin tapaisten laitteiden aiheuttamat häiriöt. Toinen tekijä on välimatka. Mitä kauempana kaksi langatonta laitetta on toisistaan, sitä todennäköisemmin tiedonsiirtosignaali on heikko.

Tietokoneen vastaanottaman signaalin vahvuus voi vaikuttaa myös tulostimen verkkoyhteyteen asetusten määrityksen aikana. Kun langaton sovitin asennettiin tietokoneeseen, sovitinohjelmisto saattoi asentaa kuvakkeen tehtäväpalkkiin. Kaksoisnapsauttamalla tätä kuvaketta näet, miten voimakkaana tietokone vastaanottaa langattoman verkkosignaalin.

Voit parantaa signaalin laatua poistamalla häiriölähteitä ja/tai siirtämällä langattomat laitteet lähemmäksi langatonta yhteyspistettä (langatonta reititintä).

# **Miten langattoman signaalin vahvuutta voi parantaa?**

Langattoman tulostimen tiedonsiirto verkon välityksellä epäonnistuu yleensä langattoman signaalin heikon laadun takia. Jos signaali on liian heikko tai vääristynyt tai se pysähtyy esteeseen, se ei pysty siirtämään tietoa yhteyspisteen ja tulostimen välillä. Tulostamalla verkkoasetussivun voit selvittää, saako tulostin vahvan signaalin yhteyspisteestä. Tulostimen vastaanottaman langattoman signaalin suhteellisen vahvuuden näkee Laatu-kentästä. Signaalin voimakkuus voi heiketä ajoittain, ja vaikka signaalin laatu näyttäisikin hyvältä, se saattaa heiketä tietyissä tilanteissa.

Jos uskot, että signaalin vahvuus on ongelma yhteyspisteen ja tulostimen välillä, kokeile seuraavia ratkaisuja:

#### **Huomautuksia:**

- **•** Seuraavat ratkaisut ovat infrastruktuuriverkkoja varten. Jos käytössä on ad-hoc-verkko, säädä tietokoneen paikkaa, kun ratkaisussa kehotetaan säätämään yhteyspisteen paikkaa.
- **•** Ad-hoc-verkon kantama on paljon lyhyempi kuin infrastruktuuriverkon. Kokeile siirtää tulostin lähemmäksi tietokonetta, jos niillä näyttää olevan yhteysongelmia.

#### **SIIRRÄ TULOSTIN LÄHEMMÄKSI LANGATONTA YHTEYSPISTETTÄ/LANGATONTA REITITINTÄ.**

Jos tulostin on liian kaukana yhteyspisteestä, se ei voi olla yhteydessä verkon muihin laitteisiin. Useimmissa sisäverkoissa yhteyspisteen ja tulostimen välinen enimmäisetäisyys on 30 metriä. Matka voi olla pidempi tai lyhyempi verkon rakenteen ja yhteyspisteen rajoituksien mukaan.

#### **POISTA ESTEET YHTEYSPISTEEN JA TULOSTIMEN VÄLISTÄ.**

Yhteyspisteen langaton signaali läpäisee useimmat esteet. Useimmat seinät, lattiat, huonekalut ja muut esteet eivät estä langattoman signaalin kulkua. Jotkut materiaalit ovat kuitenkin liian tiheitä, jotta signaali pääsisi niistä läpi. Metallia ja betonia sisältävät esteet voivat estää signaalin kulun. Järjestä tulostin ja yhteyspiste siten, että tällaiset esteet eivät estä signaalin kulkua.

#### **POISTA HÄIRIÖLÄHTEET.**

Muun tyyppiset radiotaajuudet voivat häiritä verkon langatonta signaalia. Nämä häiriölähteet voivat aiheuttaa ajoittaisia tulostusongelmia. Sammuta mahdolliset häiriölähteet, jos se on mahdollista. Vältä mikroaaltouunin ja langattomien puhelimien käyttöä, kun tulostat langattoman verkon välityksellä.

Jos alueella toimii toinen langaton verkko, vaihda yhteyspisteen langatonta kanavaa.

Älä aseta yhteyspistettä tulostimen tai muun sähkölaitteen päälle. Myös tällaiset laitteet voivat häiritä langatonta signaalia.

#### **VÄHENNÄ SIGNAALIN VAIMENEMISTA VERKKOA JÄRJESTÄMÄLLÄ.**

Silloinkin, kun langaton signaali pystyy läpäisemään esteen, se heikkenee hieman. Jos se läpäisee liian monta estettä, se voi heikentyä merkittävästi. Kaikki esteet vaimentavat langatonta signaalia tämän läpäistessä esteen, ja tietyntyyppiset esteet vaimentavat sitä niin paljon, että siitä seuraa tiedonsiirto-ongelmia. Voit välttää signaalin vaimenemista sijoittamalla yhteyspisteen mahdollisimman korkealle huoneessa.

# **Miten voin varmistaa, että tietokone ja tulostin on yhdistetty samaan langattomaan verkkoon?**

Jos tulostin ei ole samassa langattomassa verkossa kuin tietokone, tulostimella ei voi tulostaa langattomasti. Tulostimen SSID-tunnuksen on vastattava tietokoneen SSID-tunnusta, jos tietokone on jo yhdistetty langattomaan verkkoon.

- **1** Hanki sen verkon SSID, johon tietokone on yhdistetty:
	- **a** Kirjoita langattoman yhteyspisteen (langattoman reitittimen) IP-osoite web-selaimen URL-kenttään.

Jos et tiedä langattoman yhteyspisteen IP-osoitetta:

- **1** Valitse tai valitse ensin **Käynnistä** ja sitten **Suorita**.
- **2** Kirjoita Aloita haku- tai Suorita-kenttään **cmd**.
- **3** Paina **Enter**-näppäintä tai valitse **OK**-painike. Komentokehote-ikkuna avautuu.
- **4** Kirjoita **ipconfig** ja paina **Enter**-näppäintä. Tarkista Langaton verkkoyhteys -osasta:
	- **•** "Default Gateway" (Oletusyhdyskäytävä) -tieto on tyypillisesti langaton yhteyspiste (langaton reititin).
	- **•** IP-osoite on neljä pisteillä erotettua numerosarjaa, kuten 192.168.2.134.
- **b** Kirjoita pyydettäessä reitittimen käyttäjänimi ja salasana.
- **c** Valitse **OK**.
- **d** Valitse pääsivulla **Langaton** tai muu valinta, johon asetukset on tallennettu. SSID tulee näkyviin.
- **e** Kirjoita SSID muistiin.

**Huomautus:** Kirjoita se tarkasti oikein isot kirjaimet mukaan lukien.

**2** Tulosta tulostimen verkkoasetussivu.

Etsi Langattomat-osasta kohta **SSID**.

**3** Vertaa tulostimen ja tietokoneen SSID-tunnusta toisiinsa.

Jos SSID-tunnukset ovat samat, tietokone ja tulostin on yhdistetty samaan langattomaan verkkoon.

Jos SSID-tunnukset eivät ole samat, asenna tulostin tietokoneen käyttämään langattomaan verkkoon suorittamalla apuohjelma uudelleen.

### **Voiko tulostinta käyttää USB-yhteydellä ja verkkoyhteydellä samanaikaisesti?**

Kyllä, tulostin tukee samanaikaista USB- ja verkkoyhteyttä. Tulostinta voi käyttää seuraavissa kokoonpanoissa:

- **•** paikallisesti kytketty (liitetty tietokoneeseen USB-kaapelilla)
- **•** langattomassa verkossa
- **•** Ethernet-verkko
- **•** samanaikaisesti langattomassa verkossa ja paikallisesti kytkettynä.
- **•** samanaikaisesti Ethernet-verkossa ja paikallisesti kytkettynä

# **Mikä on MAC-osoite?**

Media Access Control (MAC) -osoite on verkkolaitteistolle annettu 48-bittinen tunniste. MAC-osoitetta voidaan kutsua myös fyysiseksi osoitteeksi, koska se liittyy varsinaiseen laitteeseen, ei sen ohjelmaan. MAC-osoite näytetään heksadesimaalilukuna, jonka muoto on: 01-23-45-67-89-AB.

> Verkkokäyttö **84**

Jokaisella verkossa tiedonsiirtoa käyttävällä laitteella on MAC-osoite. Kaikilla verkkotulostimilla, tietokoneilla sekä Ethernet-tyyppisillä että langattoman tiedonsiirron reitittimillä on oma MAC-osoitteensa.

Vaikka verkossa toimivan laitteen MAC-osoitteen voikin muuttaa, niin ei yleensä menetellä. Siksi MAC-osoitteita pidetään pysyvinä. IP-osoitteiden vaihtaminen on helppoa, joten MAC-osoitteet ovat luotettavampi menetelmä tunnistaa verkossa oleva tietty laite.

Suojaustoiminnoilla varustetut reitittimet voivat sallia MAC-osoitteiden suodatuksen verkoissa. Tämän menettelyn ansiosta hallinnoidussa luettelossa olevat laitteet saavat oikeuden päästä verkkoon oman tunnistetun MACosoitteensa avulla. MAC-osoitteiden suodattaminen voi auttaa estämään sivullisilta laitteilta pääsy verkkoon. Esimerkkejä ovat langattomaan verkkoon pyrkivät sivulliset, joilla ei ole ko. verkon käyttöoikeutta. MAC-osoitteiden suodattaminen voi toisaalta estää luvallisenkin laitteen pääsyn verkkoon, jos uutta laitetta ei ole lisätty reitittimien käyttämään sallittujen laitteiden luetteloon. Jos oma verkkosi käyttää MAC-osoitteiden suodatusta, muista lisätä tulostimen MAC-osoite sallittujen laitteiden luetteloon.

# **Miten MAC-osoite paikallistetaan?**

Useimmilla verkkolaitteilla on ainutkertainen laitteistotunniste, jolla se erotetaan muista verkossa olevista laitteista. Tätä kutsutaan MAC-osoitteeksi (Media Access Control).

Kun tulostinta asennetaan verkkoon, tarkista, että valitset tulostimen, jolla on oikea MAC-osoite.

MAC-osoitetarra on tulostinyksikön sisäpuolella.

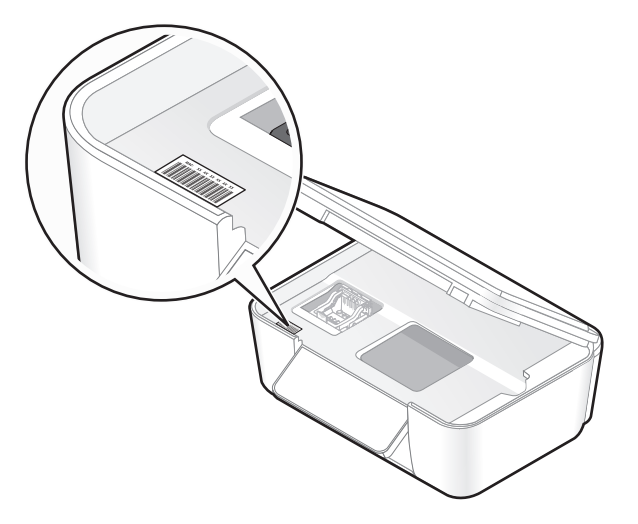

Sisäisen tulostuspalvelimen MAC-osoite on kirjain- ja numerosarja. Muut laitteet käyttävät toisinaan MAC-osoitetta, josta käytetään nimitystä UAA (Universally Administered Address).

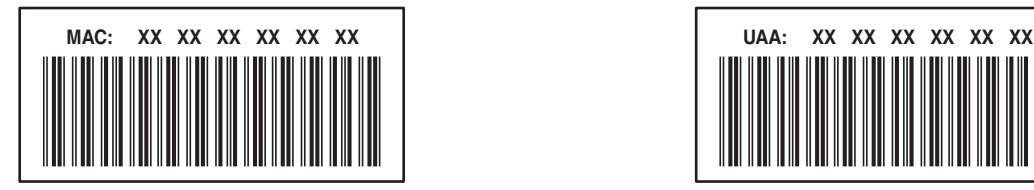

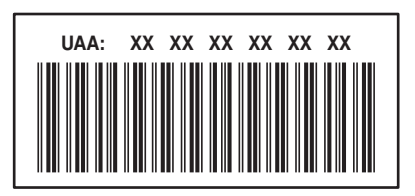

**Huomautus:** Yhteyspisteeseen (reitittimeen) voi määrittää MAC-osoiteluettelon, jolloin vain ne laitteet, joissa on vastaavat MAC-osoitteet, voivat käyttää verkkoa. Tätä kutsutaan MAC-suodatukseksi. Jos MAC-suodatus on otettu käyttöön yhteyspisteessä ja tulostin halutaan lisätä verkkoon, tulostimen MAC-osoite on lisättävä MACsuodatusluetteloon.

# **Mikä IP-osoite on?**

IP-osoite on ainutkertainen numero, jonka avulla IP-verkossa olevat laitteet (kuten langaton tulostin, tietokone tai langaton yhteyspiste) paikallistavat toisensa ja ovat yhteydessä toistensa kanssa. IP-verkossa olevat laitteet voivat olla yhteydessä toisiinsa vain, jos niillä on ainutkertaiset ja oikeat IP-osoitteet. IP-osoitteen ainutkertaisuus tarkoittaa sitä, että kahdella verkon laitteella ei voi olla samaa IP-osoitetta.

IP-osoite on neljä pisteillä erotettua numerosarjaa. Esimerkiksi 192.168.100.110 on IP-osoite.

# **Mikä TCP/IP on?**

Verkot toimivat, koska tietokoneet, tulostimet ja muut laitteet pystyvät lähettämään tietoa toisilleen joko kaapelien tai langattomien signaalien välityksellä. Tämä tiedonsiirto on mahdollista tiedonsiirtosääntöjen ansiosta. Näistä käytetään nimitystä yhteyskäytäntö. Yhteyskäytäntöä voi pitää kielenä, ja kielen tavoin siinä on säännöt, joiden avulla osanottajat voivat kommunikoida keskenään.

Erilaisissa verkoissa käytetään erilaisia yhteyskäytäntöjä, mutta Transmission Control Protocol/Internet Protocol (TCP/IP) on niistä suosituin. TCP/IP:n avulla lähetetään tietoa Internetissä sekä useimmissa yritys- ja kotiverkoissa.

Koska tietokoneet eivät ymmärrä sanoja, vaan käyttävät tietoliikenteessään numeroita, TCP/IP edellyttää, että jokaisella verkossa olevalla TCP/IP:tä käyttävällä laitteella on oltava IP-osoite. IP-osoitteet ovat pohjimmiltaan ainutkertaisia, numeromuotoisia tietokoneiden nimiä, joiden avulla siirretään tietoa verkossa. IP-osoitteiden avulla TCP/IP voi vahvistaa verkon eri laitteiden lähettämät tietopyynnöt ja tietojen vastaanoton.

# **Miten IP-osoitteet selvitetään?**

- **1** Valitse tai valitse ensin **Käynnistä** ja sitten **Suorita**.
- **2** Kirjoita Aloita haku- tai Suorita-kenttään **cmd**.
- **3** Paina **Enter**-näppäintä tai valitse **OK**-painike. Komentokehote-ikkuna avautuu.
- **4** Kirjoita **ipconfig** ja paina **Enter**-näppäintä.

IP-osoite on neljä pisteillä erotettua numerosarjaa, kuten 192.168.0.100.

#### **Tulostimen IP-osoitteen selvittäminen**

**•** Tulostimen IP-osoitteen voi selvittää katsomalla tulostimen verkkoasetussivua.

# **Miten IP-osoitteet määrätään?**

Verkkos saattaa määrätä IP-osoitteen automaattisesti DHCP-palvelun avulla. Kun tulostin on asennettu tietokoneeseen, tietokone lähettää kaikki tulostustyöt verkon kautta tulostimeen tämän osoitteen avulla.

Jos IP-osoitetta ei ole määritetty automaattisesti, langaton asennus pyytää kirjoittamaan manuaalisesti osoitteen ja muut verkkotiedot valittuasi tulostimen luettelosta.

# **Mikä avainviite on?**

Langattomaan yhteyspisteeseen (langattomaan reitittimeen) voi määrittää jopa neljä WEP-avainta. Verkossa voi kuitenkin käyttää vain yhtä avainta kerrallaan. Avaimet on numeroitu ja avaimen numerosta käytetään nimitystä avainviite. Kaikki langattoman verkon laitteet on määritettävä käyttämään samaa avainviitettä, kun langattomaan reitittimeen yhteyspisteeseen on määritetty useita WEP-avaimia.

> Verkkokäyttö **86**

Valitse tulostimeen sama avainviite, jota käytetään langattomassa yhteyspisteessä.

Verkkokäyttö **87**

# **Tulostimen huoltaminen**

# **Värikasettien huoltaminen**

Käyttäjä voi suorittaa edellä luetellut tehtävät. Niiden lisäksi tulostin tekee viikoittain automaattisen huoltotoimenpiteen, jos se on kytketty pistorasiaan. Se siirtyy hetkeksi pois virransäästötilasta tai käynnistyy hetkeksi, jos se on sammutettu.

# **Mustetasojen tarkistaminen**

#### **Tulostimen ohjauspaneelin avulla**

Kosketa päänäytössä **II**-kuvaketta.

Näyttöön tulee näkyviin kuva mustetasoista.

#### **Tulostinohjelmiston avulla**

- **1** Valitse **tai Käynnistä**.
- **2** Valitse **Kaikki ohjelmat** tai **Ohjelmat** ja valitse sitten luettelosta tulostinohjelman kansio.
- **3** Valitse **Tulostimien etusivu**.
- **4** Valitse tulostin avattavasta tulostinluettelosta.
- **5** Valitse Huolto-välilehdessä **Tarkista mustetasot**.

# **Tulostuspään kohdistaminen**

Jos tulostetun kuvan merkit tai viivat näyttävät sahalaitaisilta tai aaltoilevilta, tulostuspää on ehkä kohdistettava.

#### **Tulostimen ohjauspaneelin avulla**

- **1** Lisää tavallista paperia.
- **2** Siirry päänäytöstä kohtaan **Kohdista tulostin**:

#### > **Lisää asetuksia** > **Kohdista tulostin**.

Kohdistussivu tulostuu.

**Huomautus:** Poista kohdistussivu vasta, kun tulostus on valmis.

#### **Tulostinohjelmiston avulla**

- **1** Lisää tavallista paperia.
- **2** Valitse **tai Käynnistä**.
- **3** Valitse **Kaikki ohjelmat** tai **Ohjelmat** ja valitse sitten luettelosta tulostinohjelman kansio.
- **4** Valitse **Tulostimien etusivu**.
- **5** Valitse tulostin avattavasta tulostinluettelosta.
- **6** Valitse Huolto-välilehdessä **Kohdista värikasetit**.
- **7** Seuraa tietokoneen näytön ohjeita.

Jos kohdistit kasetit parantaaksesi tulostuslaatua, tulosta asiakirja uudelleen. Jos tulostuslaatu ei parantunut, puhdista tulostuspään suuttimet.

# **Tulostuspään suuttimien puhdistaminen**

Huono tulostuslaatu on toisinaan seurausta tukkeutuneista tulostuspään suuttimista. Voit parantaa tulosteiden laatua puhdistamalla tulostuspään suuttimet.

#### **Huomautuksia:**

- **•** Tulostuspään suuttimien puhdistaminen kuluttaa mustetta, joten ne kannattaa puhdistaa vain, kun se on tarpeen.
- **•** Syväpuhdistus käyttää enemmän mustetta, joten voit säästää mustetta kokeilemalla ensin Puhdista tulostuspää -vaihtoehtoa.
- **•** Jos mustetta on liian vähän, värikasetit on vaihdettava, jotta tulostuspään suuttimet voi puhdistaa vasta.

#### **Tulostimen ohjauspaneelin avulla**

Siirry päänäytöstä kohtaan **Puhdista tulostuspää** tai **Syväpuhdista tulostuspää**:

#### > **Lisää asetuksia** > **Puhdista tulostuspää** tai **Syväpuhdista tulostuspää**

Puhdistussivu tulostuu.

#### **Tulostinohjelmiston avulla**

- **1** Valitse **\*** tai **Käynnistä**.
- **2** Valitse **Kaikki ohjelmat** tai **Ohjelmat** ja valitse sitten luettelosta tulostinohjelman kansio.
- **3** Valitse **Tulostimien etusivu**.
- **4** Valitse tulostin avattavasta tulostinluettelosta.
- **5** Valitse Huolto-välilehdessä **Puhdista värikasetit**.
- **6** Seuraa tietokoneen näytön ohjeita.

# **Tulostimen ulkopinnan puhdistaminen**

**1** Tarkista, että tulostimen virta on katkaistu ja tulostin on irrotettu pistorasiasta.

**/A VAARA—SÄHKÖISKUN VAARA:** Voit välttää sähköiskun vaaran tulostimen ulkopintaa puhdistettaessa irrottamalla virtajohdon pistorasiasta ja irrottamalla kaikki tulostimeen johtavat kaapelit.

- **2** Poista kaikki paperit tulostimesta.
- **3** Kostuta puhdas, nukkaamaton liina vedellä.

**Varoitus — Vaurioitumisen mahdollisuus:** Älä käytä puhdistus- tai pesuaineita, sillä ne voivat vaurioittaa tulostimen pintaa.

Tulostimen huoltaminen

**4** Pyyhi vain tulostimen ulkopuoli. Jos vastaanottoalustaan on jäänyt mustejäämiä, poista ne.

**Varoitus — Vaurioitumisen mahdollisuus:** Jos tulostimen sisäpintaa pyyhitään kostealla liinalla, tulostin voi vaurioitua.

**5** Tarkista, että tulostin on kuiva, ennen kuin aloitat uuden tulostustyön.

# **Skannaustason puhdistaminen**

- **1** Kostuta puhdas, nukkaamaton liina vedellä.
- **2** Pyyhi skannaustaso varovasti puhtaaksi.

**Huomautus:** Varmista, että asiakirjan muste tai korjausneste on kuivunut kokonaan, ennen kuin asetat asiakirjan skannaustasolle.

# **Kosketusnäytön puhdistaminen**

Tulostimen ohjauspaneelin kosketusnäyttö pitää ehkä puhdistaa ajoittain, jotta sormenjäljet ja tahrat saadaan poistettua.

**1** Tarkista, että tulostin on sammutettu ja irrotettu pistorasiasta.

**/A VAARA—SÄHKÖISKUN VAARA:** Voit välttää sähköiskun vaaran tulostimen ulkopintaa puhdistettaessa irrottamalla virtajohdon pistorasiasta ja irrottamalla kaikki tulostimeen johtavat kaapelit.

**2** Pyyhi kosketusnäyttö tulostimen mukana toimitetulla liinalla tai jollakin muulla puhtaalla, kuivalla ja nukkaamattomalla liinalla.

**Varoitus — Vaurioitumisen mahdollisuus:** Älä käytä nesteitä, puhdistus- tai pesuaineita, sillä ne voivat vaurioittaa kosketusnäyttöä.

# **Vianmääritys**

# **Ennen vianmääritystä**

Tämän tarkistusluettelon avulla voi ratkaista useimmat tulostimen ongelmat:

- **•** Varmista, että virtajohto on kytketty tulostimeen ja oikein maadoitettuun pistorasiaan.
- **•** Varmista, että tulostinta ei ole kytketty ylijännitesuojaan, UPS-varavirtalaitteeseen tai jatkojohtoon.
- **•** Tarkista, että tulostimeen on kytketty virta.
- **•** Varmista, että tulostin on kytketty kunnolla isäntätietokoneeseen, tulostuspalvelimeen tai muuhun verkon yhteyspisteeseen.
- **•** Tarkista, onko tulostimessa virheilmoituksia ja ratkaise ne.
- **•** Tarkista ilmoitukset paperitukoksista ja poista mahdolliset tukokset.
- **•** Tarkista värikasetit ja asenna laitteeseen tarvittaessa uusia värikasetteja.
- **•** Paikallista ja ratkaise ongelmat Palvelukeskuksen avulla (vain Windows).
- **•** Sammuta tulostin, odota noin 10 sekuntia ja käynnistä tulostin uudelleen.

# **Tulostinongelmien ratkaiseminen Palvelukeskuksen avulla**

Palvelukeskuksesta saa vaiheittaisia vianmääritysohjeita, ja siinä on linkkejä tulostimen ylläpitotehtäviin ja asiakastukeen.

Palvelukeskus avataan jollakin seuraavista menetelmistä:

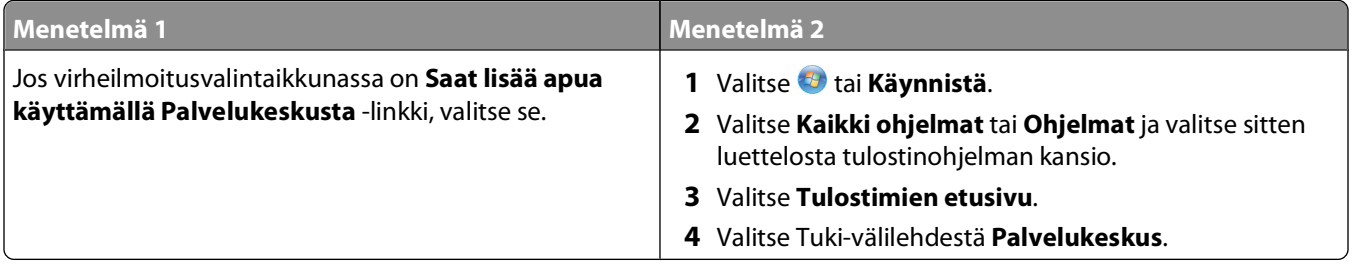

# **Jos ongelma ei ratkea vianmäärityksen avulla**

Käy web-sivustossamme osoitteessa **[support.dell.com](http://support.dell.com)** tutustumassa seuraaviin tietoihin:

- **•** Tosiaikainen tekninen online-tuki.
- **•** Teknisen puhelintuen yhteysnumerot.

# **Asennuksen vianmääritys**

- **•** ["Näytön kieli on väärä" sivulla 92](#page-91-0)
- **•** ["Tulostuspään virheet" sivulla 92](#page-91-0)
- <span id="page-91-0"></span>**•** ["Ohjelmisto ei asennu" sivulla 94](#page-93-0)
- **•** ["Tulostustyö ei tulostu tai siitä puuttuu sivuja" sivulla 94](#page-93-0)
- **•** ["Tulostin tulostaa tyhjiä sivuja" sivulla 95](#page-94-0)
- **•** ["Tulostin tulostaa tai ei reagoi" sivulla 96](#page-95-0)
- **•** ["Asiakirjojen poistaminen tulostusjonosta ei onnistu" sivulla 96](#page-95-0)
- **•** ["Tulostaminen USB-yhteyden välityksellä ei onnistu" sivulla 96](#page-95-0)

# **Näytön kieli on väärä**

Jos ongelma ei ratkea Ennen vianmääritystä -tarkistusluettelon avulla, kokeile ainakin yhtä seuraavista ehdotuksista:

#### **VAIHDA KIELI TULOSTIMEN VALIKOISTA.**

**1** Siirry päänäytöstä kohtaan **Käytä oletuksia**:

#### > **Käytä oletuksia**

**2** Kosketa **Kyllä**.

Tulostin nollautuu ja sen käyttöönotto alkaa.

**3** Tee tulostimen käyttöönotto valmiiksi.

## **Tulostuspään virheet**

Jos ongelma ei ratkea Ennen vianmääritystä -tarkistusluettelon avulla, kokeile ainakin yhtä seuraavista ehdotuksista:

#### **POISTA TULOSTUSPÄÄ JA ASENNA SE UUDESTAAN.**

**1** Avaa tulostin ja nosta salpa.

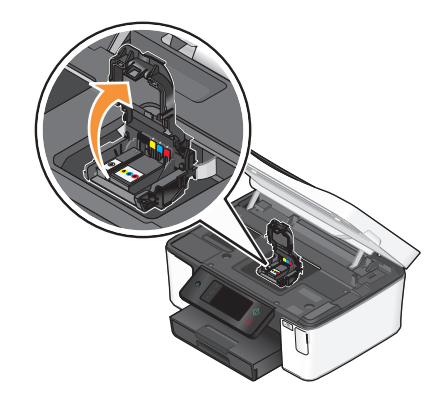

Poista tulostuspää.

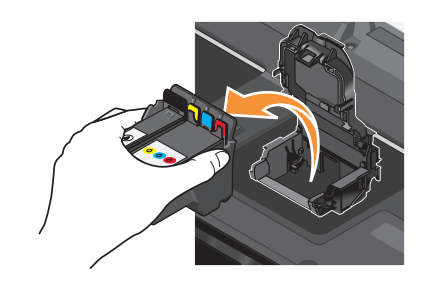

- **Varoitus Vaurioitumisen mahdollisuus:** Älä kosketa tulostuspään suuttimia..
- Pyyhi tulostuspään liitinpinnat puhtaalla, nukkaamattomalla kankaalla.

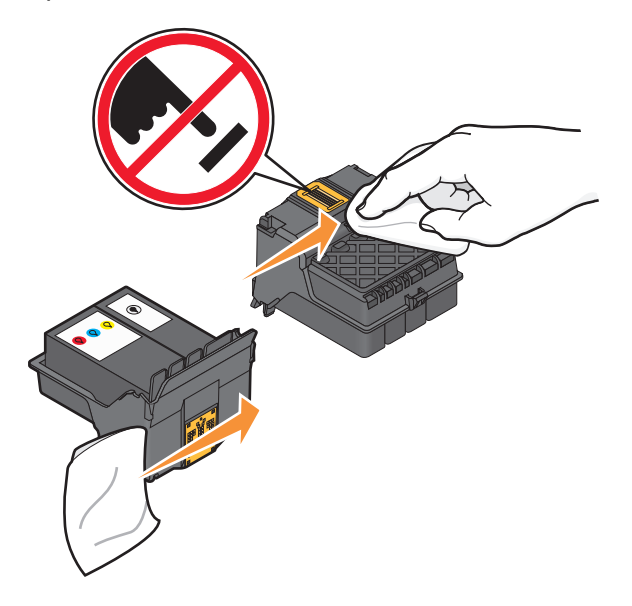

Aseta tulostuspää takaisin paikalleen ja paina salpaa kiinni, kunnes se napsahtaa.

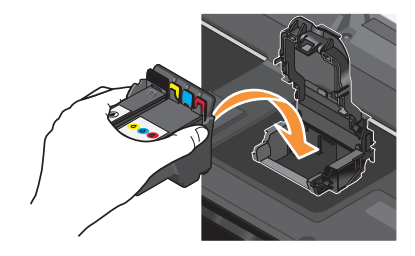

Sulje tulostin.

**Huomautus:** Jos tulostuspään poistaminen ja asentaminen takaisin ei korjaa virhettä, ota yhteyttä tekniseen tukeen.

# <span id="page-93-0"></span>**Ohjelmisto ei asennu**

Jos asennuksen aikana ilmenee ongelma tai tulostinta ei näy Tulostimet-kansion luettelossa tai tulostinvaihtoehtona tulostustyötä lähetettäessä, voit yrittää ohjelmiston poistamista ja uudelleenasentamista.

Tee seuraavat toimet, ennen kuin asennat tulostinohjelmiston uudelleen:

#### **VARMISTA, ETTÄ TIETOKONE TÄYTTÄÄ TULOSTIMEN PAKKAUKSESSA LUETELLUT JÄRJESTELMÄN VÄHIMMÄISVAATIMUKSET.**

#### **POISTA WINDOWSIN TIETOSUOJAOHJELMAT TILAPÄISESTI KÄYTÖSTÄ, ENNEN KUIN ASENNAT OHJELMISTON.**

#### **TARKISTA USB-LIITÄNTÄ.**

- **1** Tarkista, että USB-kaapelissa ei ole näkyviä vaurioita. Jos kaapeli vaurioitunut, käytä uutta.
- **2** Työnnä USB-kaapelin neliömäinen pää kunnolla tulostimen takana olevaan liittimeen.
- **3** Työnnä USB-kaapelin suorakulmainen pää kunnolla tietokoneen USB-porttiin.

USB-portti on merkitty USB-merkillä  $\leftarrow$ .

**Huomautus:** Jos ongelmat jatkuvat, kokeile jotakin tietokoneen muista USB-porteista. Olet saattanut liittää kaapelin vialliseen porttiin.

#### **KYTKE MUUNTAJAN VIRTALÄHDE UUDELLEEN.**

- **1** Sammuta tulostin ja irrota virtajohto pistorasiasta.
- **2** Irrota virtalähde varovaisesti tulostimesta ja asenna se uudelleen paikalleen.
- **3** Kytke virtajohto pistorasiaan ja käynnistä tulostin.

# **Tulostustyö ei tulostu tai siitä puuttuu sivuja**

Jos ongelma ei ratkea Ennen vianmääritystä -tarkistusluettelon avulla, kokeile ainakin yhtä seuraavista ehdotuksista:

#### **VARMISTA, ETTÄ VÄRIKASETIT ON ASENNETTU OIKEIN.**

- **1** Kytke tulostimeen virta ja avaa tulostin.
- **2** Varmista, että värikasetit on asennettu oikein. Värikasettien pitäisi napsahtaa tukevasti vastaavan väriseen tulostuspään väripaikkaan.
- **3** Sulje tulostin.

**VALITSE TULOSTIN TULOSTA-VALINTAIKKUNASTA ENNEN TULOSTUSTYÖN LÄHETTÄMISTÄ.**

**VARMISTA, ETTÄ TULOSTUSTYÖTÄ EI OLE PYSÄYTETTY.**

**VARMISTA, ETTÄ TULOSTIN MÄÄRITETTY OLETUSTULOSTIMEKSI.**

#### <span id="page-94-0"></span>**KYTKE MUUNTAJAN VIRTALÄHDE UUDELLEEN.**

- **1** Sammuta tulostin ja irrota virtajohto pistorasiasta.
- **2** Irrota virtalähde varovaisesti tulostimesta ja asenna se uudelleen paikalleen.
- **3** Kytke virtajohto pistorasiaan ja käynnistä tulostin.

#### **IRROTA TULOSTIMEEN LIITETTY USB-KAAPELI JA LIITÄ SE UUDELLEEN.**

### **TARKISTA USB-LIITÄNTÄ.**

- **1** Tarkista, että USB-kaapelissa ei ole näkyviä vaurioita. Jos kaapeli vaurioitunut, käytä uutta.
- **2** Työnnä USB-kaapelin neliömäinen pää kunnolla tulostimen takana olevaan liittimeen.
- **3** Työnnä USB-kaapelin suorakulmainen pää kunnolla tietokoneen USB-porttiin. USB-portti on merkitty USB-merkillä  $\leftarrow$ .

**Huomautus:** Jos ongelmat jatkuvat, kokeile jotakin tietokoneen muista USB-porteista. Olet saattanut liittää kaapelin vialliseen porttiin.

#### **POISTA TULOSTINOHJELMISTO JA ASENNA SE UUDELLEEN.**

# **Tulostin tulostaa tyhjiä sivuja**

Tyhjien sivujen syy voi olla väärin asennetut värikasetit.

#### **ASENNA VÄRIKASETIT UUDELLEEN JA SYVÄPUHDISTA JA KOHDISTA TULOSTUSPÄÄ.**

- **1** Lisätietoja värikasettien asentamisesta uudelleen on kohdassa ["Värikasettien vaihtaminen" sivulla 13.](#page-12-0) Jos värikasetit eivät tunnu sopivan, varmista että tulostuspää on kunnolla paikallaan, ja yritä asentaa värikasetit sen jälkeen uudelleen.
- **2** Lisää tavallista paperia.
- **3** Siirry tulostimen ohjauspaneelin päänäytöstä kohtaan **Syväpuhdista tulostuspää**:

#### > **Lisää asetuksia** > **Syväpuhdista tulostuspää**

Puhdistussivu tulostuu.

**4** Siirry kohtaan **Kohdista tulostin**:

> **Lisää asetuksia** > **Kohdista tulostin**.

Kohdistussivu tulostuu.

**Huomautus:** Poista kohdistussivu vasta, kun tulostus on valmis.

# <span id="page-95-0"></span>**Tulostin tulostaa tai ei reagoi**

Jos ongelma ei ratkea Ennen vianmääritystä -tarkistusluettelon avulla, kokeile ainakin yhtä seuraavista ehdotuksista:

#### **VARMISTA, ETTÄ TULOSTIN EI OLE VIRRANSÄÄSTÖTILASSA.**

Jos virtavalo vilkkuu hitaasti, tulostin on virransäästötilassa. Herätä tulostin painamalla  $\Phi$ -näppäintä.

Jos tulostin ei palaudu virransäästötilasta, nollaa se seuraavasti:

- **1** Irrota virtajohto pistorasiasta ja odota 10 sekuntia.
- **2** Kytke virtajohto pistorasiaan ja käynnistä tulostin.

Jos ongelma jatkuu, käy tarkistamassa, onko web-sivustossamme päivityksiä tulostinohjelmistoon tai laiteohjelmistoon.

#### **KYTKE MUUNTAJAN VIRTALÄHDE UUDELLEEN.**

- **1** Sammuta tulostin ja irrota virtajohto pistorasiasta.
- **2** Irrota virtalähde varovaisesti tulostimesta ja asenna se uudelleen paikalleen.
- **3** Kytke virtajohto pistorasiaan ja käynnistä tulostin.

# **Asiakirjojen poistaminen tulostusjonosta ei onnistu**

Jos tulostusjonoon on juuttunut töitä, joita ei voi poistaa, jotta muut työt tulostuisivat, tietokoneen ja tulostimen välinen tiedonsiirto ei ehkä toimi.

**KÄYNNISTÄ TIETOKONE UUDELLEEN JA YRITÄ UUDELLEEN.**

# **Tulostaminen USB-yhteyden välityksellä ei onnistu**

Jos ongelma ei ratkea Ennen vianmääritystä -tarkistusluettelon avulla, kokeile ainakin yhtä seuraavista ehdotuksista:

#### **TARKISTA USB-LIITÄNTÄ.**

- **1** Tarkista, että USB-kaapelissa ei ole näkyviä vaurioita. Jos kaapeli vaurioitunut, käytä uutta.
- **2** Työnnä USB-kaapelin neliömäinen pää kunnolla tulostimen takana olevaan liittimeen.
- **3** Työnnä USB-kaapelin suorakulmainen pää kunnolla tietokoneen USB-porttiin.

USB-portti on merkitty USB-merkillä  $\leftarrow$ .

**Huomautus:** Jos ongelmat jatkuvat, kokeile jotakin tietokoneen muista USB-porteista. Olet saattanut liittää kaapelin vialliseen porttiin.

#### **TARKISTA, ETTÄ USB-PORTTI ON OTETTU KÄYTTÖÖN WINDOWSISSA.**

- **1** Valitse tai valitse ensin **Käynnistä** ja sitten **Suorita**.
- **2** Kirjoita Aloita haku- tai Suorita-kenttään **devmgmt.msc**.
- **3** Paina **Enter**-näppäintä tai valitse **OK**-painike. Laitehallinta avautuu.
- **4** Valitse USB-ohjaimet-kohdan vieressä oleva plus-merkki (**+**). Jos luettelossa on USB Host Controller- ja USB Root Hub -kohde, USB-portti on käytössä.

Lisätietoja on tietokoneen käyttöohjeissa.

**POISTA TULOSTIMEN OHJELMISTO JA ASENNA SE UUDELLEEN.**

# **Paperitukosten ja syöttöhäiriöiden vianmääritys**

- **•** "Paperitukos tulostimessa" sivulla 97
- **•** "Paperitukos arkinkääntäjässä" sivulla 97
- **•** ["Tavallisen tai erikoismateriaalin syöttöhäiriö" sivulla 99](#page-98-0)

# **Paperitukos tulostimessa**

**Huomautus:** Tulostimen sisällä on herkkiä osia. Vältä niiden tarpeetonta koskettelua, kun poistat tukoksia.

- **1** Sammuta tulostin painamalla  $\Diamond$ -näppäintä.
- **2** Tarkista paperialusta tai tarkista skannausyksikköä nostamalla, onko siinä juuttunut paperi.

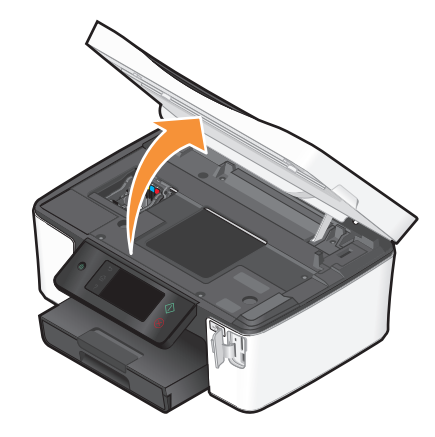

**3** Ota paperista tukevasti kiinni ja vedä se sitten varovasti ulos tulostimesta.

**Huomautus:** Varo repimästä paperia, kun poistat sitä.

4 Käynnistä tulostin uudelleen painamalla  $\bigcirc$ -näppäintä.

# **Paperitukos arkinkääntäjässä**

**Huomautus:** Tulostimen sisällä on herkkiä osia. Vältä niiden tarpeetonta koskettelua, kun poistat tukoksia.

**1** Paina arkinkääntäjän salpoja alas ja vedä arkinkääntäjä ulos.

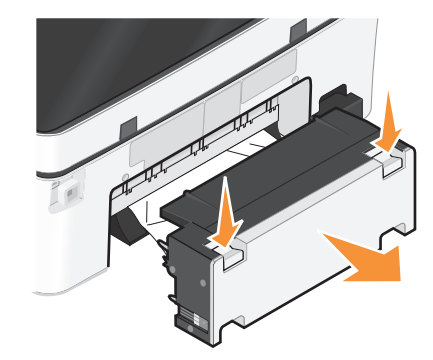

**VAARA—LOUKKAANTUMISVAARA:** Arkinkääntäjän kannen takana on paperireitin osana toimivia ulkonevia ruoteita. Ole varovainen poistaessasi paperitukosta tältä alueelta, jotta välttyisit vammoilta.

**2** Ota paperista tukevasti kiinni ja vedä se sitten varovasti ulos tulostimesta.

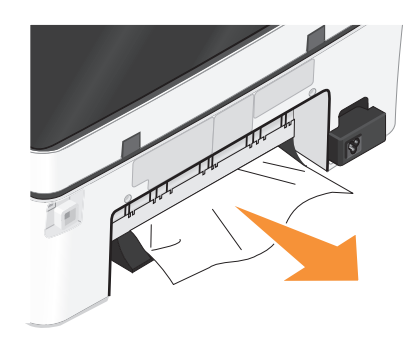

**Huomautus:** Varo repimästä paperia, kun poistat sitä.

**3** Aseta arkinkääntäjä takaisin paikalleen.

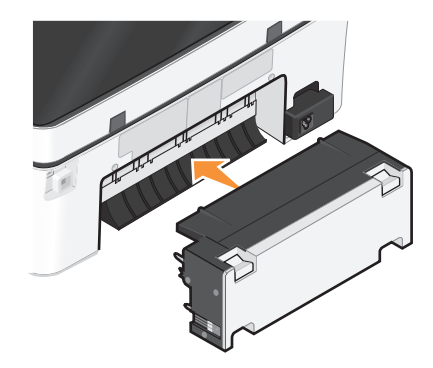

- 4 Kosketa VALMIS-painiketta tai paina <sup>OK</sup>-näppäintä tulostinmallin mukaan.
- **5** Jatka tulostustyötä tietokoneesta.

# <span id="page-98-0"></span>**Tavallisen tai erikoismateriaalin syöttöhäiriö**

Tässä on mahdollisia ratkaisuja tilanteeseen, jossa tavallisella paperilla tai erikoismateriaalilla tapahtuu syöttöhäiriö, tulostin syöttää useita arkkeja kerralla tai arkit tarttuvat yhteen. Kokeile jotakin seuraavista keinoista:

#### **TARKISTA PAPERIN KUNTO.**

Käytä vain uutta paperia, jossa ei ole ryppyjä.

#### **TARKISTA PAPERIN LISÄÄMINEN.**

- **•** Lisää tulostimeen vähemmän paperia.
- **•** Lisää paperi tulostimeen tulostuspuoli alaspäin. (Jos et ole varma, kumpi puoli on tulostuspuoli, katso paperin mukana toimitettuja ohjeita.)
- **•** Tarkista käyttämäsi paperin tai erikoismateriaalien lisäysohjeet.

#### **POISTA SIVU TULOSTIMESTA HETI, KUN SE TULOSTUU.**

**SÄÄDÄ PAPERIOHJAIMET SOPIVIKSI LISÄTYLLE PAPERILLE.**

# **Tulostuksen vianmääritys**

- **•** "Huono tulostuslaatu sivun reunoissa" sivulla 99
- **•** ["Tulostetussa kuvassa näkyy juovia tai viivoja" sivulla 100](#page-99-0)
- **•** ["Tulostus toimii hitaasti" sivulla 100](#page-99-0)
- **•** ["Tietokoneen toiminta hidastuu tulostettaessa" sivulla 100](#page-99-0)

# **Huono tulostuslaatu sivun reunoissa**

Jos ongelma ei ratkea Ennen vianmääritystä -tarkistusluettelon avulla, kokeile ainakin yhtä seuraavista ehdotuksista:

#### **TARKISTA TULOSTUKSEN VÄHIMMÄISASETUKSET.**

Jos et käytä reunuksetonta tulostusta, käytä näitä reunuksen vähimmäisarvoja:

- **•** Vasen ja oikea reunus:
	- **–** 6,35 mm (0,25 tuumaa) Letter-kokoisella paperilla
	- **–** 3,37 mm (0,133 tuumaa) kaikki paperikoot, paitsi Letter.
- **•** Yläreunus: 1,7 mm (0,067 tuumaa)
- **•** Alareunus: 12,7 mm (0,5 tuumaa)

#### **VALITSE REUNUKSETON-TULOSTUSTOIMINTO.**

- **1** Kun asiakirja tai valokuva on avattu, valitse **Tiedosto Tulosta**.
- **2** Valitse **Ominaisuudet**, **Asetukset** tai **Määritykset**.
- **3** Valitse Tulostusasetukset-välilehden Paperiasetukset-osassa **Reunukseton**.

# <span id="page-99-0"></span>**Tulostetussa kuvassa näkyy juovia tai viivoja**

Jos ongelma ei ratkea Ennen vianmääritystä -tarkistusluettelon avulla, kokeile ainakin yhtä seuraavista ehdotuksista:

#### **TARKISTA MUSTETASOT.**

Vaihda vähissä olevat tai tyhjät värikasetit.

**VALITSE PAREMPI TULOSTUSLAATU TULOSTINOHJELMISTOSTA.**

**VARMISTA, ETTÄ VÄRIKASETIT ON ASENNETTU OIKEIN.**

**KOHDISTA TULOSTUSPÄÄ.**

#### **PUHDISTA TAI SYVÄPUHDISTA TULOSTUSPÄÄN SUUTTIMET.**

**Huomautus:** Jos nämä ratkaisut eivät poista tulostetun kuvan juovia tai viivoja, ota yhteyttä tekniseen tukeen.

# **Tulostus toimii hitaasti**

Jos ongelma ei ratkea Ennen vianmääritystä -tarkistusluettelon avulla, kokeile ainakin yhtä seuraavista ehdotuksista:

#### **MAKSIMOI TIETOKONEEN KÄSITTELYNOPEUS.**

- **•** Sulje kaikki sovellukset, joita et käytä.
- **•** Vähennä asiakirjan grafiikka ja kuvien määrä minimiin.
- **•** Poista järjestelmästä mahdollisimman monta käyttämätöntä fonttia.

#### **LISÄÄ MUISTIA.**

Harkitse lisämuistin hankkimista.

**VALITSE TULOSTINOHJELMISTOSTA HEIKOMPI TULOSTUSLAATU.**

**VALITSE KÄYTETTYÄ PAPERILAJIA VASTAAVA PAPERILAJI MANUAALISESTI.**

**POISTA TULOSTINOHJELMISTO JA ASENNA SE UUDELLEEN.**

### **Tietokoneen toiminta hidastuu tulostettaessa**

Nämä ovat mahdollisia ratkaisukeinoja. Kokeile jotakin seuraavista:

#### **JOS KÄYTÖSSÄ ON USB-YHTEYS, KOKEILE TOISTA USB-KAAPELIA.**

#### **JOS KÄYTÄT VERKKOA, NOLLAA YHTEYSPISTEEN (REITITIN) VIRTA.**

- **1** Irrota virtajohto yhteyspisteestä.
- **2** Odota kymmenen sekuntia ja kytke virtajohto uudelleen.

# **Kopioinnin ja skannauksen vianmääritys**

- **•** "Kopiointi- tai skannausyksikkö ei vastaa" sivulla 101
- **•** "Skannausyksikkö ei sulkeudu" sivulla 101
- **•** "Kopioidun tai skannatun kuvan laatu on huono" sivulla 101
- **•** ["Asiakirja tai valokuva kopioituu tai skannautuu osittain" sivulla 102](#page-101-0)
- **•** ["Skannaus ei onnistunut" sivulla 102](#page-101-0)
- **•** ["Skannaaminen kestää liian kauan tai aiheuttaa tietokoneen toimintahäiriön" sivulla 102](#page-101-0)
- **•** ["Skannaaminen tietokoneeseen verkosta ei onnistu" sivulla 102](#page-101-0)

# **Kopiointi- tai skannausyksikkö ei vastaa**

Jos ongelma ei ratkea Ennen vianmääritystä -tarkistusluettelon avulla, kokeile ainakin yhtä seuraavista ehdotuksista:

#### **ASETA TULOSTIN OLETUSTULOSTIMEKSI.**

**POISTA TULOSTINOHJELMISTO JA ASENNA SE UUDELLEEN.**

### **Skannausyksikkö ei sulkeudu**

- **1** Avaa skannausyksikkö nostamalla.
- **2** Poista este, joka estää skannausyksikköä sulkeutumasta.
- **3** Sulje skannausyksikkö.

### **Kopioidun tai skannatun kuvan laatu on huono**

Jos ongelma ei ratkea Ennen vianmääritystä -tarkistusluettelon avulla, kokeile ainakin yhtä seuraavista ehdotuksista:

**PUHDISTA SKANNAUSTASO.**

**SÄÄDÄ SKANNAUSLAATUA TULOSTINOHJELMISTOSTA.**

**TUTUSTU KOPIOINNIN, SKANNAAMISEN JA KUVANLAADUN PARANTAMISEN VIHJEISIIN.**

**KÄYTÄ SELKEÄMPÄÄ VERSIOTA ALKUPERÄISESTÄ ASIAKIRJASTA TAI KUVASTA.**

**VARMISTA, ETTÄ ASIAKIRJA TAI VALOKUVA ON SKANNAUSTASOLLA SKANNATTAVA PUOLI ALASPÄIN JA SEN OIKEASSA NURKASSA.**

# <span id="page-101-0"></span>**Asiakirja tai valokuva kopioituu tai skannautuu osittain**

Jos ongelma ei ratkea Ennen vianmääritystä -tarkistusluettelon avulla, kokeile ainakin yhtä seuraavista ehdotuksista:

#### **VARMISTA, ETTÄ ASIAKIRJA TAI VALOKUVA ON SKANNAUSTASOLLA SKANNATTAVA PUOLI ALASPÄIN JA SEN OIKEASSA NURKASSA.**

**VALITSE TULOSTUSOHJELMISTOSTA LISÄTTYÄ PAPERIA VASTAAVA PAPERIKOKO.**

#### **VARMISTA, ETTÄ ALKUPERÄINEN KOKO -ASETUS VASTAA SKANNATTAVAN ASIAKIRJAN KOKOA**

### **Skannaus ei onnistunut**

Jos ongelma ei ratkea Ennen vianmääritystä -tarkistusluettelon avulla, kokeile ainakin yhtä seuraavista ehdotuksista:

#### **TARKISTA USB-LIITÄNTÄ.**

- **1** Tarkista, että USB-kaapelissa ei ole näkyviä vaurioita. Jos kaapeli vaurioitunut, käytä uutta.
- **2** Työnnä USB-kaapelin neliömäinen pää kunnolla tulostimen takana olevaan liittimeen.
- **3** Työnnä USB-kaapelin suorakulmainen pää kunnolla tietokoneen USB-porttiin. USB-portti on merkitty USB-merkillä  $\leftarrow$ .

**Huomautus:** Jos ongelmat jatkuvat, kokeile jotakin tietokoneen muista USB-porteista. Olet saattanut liittää kaapelin vialliseen porttiin.

**KÄYNNISTÄ TIETOKONE UUDELLEEN.**

### **Skannaaminen kestää liian kauan tai aiheuttaa tietokoneen toimintahäiriön**

Jos ongelma ei ratkea Ennen vianmääritystä -tarkistusluettelon avulla, kokeile ainakin yhtä seuraavista ehdotuksista:

**SULJE MUUT OHJELMAT, JOITA EI KÄYTETÄ.**

**KÄYTÄ MATALAMPAA SKANNAUSTARKKUUTTA.**

### **Skannaaminen tietokoneeseen verkosta ei onnistu**

Jos ongelma ei ratkea Ennen vianmääritystä -tarkistusluettelon avulla, kokeile ainakin yhtä seuraavista ehdotuksista:

**VARMISTA, ETTÄ TULOSTIN JA KOHDETIETOKONE ON YHDISTETTY SAMAAN VERKKOON.**

**VARMISTA, ETTÄ TULOSTINOHJELMISTO ON ASENNETTU KOHDETIETOKONEESEEN.**

# **Sähköpostin vianmääritys**

- **•** "Sähköpostin lähettäminen ei onnistu" sivulla 103
- **•** "Tiedostojen liittäminen ei onnistu" sivulla 103

# **Sähköpostin lähettäminen ei onnistu**

#### **TARKISTA SÄHKÖPOSTIN ASETUKSET.**

Varmista, että sähköpostin asennus on tehty oikein valmiiksi ja SMTP-palvelinasetukset on määritetty oikein.

#### **TARKISTA VERKKOYHTEYDEN TOIMIVUUS.**

Varmista, että tulostin on yhdistetty Ethernet-verkkoon tai langattomaan verkkoon. Verkon on oltava yhteydessä Internetiin, jotta tulostin saa yhteyden SMTP-palvelimeen.

#### **TARKISTA VÄLITYSPALVELINASETUKSET.**

Välityspalvelinasetuksissa pitäisi sallia SMTP-palvelinyhteydet. Mikäli tarvitset apua välityspalvelin- tai SMTPpalvelinasetuksissa, ota yhteyttä järjestelmän tukihenkilöön.

#### **VARMISTA, ETTÄ ANNAT KELVOLLISEN VASTAANOTTAJAN SÄHKÖPOSTIOSOITTEEN.**

#### **VARMISTA, ETTEI VASTAANOTTAJAN SÄHKÖPOSTI OLE TÄYNNÄ.**

Se saa lähetetyn sähköpostiviestin palautumaan omaan saapuneet-kansioosi.

# **Tiedostojen liittäminen ei onnistu**

**VALITSE TUETTU TIEDOSTOTYYPPI (JPEG TAI PDF).**

**VARMISTA, ETTÄ TIEDOSTO EI OLE LIIAN SUURI.**

# **Muistikortin vianmääritys**

- **•** "Muistikortin vianmääritys -tarkistusluettelo" sivulla 103
- **•** ["Mitään ei tapahdu, kun muistikortti asetetaan tulostimeen" sivulla 104](#page-103-0)
- **•** ["Asiakirjojen tulostaminen muistikortista tai flash-asemasta ei onnistu" sivulla 104](#page-103-0)
- **•** ["Valokuvat eivät siirry muistikortista langattoman verkon välityksellä" sivulla 105](#page-104-0)

# **Muistikortin vianmääritys -tarkistusluettelo**

Voit ratkaista useimmat muistikorttiongelmat käyttämällä seuraavaa tarkistusluetteloa ennen vianmääritystä:

- **•** Varmista, että käyttämääsi muistikorttia voi käyttää tulostimessa.
- **•** Varmista, että muistikortti ei ole vaurioitunut.
- **•** Varmista, että muistikortti sisältää tulostimen tukemia tiedostotyyppejä.

Vianmääritys **103**

# <span id="page-103-0"></span>**Mitään ei tapahdu, kun muistikortti asetetaan tulostimeen**

Jos ongelma ei ratkea Muistikortin vianmääritys -tarkistusluettelon avulla, kokeile ainakin yhtä seuraavista ehdotuksista:

#### **ASETA MUISTIKORTTI UUDELLEEN TULOSTIMEEN.**

Muistikortti on ehkä asetettu liian hitaasti. Poista muistikortti ja aseta se nopeasti uudelleen tulostimeen.

#### **TARKISTA USB-LIITÄNTÄ.**

- **1** Tarkista, että USB-kaapelissa ei ole näkyviä vaurioita. Jos kaapeli vaurioitunut, käytä uutta.
- **2** Työnnä USB-kaapelin neliömäinen pää kunnolla tulostimen takana olevaan liittimeen.
- **3** Työnnä USB-kaapelin suorakulmainen pää kunnolla tietokoneen USB-porttiin.

USB-portti on merkitty USB-merkillä  $\leftarrow$ .

**Huomautus:** Jos ongelmat jatkuvat, kokeile jotakin tietokoneen muista USB-porteista. Olet saattanut liittää kaapelin vialliseen porttiin.

#### **TARKISTA VERKKOYHTEYDEN TOIMIVUUS.**

Jos tulostin ja tietokone ovat yhteydessä verkon välityksellä, tarkista että oikea palvelin ja laite ovat yhteydessä. Valitse tulostin tietokoneesta tai tietokone tulostimesta.

### **Asiakirjojen tulostaminen muistikortista tai flash-asemasta ei onnistu**

Jos ongelma ei ratkea Muistikortin vianmääritys -tarkistusluettelon avulla, kokeile seuraavia ehdotuksia:

#### **TARKISTA USB-LIITÄNTÄ.**

- **1** Tarkista, että USB-kaapelissa ei ole näkyviä vaurioita. Jos kaapeli vaurioitunut, käytä uutta.
- **2** Työnnä USB-kaapelin neliömäinen pää kunnolla tulostimen takana olevaan liittimeen.
- **3** Työnnä USB-kaapelin suorakulmainen pää kunnolla tietokoneen USB-porttiin.

USB-portti on merkitty USB-merkillä  $\leftarrow$ .

**Huomautus:** Jos ongelmat jatkuvat, kokeile jotakin tietokoneen muista USB-porteista. Olet saattanut liittää kaapelin vialliseen porttiin.

#### **TARKISTA VERKKOYHTEYDEN TOIMIVUUS.**

Jos tulostin ja tietokone ovat yhteydessä verkon välityksellä, tarkista että oikea palvelin ja laite ovat yhteydessä. Valitse tulostin tietokoneesta tai tietokone tulostimesta.

# <span id="page-104-0"></span>**Valokuvat eivät siirry muistikortista langattoman verkon välityksellä**

Jos ongelma ei ratkea Muistikortin vianmääritys -tarkistusluettelon avulla, kokeile ainakin yhtä seuraavista ehdotuksista:

#### **VARMISTA, ETTÄ SEKÄ TULOSTIMEEN ETTÄ KOHDETIETOKONEESEEN ON KYTKETTY VIRTA JA ETTÄ NE OVAT VALMIINA.**

#### **VALITSE OIKEA TIETOKONEEN NIMI TULOSTIMESSA OLEVASTA LUETTELOSTA.**

#### **VARMISTA, ETTÄ LANGATON VERKKOYHTEYS ON MUODOSTETTU JA AKTIIVINEN.**

Jos langaton verkkoyhteys ei ole toiminnassa, liitä tulostin tietokoneeseen USB-kaapelilla.

# **Verkkoyhteyksien vianmääritys**

- **•** "Verkkoyhteyksien vianmäärityksen tarkistusluettelo" sivulla 105
- **•** ["Jatka-painike ei ole käytettävissä" sivulla 106](#page-105-0)
- **•** ["Tulostaminen ei onnistu ja tietokoneessa on palomuuri." sivulla 108](#page-107-0)
- **•** ["Yhteys tulostimeen katoaa, kun tulostin on yhdistetty VPN-verkkoon \(Virtual Private Network\). " sivulla 108](#page-107-0)

# **Verkkoyhteyksien vianmäärityksen tarkistusluettelo**

Ennen kuin aloitat langattoman tulostimen vianmäärityksen, tarkista seuraavat asiat:

#### **Yleinen verkkokäyttö**

Tarkistettavat asiat:

- **•** Tulostin, tietokone ja langaton yhteyspiste on kytketty pistorasiaan ja kaikkiin on kytketty virta.
- **•** Langaton verkko toimii kunnolla.

Yritä ottaa yhteys muihin langattoman verkon tietokoneisiin. Jos verkossa on Internet-yhteys, yritä muodostaa yhteys Internetiin langattoman yhteyden välityksellä.

- **•** Tulostinohjain on asennettu tietokoneeseen, josta tulostinta käytetään.
- **•** Oikea tulostinportti on valittu.
- **•** IP-osoite, yhdyskäytävä ja verkkopeite ovat oikeat käytetylle verkolle.

Tarkista verkkoasetukset tulostamalla tulostimen verkkoasetussivu.

**•** Kaikkiin kytkimiin, keskittimiin ja muihin yhteyslaitteisiin on kytketty virta.

#### **Ethernet-verkkoyhteys**

Tarkistettavat asiat:

**•** Ethernet-kaapelissa ja liittimissä ei ole vaurioita.

Tarkista, että kaapelin päissä olevissa liittimissä ei ole näkyviä vaurioita. Käytä uutta kaapelia, jos se on mahdollista. Kaapelin vauriot eivät välttämättä ole selkeitä.

**•** Ethernet-kaapelin toinen pää on kytketty kunnolla tulostimeen ja toinen verkkokeskittimeen tai seinäliittimeen.

Vianmääritys **105**

### <span id="page-105-0"></span>**Langaton verkkoyhteys**

Tarkistettavat asiat:

**•** SSID on oikein.

Tarkista verkkoasetukset tulostamalla tulostimen verkkoasetussivu.

**•** WEP-avain tai WPA-salasana on oikein (jos verkko on suojattu).

Kirjaudu langattomaan yhteyspisteeseen (langattomaan reitittimeen) ja tarkista suojausasetukset.

Jos et ole varma, ovatko suojaustiedot oikein, suorita langattomien asetusten määritys uudelleen.

**•** Tulostin ja tietokone ovat langattoman verkon kantamalla.

Useimmissa verkoissa tulostimen ja tietokoneen tulee olla 30 metrin säteellä langattomasta yhteyspisteestä (langattomasta reitittimestä).

- **•** Wi-Fi-merkkivalo palaa jatkuvasti vihreänä.
- **•** Tietokone ja tulostin ovat yhteydessä samaan langattomaan verkkoon.
- **•** Tulostin ei ole lähellä esteitä tai elektronisia laitteita, jotka voivat häiritä langatonta signaalia.

Tarkista, että tulostimen ja langattoman yhteyspisteen välissä ei ole tolppia, seiniä tai tukipilareita, joissa on metallia tai betonia.

Monet laitteet voivat aiheuttaa tilapäisiä häiriöitä. Näitä ovat esimerkiksi vauvapuhelimet, moottorit, langattomat puhelimet, turvajärjestelmän kamerat, muut langattomat verkot ja jotkut Bluetooth-laitteet.

- **•** Tietokonetta ei ole liitetty VPN-verkkoon.
- **•** Tietokoneella olevat muut kuin Microsoftin palomuurit on päivitetty uusimpaan versioon ja ne sallivat tulostinohjelmiston siirtää tietoa verkon välityksellä.

# **Jatka-painike ei ole käytettävissä**

Kokeile seuraavia ratkaisuja esitysjärjestyksessä, kunnes Jatka-painike aktivoituu ja sen voi valita:

#### **TARKISTA, ONKO USB-KAAPELI LIITETTY KUNNOLLA SEKÄ TIETOKONEEN ETTÄ TULOSTIMEN USB-PORTTIIN.**

USB-portit on merkitty  $\overbrace{\phantom{1}}^{\bullet}$ -symbolilla.

#### **VARMISTA, ETTÄ TULOSTIN ON KYTKETTY PISTORASIAAN JA SIIHEN ON KYTKETTY VIRTA.**

Tarkista, palaako  $\bigcirc$ -näppäin. Jos tulostin on juuri käynnistetty, USB-kaapeli pitää ehkä irrottaa ja kiinnittää uudelleen.

#### **TARKISTA, ETTÄ TIETOKONEEN USB-PORTTI TOIMII.**

Testaa USB-portti liittämällä siihen muita laitteita. Jos portissa voi käyttää muita laitteita, portti toimii.

Jos tietokoneen USB-portti ei toimi, kokeile käyttää tietokoneen muita USB-portteja.

#### **VARMISTA, ETTÄ USB-KAAPELI TOIMII.**

Kokeile toista USB-kaapelia. Jos kaapeli on yli 3 metrin mittainen, kokeile lyhyempää kaapelia.

#### **VARMISTA, ETTÄ KÄYTÄT TULOSTINMALLIN MUKAISTA CD-LEVYÄ.**

Vertaa CD-levyllä olevaa tulostinmallia tulostimen tulostinmalliin. Numeroiden pitäisi olla täsmälleen samat tai ainakin samaa sarjaa.

Jos et ole varma asiasta, etsi tulostinohjelmiston päivitetty versio web-sivustostamme. Lisätietoja on Käyttöoppaan kohdassa "Tulostinohjelmiston asentaminen". Voit avata Käyttöoppaan asennusnäytön alareunan linkistä.

#### **KYTKE MUUNTAJA UUDELLEEN.**

- **1** Sammuta tulostin.
- **2** Irrota virtajohto pistorasiasta.
- **3** Irrota muuntaja tulostimen takaosasta ja kytke se sitten uudelleen.
- **4** Kytke virtajohto takaisin pistorasiaan.
- **5** Käynnistä tulostin ja jatka asennusta tietokoneessa.

#### **YRITÄ SUORITTAA ASENNUSOHJELMA UUDELLEEN.**

- **1** Sulje asennusohjelma.
- **2** Poista CD-levy ja käynnistä tietokone uudelleen.
- **3** Aseta CD-levy tietokoneeseen ja suorita asennusohjelma uudelleen.

#### **Huomautuksia:**

- **•** Kun pääset **Ohjelmisto on jo asennettu** -näyttöön, varmista, että valitset **Asenna tulostin** -vaihtoehdon.
- **•** Jos olet jo asentanut tulostimen, ohita ohjattu laitteiston asennustoiminto valitsemalla **Määritetäänkö uuden tulostimen asetukset?** -näytössä **Uusi tietokone** -vaihtoehto.

#### **TARKISTA, ETTÄ TIETOKONE PYSTYY HAVAITSEMAAN USB-AKTIVITEETIN USB-PORTISSA.**

Avaa Laitehallinta, jotta näet, ilmeneekö USB-portissa toimintaa, kun siihen liitetään USB-laite:

- **1** Valitse tai valitse ensin **Käynnistä** ja sitten **Suorita**.
- **2** Kirjoita Aloita haku- tai Suorita-kenttään **devmgmt.msc**.
- **3** Paina **Enter**-näppäintä tai valitse **OK**-painike.

Laitehallinta avautuu.

- **4** Katso Laitehallinta-ikkunaa, kun liität USB-porttiin USB-kaapelin tai muun laitteen. Ikkuna päivittyy, kun Laitehallinta tunnistaa USB-liitännän.
	- **•** Jos Laitehallinnassa näkyy toimintaa, mutta mikään edellisistä ratkaisuista ei toiminut, soita Asiakastukeen.
	- **•** Jos Laitehallinnassa ei näy toimintaa, tietokoneessa ja sen USB-tuessa voi olla jokin ongelma. Tietokoneen on tunnistettava USB-yhteys, jotta asennus voi toimia.

# <span id="page-107-0"></span>**Tulostaminen ei onnistu ja tietokoneessa on palomuuri.**

Muiden valmistajien (muiden kuin Microsoftin) palomuurit voivat häiritä langattoman tulostuksen toimintaa. Jos tulostimen ja tietokoneen asetukset on määritetty oikein ja langaton verkko toimii, mutta tulostin ei tulosta langattomasti, syy voi olla palomuurissa. Jos tietokoneessa on palomuuri (muu kuin Windowsin palomuuri), kokeile ainakin yhtä seuraavista:

- **•** Päivitä palomuuri valmistajan uusimmalla päivityksellä. Katso ohjeet tämän tekemiseen palomuurin mukana toimitetuista ohjeista.
- **•** Jos ohjelma pyytää pääsyä palomuurista, kun asennat tulostinta tai yrität tulostaa, varmista, että näiden ohjelmien annetaan toimia.
- **•** Poista palomuuri tilapäisesti käytöstä ja asenna langaton tulostin tietokoneeseen. Ota palomuuri uudelleen käyttöön, kun olet tehnyt langattoman asennuksen valmiiksi.

### **Yhteys tulostimeen katoaa, kun tulostin on yhdistetty VPNverkkoon (Virtual Private Network).**

Yhteys lähiverkossa olevaan langattomaan tulostimeen katkeaa, kun yhteys muodostetaan VPN-verkkoon (Virtual Private Network, virtuaalinen erillisverkko). Useimmat VPN-verkot sallivat tietoliikenteen vain VPN-verkossa ja estävät muiden verkkojen käytön samanaikaisesti. Jos haluat kyetä muodostamaan yhteyden lähiverkkoon ja VPN-verkkoon samanaikaisesti, VPN-verkon tukihenkilön pitää ottaa käyttöön jaettu tunnelointi. Huomaa, että joissakin järjestöissä jaettua tunnelointia ei sallita tietoturvasyistä tai teknisistä syistä.

# **Langattoman yhteyden vianmääritys**

- **•** "Langattomien verkkoasetusten palauttaminen tehdasasetuksiin" sivulla 108
- **•** ["Langattoman verkon välityksellä ei voi tulostaa." sivulla 109](#page-108-0)
- **•** ["Wi-Fi-merkkivalo ei pala" sivulla 111](#page-110-0)
- **•** ["Wi-Fi-merkkivalo palaa vihreänä, mutta tulostin ei tulosta \(vain Windows\)" sivulla 111](#page-110-0)
- **•** ["Wi-Fi-merkkivalo palaa yhä oranssina" sivulla 112](#page-111-0)
- **•** ["Wi-Fi-merkkivalo vilkkuu oranssina asennuksen aikana" sivulla 113](#page-112-0)
- **•** ["Langatonta tulostuspalvelinta ei ole asennettu" sivulla 116](#page-115-0)
- **•** [""Tiedonsiirto ei ole käytettävissä" -ilmoitus tulee näkyviin tulostettaessa langattomasti" sivulla 116](#page-115-0)
- **•** "Yhteys tulostimeen katoaa, kun tulostin on yhdistetty VPN-verkkoon (Virtual Private Network). " sivulla 108
- **•** ["Ajoittain ilmenevien langattoman tiedonsiirron ongelmien ratkaiseminen" sivulla 118](#page-117-0)

#### **Langattomien verkkoasetusten palauttaminen tehdasasetuksiin**

**1** Siirry päänäytöstä kohtaan **Palauta verkkoasetukset**:

#### > **Verkkoasetukset** > **Palauta verkkoasetukset**

**2** Kosketa **Kyllä**.

Tulostimen langattomat verkkoasetukset palautetaan oletusarvoihin. Voit tarkistaa tämän tulostamalla verkkoasetussivun.
# <span id="page-108-0"></span>**Langattoman verkon välityksellä ei voi tulostaa.**

Jos asennuksen aikana ilmenee ongelma tai tulostinta ei näy tulostinkansiossa tai tulostinvaihtoehtona tulostustyötä lähetettäessä, voit yrittää ohjelmiston poistamista ja uudelleenasentamista.

Tarkista vianmäärityksen tarkistusluettelo ennen ohjelmiston uudelleenasentamista ja toimi sitten seuraavasti:

#### **SAMMUTA LANGATON YHTEYSPISTE JA KÄYNNISTÄ SE SITTEN UUDELLEEN.**

Langattoman yhteyspisteen sammuttaminen ja käynnistäminen saattaa päivittää verkkoyhteydet ja ratkaista yhteysongelmat.

#### **KATKAISE YHTEYS VPN-ISTUNTOON.**

Kun tietokone on yhteydessä toiseen verkkoon VPN-yhteyden välityksellä, sillä ei voi käyttää tulostinta langattoman verkon välityksellä. Lopeta VPN-istunto ja yritä tulostaa uudelleen.

#### **TARKISTA, ETTÄ ESITTELYTILA EI OLE KÄYTÖSSÄ.**

Tarkista, onko tulostimessa esittelytila. Tietyt tulostimen toiminnot eivät ole käytössä, kun esittelytila on käytössä.

Siirry tulostimen ohjauspaneelissa kohtaan **Esittelytila**:

#### > **Esittelytila**.

Valitse **Ei käytössä** ja tallenna asetus.

#### **TARKISTA WEP-AVAIN TAI WPA-SALASANA.**

Jos langattomassa yhteyspisteessä käytetään WEP-suojausta (Wired Equivalent Privacy), WEP-avaimen tulee olla seuraavanlainen:

- **•** Täsmälleen 10 tai 26 heksadesimaalimerkkiä. Heksadesimaalimerkit ovat A–F, a–f ja 0–9. tai
- **•** Täsmälleen 5 tai 13 ASCII-merkkiä. ASCII-merkit ovat kirjaimia, numeroita ja näppäimistössä esiintyviä symboleja. WEP-avaimen ASCII-merkeissä suuret ja pienet kirjaimet erotetaan toisistaan.

Jos langattomassa yhteyspisteessä käytetään WPA-suojausta (Wi-Fi Protected Access), WPA-salasanassa tulee olla

- **•** 8 63 ASCII-merkkiä. WPA-salasanan ASCII-merkeissä suuret ja pienet kirjaimet erotetaan toisistaan. tai
- **•** Täsmälleen 64 heksadesimaalimerkkiä. Heksadesimaalimerkit ovat A–F, a–f ja 0–9.

**Huomautus:** Jos et tiedä näitä tietoja, katso langattoman verkon mukana toimitettuja ohjeita tai kysy henkilöltä, joka määritti langattoman verkkosi asetukset.

#### **TARKISTA, ONKO LANGATTOMASSA YHTEYSPISTEESSÄ LIITTÄMIS-/REKISTERÖINTIPAINIKE.**

Euroopassa, Lähi-idässä ja Afrikassa käytetyt langattomat laajakaistapäätteet ("box"), kuten LiveBox, AliceBox, N9UF Box, FreeBox tai Club Internet voivat edellyttää liittämis-/rekisteröintipainikkeen painamista, kun tulostin lisätään langattomaan verkkoon.

Jos käytössäsi on jokin näistä päätteistä ja tarvitset lisätietoja, katso päätteen mukana toimitettuja käyttöohjeita tai kysy asiasta Internet-palveluntuottajaltasi.

#### **SIIRRÄ YHTEYSPISTE KAUEMMAKSI MUISTA SÄHKÖLAITTEISTA.**

Sähkölaitteet, kuten mikroaaltouunit tai muut kodinkoneet, langattomat puhelimet, vauvapuhelin tai turvajärjestelmän kamerat voivat aiheuttaa tilapäisiä häiriöitä. Tarkista, että yhteyspiste ei ole liian lähellä tällaisia laitteita.

#### **SIIRRÄ TIETOKONE JA/TAI TULOSTIN LÄHEMMÄKSI LANGATONTA REITITINTÄ.**

Monet tekijät vaikuttavat langattoman verkon kantamaan. Näitä ovat esimerkiksi reitittimen ja verkkosovittimien ominaisuudet. Jos tulostamisessa ilmenee ongelmia, yritä sijoittaa tietokone ja tulostin enintään 30 metrin päähän toisistaan.

#### **TARKISTA LANGATTOMAN SIGNAALIN LAATU.**

Tulosta verkkoasetussivu ja tarkista signaalin laatu. Jos signaalin laatu on luettelon mukaan hyvä tai erinomainen, ongelman aiheuttaa jokin muu tekijä.

#### **TARKISTA SUOJAUKSEN LISÄASETUKSET.**

- **•** Jos langattoman verkon käyttöä rajoitetaan MAC-osoitteiden suodattamisella, tulostimen MAC-osoite on lisättävä niiden osoitteiden luetteloon, joiden annetaan muodostaa yhteys langattomaan yhteyspisteeseen.
- **•** Jos langaton yhteyspiste määritetään myöntämään rajoitettu määrä IP-osoitteita, asetusta on muutettava siten, että tulostin voidaan lisätä verkkoon.

**Huomautus:** Jos et osaa tehdä näitä muutoksia, katso langattoman verkon mukana toimitettuja ohjeita tai kysy henkilöltä, joka määritti langattoman verkkosi asetukset.

#### **TARKISTA, ETTÄ TULOSTIN ON YHTEYDESSÄ LANGATTOMAAN YHTEYSPISTEESEEN (LANGATTOMAAN REITITTIMEEN).**

- **•** Katso, onko Internet-yhteys käytössä avaamalla web-selain ja katsomalla mitä tahansa sivustoa.
- **•** Jos langattomassa verkossa on muita tietokoneita tai resursseja, tarkista, saatko niihin yhteyden tietokoneestasi.

#### **TARKISTA, ETTÄ TIETOKONE JA TULOSTIN ON YHDISTETTY SAMAAN LANGATTOMAAN VERKKOON.**

Jos tulostin ei ole samassa langattomassa verkossa kuin tietokone, tulostimella ei voi tulostaa langattomasti. Tulostimen SSID-tunnuksen on vastattava tietokoneen SSID-tunnusta, jos tietokone on jo yhdistetty langattomaan verkkoon.

- **1** Hanki sen verkon SSID, johon tietokone on yhdistetty.
	- **a** Kirjoita langattoman yhteyspisteen (langattoman reitittimen) IP-osoite web-selaimen URL-kenttään.

Jos et tiedä langattoman yhteyspisteen IP-osoitetta:

- **1** Valitse tai valitse ensin **Käynnistä** ja sitten **Suorita**.
- **2** Kirjoita Aloita haku- tai Suorita-kenttään **cmd**.
- **3** Paina **Enter**-näppäintä tai valitse **OK**-painike. Komentokehote-ikkuna avautuu.
- **4** Kirjoita **ipconfig** ja paina **Enter**-näppäintä. Tarkista Langaton verkkoyhteys -osasta:
	- **•** "Default Gateway" (Oletusyhdyskäytävä) -tieto on tyypillisesti langaton yhteyspiste (langaton reititin).
	- **•** IP-osoite on neljä pisteillä erotettua numerosarjaa, kuten 192.168.2.134.
- **b** Kirjoita pyydettäessä reitittimen käyttäjänimi ja salasana.
- **c** Valitse **OK**.
- <span id="page-110-0"></span>**d** Valitse pääsivulla **Langaton** tai muu valinta, johon asetukset on tallennettu. SSID tulee näkyviin.
- **e** Kirjoita SSID muistiin.

**Huomautus:** Kirjoita se tarkasti oikein isot kirjaimet mukaan lukien.

**2** Tulosta tulostimen verkkoasetussivu.

Etsi Langattomat-osasta kohta **SSID**.

**3** Vertaa tulostimen ja tietokoneen SSID-tunnusta toisiinsa.

Jos SSID-tunnukset ovat samat, tietokone ja tulostin on yhdistetty samaan langattomaan verkkoon. Jos SSID-tunnukset eivät ole samat, asenna tulostin tietokoneen käyttämään langattomaan verkkoon suorittamalla apuohjelma uudelleen.

### **Wi-Fi-merkkivalo ei pala**

#### **TARKISTA VIRTA.**

Jos Wi-Fi-merkkivalo ei pala, tarkista, että  $\bigcirc$ -valo palaa. Jos  $\bigcirc$ -valo ei pala, tarkista seuraavat asiat:

- **•** Varmista, että tulostin on kytketty pistorasiaan ja siihen on kytketty virta.
- **•** Varmista, että tulostin on kytketty toimivaan pistorasiaan.
- **•** Jos tulostin on kytketty jatkojohtoon, tarkista, että siihen on kytketty virta ja että se toimii.

### **Wi-Fi-merkkivalo palaa vihreänä, mutta tulostin ei tulosta (vain Windows)**

Jos asetukset on määritetty langatonta tulostamista varten ja kaikki asetukset näyttävät olevan oikein, mutta tulostin ei tulosta kokeile jotakin tai joitakin seuraavista toimista:

#### **ANNA LANGATTOMAN ASENNUKSEN EDETÄ LOPPUUN.**

Yritä tulostaa, poista asennus-CD-levy tai irrota asennuskaapelia vasta, kun Langaton asennus onnistui -näyttö tulee näkyviin.

#### **OTA TULOSTIN KÄYTTÖÖN.**

Vahvista seuraavasti, että tulostin on otettu käyttöön:

- **1** Valitse tai valitse ensin **Käynnistä** ja sitten **Suorita**.
- **2** Kirjoita Aloita haku- tai Suorita-kenttään **control printers**.
- **3** Paina **Enter**-näppäintä tai valitse **OK**-painike.
	- Tulostinkansio avautuu.
- **4** Napsauta uutta tulostinta kakkospainikkeella ja valitse valikosta **Käytä tulostinta online-tilassa**.
- **5** Sulje Tulostimet- tai Tulostimet ja faksit -ikkuna ja yritä tulostaa uudelleen.

#### **VALITSE LANGATON TULOSTIN.**

Saatat joutua valitsemaan langattoman tulostimen tietokoneesta, jotta tulostinta voi käyttää langattomasti.

- **1** Valitse tai valitse ensin **Käynnistä** ja sitten **Suorita**.
- **2** Kirjoita Aloita haku- tai Suorita-kenttään **control printers**.

<span id="page-111-0"></span>**3** Paina **Enter**-näppäintä tai valitse **OK**-painike.

Tulostinkansio avautuu.

- **4** Napsauta kakkospainikkeella tulostinta, jonka kansion nimi ja mallinumero ovat samat ja perässä lukee "(Verkko)."
- **5** Valitse valikosta **Käytä tulostinta online-tilassa**.
- **6** Sulje Tulostimet- tai Tulostimet ja faksit -ikkuna ja yritä tulostaa uudelleen.

#### **VALITSE LANGATON PORTTI.**

Jos tulostin on asennettu aiemmin paikallisesti liitettynä tulostimena, saatat joutua valitsemaan langattoman tulostimen, jotta voit käyttää tulostinta langattomasti.

- **1** Valitse tai valitse ensin **Käynnistä** ja sitten **Suorita**.
- **2** Kirjoita Aloita haku- tai Suorita-kenttään **control printers**.
- **3** Paina **Enter**-näppäintä tai valitse **OK**-painike.

Tulostinkansio avautuu.

- **4** Napsauta tulostinta kakkospainikkeella ja valitse sitten valikosta **Ominaisuudet**.
- **5** Valitse **Portit**-välilehti.
- **6** Paikallista valittu portti. Valitun portin vieressä on valintamerkki Portti-sarakkeessa.
- **7** Jos valitun portin Kuvaus-sarakkeesta käy ilmi, että kyseessä on USB-portti, selaa luetteloa ja valitse portti, jonka Kuvaus-sarakkeessa on teksti Tulostinportti. Varmista, että olet valinnut oikean tulostinportin tarkistamalla tulostimen mallin Tulostin-sarakkeesta.
- **8** Valitse **OK** ja yritä sitten tulostaa uudelleen.

# **Wi-Fi-merkkivalo palaa yhä oranssina**

Kun Wi-Fi-merkkivalo palaa oranssina, se voi tarkoittaa jotakin seuraavista:

- **•** Tulostinta ei ole määritetty infrastruktuuritilaan.
- **•** Tulostin odottaa ad-hoc-yhteyden muodostamista toiseen langattomaan laitteeseen.
- **•** Ei yhteyttä langattomaan verkkoon

Tulostin ei ehkä pysty muodostamaan verkkoyhteyttä häiriöiden takia, koska se on liian kaukana langattomasta yhteyspisteestä (langattomasta reitittimestä) tai sen asetuksia pitää muuttaa.

Nämä ovat mahdollisia ratkaisukeinoja. Kokeile jotakin seuraavista keinoista:

#### **TARKISTA VERKKONIMI.**

Tarkista, että verkolla ei ole sama nimi kuin toisella lähistöllä sijaitsevalla verkolla. Jos esimerkiksi naapurisi käyttää samaa valmistajan oletusverkkonimeä, tulostimesi saattaa muodostaa yhteyden naapurin verkkoon.

Jos et käytä ainutlaatuista verkkonimeä, katso langattoman yhteyspisteen (langattoman reitittimen) ohjeista, miten verkkonimi määritetään.

Jos määrität uuden verkkonimen, tulostimen ja tietokoneen SSID on määritettävä käyttämään samaa verkkonimeä.

#### <span id="page-112-0"></span>**TARKISTA SUOJAUSAVAIMET.**

#### **Jos käytössä on WEP-suojaus**

Kelvollinen WEP-avain on seuraavanlainen:

- **•** Täsmälleen 10 tai 26 heksadesimaalimerkkiä. Heksadesimaalimerkit ovat A-F, a-f ja 0-9. tai
- **•** Täsmälleen 5 tai 13 ASCII-merkkiä. ASCII-merkit ovat kirjaimia, numeroita ja näppäimistössä esiintyviä symboleja.

#### **Jos käytössä on WPA-suojaus**

Kelvollinen WPA-salasana on seuraavanlainen:

- **•** 8 63 ASCII-merkkiä. WPA-salasanan ASCII-merkeissä suuret ja pienet kirjaimet erotetaan toisistaan.
- tai
- **•** Täsmälleen 64 heksadesimaalimerkkiä. Heksadesimaalimerkit ovat A-F, a-f ja 0-9.

Jos langattomassa verkossa ei käytetä suojausta, siinä ei ole suojausavainta. Langatonta verkkoa ei kannata käyttää ilman suojausta, koska tällöin tunkeilijat voivat käyttää verkon resursseja luvatta.

#### **SIIRRÄ TIETOKONE JA/TAI TULOSTIN LÄHEMMÄKSI LANGATONTA YHTEYSPISTETTÄ (LANGATONTA REITITINTÄ).**

802.11b- tai 802.11g-verkon laitteet voivat olla 100 metrin etäisyydellä toisistaan, kun taas 802.11n-verkoissa langattoman verkon kantama voi jopa kaksinkertaistua. Monet tekijät vaikuttavat langattoman verkon kantamaan. Näitä ovat esimerkiksi reitittimen ja verkkosovittimien ominaisuudet. Jos tulostamisessa ilmenee ongelmia, yritä sijoittaa tietokone ja tulostin enintään 30 metrin päähän toisistaan.

Verkon signaalivoimakkuuden näkee tulostimen verkkoasetussivulta.

### **TARKISTA MAC-OSOITE.**

Jos verkossa käytetään MAC-osoitesuodatusta, tarkista että tulostimen MAC-osoite on lisätty MAC-osoitteiden suodatusluetteloon. Tämä sallii tulostimen toimia verkossa.

### **Wi-Fi-merkkivalo vilkkuu oranssina asennuksen aikana**

Kun Wi-Fi-merkkivalo vilkkuu oranssina, se on merkki siitä, että tulostimen asetukset on määritetty langattomassa verkossa käyttämistä varten, mutta tulostin ei saa muodostettua yhteyttä verkkoon, jota varten sen asetukset on määritetty. Tulostin ei ehkä pysty muodostamaan verkkoyhteyttä häiriöiden takia, koska se on liian kaukana langattomasta yhteyspisteestä (langattomasta reitittimestä) tai sen asetuksia pitää muuttaa.

Nämä ovat mahdollisia ratkaisukeinoja. Kokeile jotakin seuraavista keinoista:

#### **TARKISTA, ETTÄ YHTEYSPISTEESEEN ON KYTKETTY VIRTA.**

Tarkista yhteyspiste ja kytke se tarvittaessa päälle.

#### **SIIRRÄ YHTEYSPISTETTÄ SITEN, ETTÄ HÄIRIÖT VÄHENEVÄT.**

Muut laitteet, kuten mikroaaltouunit tai muut kodinkoneet, langattomat puhelimet, vauvapuhelin tai turvajärjestelmän kamerat voivat aiheuttaa tilapäisiä häiriöitä. Tarkista, että yhteyspiste ei ole liian lähellä tällaisia laitteita.

#### **SIIRRÄ TIETOKONE JA/TAI TULOSTIN LÄHEMMÄKSI LANGATONTA YHTEYSPISTETTÄ (LANGATONTA REITITINTÄ).**

802.11b- tai 802.11g-verkon laitteet voivat olla 100 metrin etäisyydellä toisistaan, kun taas 802.11n-verkoissa langattoman verkon kantama voi jopa kaksinkertaistua. Monet tekijät vaikuttavat langattoman verkon kantamaan. Näitä ovat esimerkiksi reitittimen ja verkkosovittimien ominaisuudet. Jos tulostamisessa ilmenee ongelmia, yritä sijoittaa tietokone ja tulostin enintään 30 metrin päähän toisistaan.

Verkon signaalivoimakkuuden näkee verkkoasetussivulta.

#### **TARKISTA WEP-AVAIN TAI WPA-SALASANA.**

WEP-avain tai WPA-salasana muistuttaa salasanaa. Kaikissa WEP-suojausta käyttävässä verkossa olevissa laitteissa on käytettävä samaa WEP-avainta, ja kaikissa laitteissa, jotka ovat WPA-suojatussa langattomassa verkossa, on käytettävä samaa WPA-salasanaa.

**Huomautus:** Kopioi se tarkasti. Ota isot kirjaimet huomioon. Säilytä suojausavainta turvallisessa paikassa tulevaa käyttöä varten.

#### **Jos käytössä on WEP-suojaus**

Kelvollinen WEP-avain on seuraavanlainen:

- **•** Täsmälleen 10 tai 26 heksadesimaalimerkkiä. Heksadesimaalimerkit ovat A-F, a-f ja 0-9. tai
- **•** Täsmälleen 5 tai 13 ASCII-merkkiä. ASCII-merkit ovat kirjaimia, numeroita ja näppäimistössä esiintyviä symboleja.

#### **Jos käytössä on WPA-suojaus**

Kelvollinen WPA-salasana on seuraavanlainen:

- **•** 8 63 ASCII-merkkiä. WPA-salasanan ASCII-merkeissä suuret ja pienet kirjaimet erotetaan toisistaan. tai
- **•** Täsmälleen 64 heksadesimaalimerkkiä. Heksadesimaalimerkit ovat A-F, a-f ja 0-9.

Jos langattomassa verkossa ei käytetä suojausta, siinä ei ole suojausavainta. Langatonta verkkoa ei kannata käyttää ilman suojausta, koska tällöin tunkeilijat voivat käyttää verkon resursseja luvatta.

#### **TARKISTA MAC-OSOITE.**

Jos verkossa käytetään MAC-osoitesuodatusta, tarkista että tulostimen MAC-osoite on lisätty MAC-osoitteiden suodatusluetteloon. Tämä sallii tulostimen toimia verkossa. Lisätietoja on kohdassa ["Miten MAC-osoite](#page-84-0) [paikallistetaan?" sivulla 85](#page-84-0).

#### **LÄHETÄ YHTEYSPISTEESEEN PING-KOMENTO. SITEN VOIT TARKISTAA, ETTÄ VERKKO ON TOIMINNASSA.**

- **1** Jos et vielä tiedä yhteyspisteen IP-osoitetta, selvitä se seuraavasti:
	- **a** Valitse tai valitse ensin **Käynnistä** ja sitten **Suorita**.
	- **b** Kirjoita Aloita haku- tai Suorita-kenttään **cmd**.
	- **c** Paina **Enter**-näppäintä tai valitse **OK**-painike. Komentokehote-ikkuna avautuu.
	- **d** Kirjoita **ipconfig** ja paina **Enter**-näppäintä.
		- **•** "Default Gateway" (Oletusyhdyskäytävä) -tieto on tyypillisesti langaton yhteyspiste (langaton reititin).
		- **•** IP-osoite on neljä pisteillä erotettua numerosarjaa, kuten 192.168.2.134.

# Vianmääritys

#### **114**

- **2** Tarkista yhteyspisteen verkkoyhteys ping-komennolla.
	- **a** Valitse tai valitse ensin **Käynnistä** ja sitten **Suorita**.
	- **b** Kirjoita Aloita haku- tai Suorita-kenttään **cmd**.
	- **c** Paina **Enter**-näppäintä tai valitse **OK**-painike. Komentokehote-ikkuna avautuu.
	- **d** Kirjoita **ping**, välilyönti ja langattoman yhteyspisteen IP-osoite. Esimerkki: **ping 192.168.1.100**
	- **e** Paina **Enter**-näppäintä.
- **3** Tarkista, vastaako yhteyspiste:
	- **•** Jos yhteyspiste vastaa, näkyviin tulee useita rivejä, joiden alussa lukee "Vastaus isännältä". On mahdollista, että tulostin ei yhdistynyt langattomaan verkkoon. Yritä muodostaa yhteys uudelleen sammuttamalla tulostin ja käynnistämällä se sitten uudelleen.
	- **•** Jos yhteyspiste ei reagoi, näkyviin tulee muutaman sekunnin päästä ilmoitus "Pyyntö aikakatkaistiin."

Yritä seuraavia toimia:

- **a** Valitse tai valitse ensin **Käynnistä** ja sitten **Suorita**.
- **b** Kirjoita Aloita haku- tai Suorita-kenttään **ncpa.cpl** ja paina sitten **Enter**-näppäintä.
- **c** Paina **Enter**-näppäintä tai valitse **OK**-painike.
- **d** Valitse asianmukainen yhteys näkyviin tulleista yhteyksistä.
- **e** Napsauta liitäntää hiiren kakkospainikkeella ja valitse **Korjaa**.

#### **VARMISTA, ETTÄ TIETOKONE PYSTYY VIESTIMÄÄN TULOSTIMEN KANSSA.**

- **1** Hanki tulostimen IP-osoitteen tulostamalla verkkoasetussivu.
- **2** Valitse tai valitse ensin **Käynnistä** ja sitten **Suorita**.
- **3** Kirjoita Aloita haku- tai Suorita-kenttään **cmd**.
- **4** Paina **Enter**-näppäintä tai valitse **OK**-painike.

Komentokehote-ikkuna avautuu.

**5** Kirjoita komento **ping**, välilyönti ja ja tulostimen IP-osoite. Esimerkki:

**ping 192.168.1.100**

- **6** Paina **Enter**-näppäintä.
- **7** Jos tulostin vastaa, näkyviin tulee useita rivejä, joilla näytetään tulostimesta vastaanotettujen tavujen määrä. Tällä varmistetaan, että tietokone on yhteydessä tulostimeen.

Jos tulostin ei vastaa, näkyviin tulee ilmoitus "Pyyntö aikakatkaistiin".

- **•** Tietokone ei ehkä ole yhteydessä verkkoon.
- **•** Tulostimen asetuksia on ehkä muutettava. Suorita Langattomat verkkoasetukset -apuohjelma uudelleen.

#### **MÄÄRITÄ TULOSTIN UUDELLEEN LANGATONTA VERKKOYHTEYTTÄ VARTEN.**

Jos langattoman verkon asetukset ovat muuttuneet, tulostimen langattomat verkkoasetukset on määritettävä uudelleen. Asetukset ovat voineet muuttua, koska olet muuttanut WEP- tai WPA-avaimia, kanavaa tai muita verkkoasetuksia manuaalisesti tai koska yhteyspiste on palautettu tehdasasetuksiin.

<span id="page-115-0"></span>Suorittamalla langattoman asennuksen uudelleen voi myös ratkaista ongelmia, jotka aiheutuvat virheellisistä asetuksista, jotka tapahtuivat määritettäessä tulostimen asetuksia langatonta käyttöä varten.

#### **Huomautuksia:**

- **•** Jos muutat verkkoasetuksia, tee muutos kaikkiin verkkolaitteisiin, ennen kuin teet muutoksen yhteyspisteessä.
- **•** Jos olet jo muuttanut yhteyspisteen langattomia verkkoasetuksia, kaikkien muiden verkkolaitteiden asetukset on muutettava, ennen kuin ne näkyvät verkossa.
- **1** Valitse tai **Käynnistä**.
- **2** Valitse **Kaikki ohjelmat** tai **Ohjelmat** ja valitse sitten luettelosta tulostinohjelman kansio.
- **3** Valitse **Tulostimien etusivu**.
- **4** Valitse **Asetukset**-välilehti.
- **5** Valitse **Langattomat verkkoasetukset -apuohjelma** -linkki.

**Huomautus:** Ohjelma saattaa pyytää liittämään tulostimen tietokoneeseen uudelleen asennuskaapelilla asetusten määritystä varten.

**6** Seuraa tietokoneen näytön ohjeita.

### **Langatonta tulostuspalvelinta ei ole asennettu**

Asennuksen aikana näkyviin voi tulla ilmoitus, jonka mukaan tulostimeen ei ole asennettu langatonta tulostuspalvelinta. Jos olet varma, että tulostimella pystyy tulostamaan langattomasti, kokeile seuraavia toimia:

#### **TARKISTA VIRTA.**

Tarkista, että  $\bigcirc$ -merkkivalo palaa.

### **"Tiedonsiirto ei ole käytettävissä" -ilmoitus tulee näkyviin tulostettaessa langattomasti**

Nämä ovat mahdollisia ratkaisukeinoja. Kokeile jotakin seuraavista keinoista:

#### **TARKISTA, ETTÄ TIETOKONEELLA JA TULOSTIMELLA ON KELVOLLINEN IP-OSOITE VERKOSSA.**

Jos käytät kannettavaa tietokonetta ja virransäästöasetus on käytössä, tietokoneen näytöllä saattaa näkyä Tiedonsiirto ei ole käytettävissä -ilmoitus, kun yrität tulostaa langattomasti. Näin voi käydä, jos kannettavan tietokoneen kiintolevy on sammunut.

Jos tämä ilmoitus tulee näkyviin, odota hetki ja yritä sitten tulostaa uudelleen. Kannettavan tietokoneen ja tulostimen käynnistymiseen ja liittymiseen uudelleen langattomaan verkkoon kuluu muutama sekunti.

Jos tämä ilmoitus tulee uudelleen näkyviin odotettuasi riittävän kauan, että tulostin ja kannettava tietokone ovat liittyneet verkkoon, langattomassa verkossa voi olla ongelma.

Tarkista seuraavasti, että sekä kannettava tietokone että tulostin ovat saaneet IP-osoitteen:

- **1** Valitse tai valitse ensin **Käynnistä** ja sitten **Suorita**.
- **2** Kirjoita Aloita haku- tai Suorita-kenttään **cmd**.

**3** Paina **Enter**-näppäintä tai valitse **OK**-painike.

Komentokehote-ikkuna avautuu.

**4** Kirjoita **ipconfig** ja paina **Enter**-näppäintä.

IP-osoite on neljä pisteillä erotettua numerosarjaa, kuten 192.168.0.100.

#### **Tulostimen IP-osoitteen selvittäminen**

**•** Tulostimen IP-osoitteen voi selvittää katsomalla tulostimen verkkoasetussivua.

Jos tulostimella ja/tai kannettavalla tietokoneella ei ole IP-osoitetta tai jommankumman osoite on 169.254.x.y (jossa x ja y ovat mitä tahansa numeroita välillä 0 - 255):

- **1** Sammuta laite, jolla ei ole kelvollista IP-osoitetta (kannettava tietokone, tulostin tai molemmat).
- **2** Kytke laitteeseen/laitteisiin virta.
- **3** Tarkista IP-osoitteet uudelleen.

Jos kannettava tietokone ja/tai tulostin ei saa vieläkään kelvollista IP-osoitetta, langattomassa verkossa on ongelma. Yritä seuraavia toimia:

- **•** Tarkista, että langaton yhteyspiste (langaton reititin) on käynnissä ja toimii.
- **•** Poista esineet, jotka voisivat estää signaalin kulun.
- **•** Sammuta tilapäisesti verkon tarpeettomat langattomat laitteet ja keskeytä kaikki verkkoa runsaasti kuormittavat aktiviteetit, kuten suurten tiedostojen siirtäminen tai verkkopelit. Jos verkko on liian kiireinen, tulostin ei ehkä saa IP-osoitetta sallitun ajan kuluessa.
- **•** Tarkista, että DHCP-palvelin, joka voi olla myös langaton reititin, toimii ja on määritetty määrittämään IPosoitteita. Jos et ole varma, miten tämä tehdään, katso lisätietoja langattoman reitittimen mukana toimitetusta käyttöohjeesta.

Jos tulostimella ja tietokoneella on kelvollinen IP-osoite ja verkko toimii oikein, jatka vianmääritystä.

#### **TARKISTA, ETTÄ LANGATON PORTTI ON VALITTU.**

- **1** Valitse tai valitse ensin **Käynnistä** ja sitten **Suorita**.
- **2** Kirjoita Aloita haku- tai Suorita-kenttään **control printers**.
- **3** Paina **Enter**-näppäintä tai valitse **OK**-painike.
	- Tulostinkansio avautuu.
- **4** Napsauta tulostinta kakkospainikkeella ja valitse sitten valikosta **Ominaisuudet**.
- **5** Valitse **Portit**-välilehti.
- **6** Paikallista valittu portti. Valitun portin vieressä on valintamerkki Portti-sarakkeessa.
- **7** Jos valitun portin Kuvaus-sarakkeesta käy ilmi, että kyseessä on USB-portti, selaa luetteloa ja valitse portti, jonka Kuvaus-sarakkeessa on teksti Tulostinportti. Varmista, että olet valinnut oikean tulostinportin tarkistamalla tulostimen mallin Tulostin-sarakkeesta.
- **8** Valitse **OK** ja yritä sitten tulostaa uudelleen.

#### **VARMISTA, ETTÄ KAKSISUUNTAINEN TIEDONSIIRTO ON KÄYTÖSSÄ.**

- **1** Valitse tai valitse ensin **Käynnistä** ja sitten **Suorita**.
- **2** Kirjoita Aloita haku- tai Suorita-kenttään **control printers**.
- <span id="page-117-0"></span>**3** Paina **Enter**-näppäintä tai valitse **OK**-painike.
	- Tulostinkansio avautuu.
- **4** Napsauta tulostinta kakkospainikkeella ja valitse sitten valikosta **Ominaisuudet**.
- **5** Valitse **Portit**-välilehti.
- **6** Valitse **Kaksisuuntaisuuden tuki** -valintaruutu, jos sitä ei ole jo valittu.
- **7** Valitse **Käytä**.
- **8** Valitse **OK** ja yritä sitten tulostaa uudelleen.

# **Ajoittain ilmenevien langattoman tiedonsiirron ongelmien ratkaiseminen**

Saatat huomata, että tulostin toimii hetken ja lakkaa sitten toimimasta, vaikka mikään ei näyttäisi muuttuneen langattomassa verkossa.

Monet eri asiat voivat keskeyttää verkkoviestinnän, ja toisinaan samanaikaisesti esiintyy useita ongelmia. Nämä ovat mahdollisia ratkaisukeinoja. Kokeile jotakin seuraavista keinoista:

#### **KATKAISE YHTEYS KAIKKIIN VPN-VERKKOIHIN, KUN YRITÄT KÄYTTÄÄ LANGATONTA VERKKOA.**

Useimmat VPN (Virtual Private Network) -verkot sallivat tietokoneen tietoliikenteen vain VPN-verkkoon ja estävät muiden verkkojen käytön samanaikaisesti. Irrota tietokone VPN-verkosta ennen ohjaimen asentamista tietokoneeseen tai ennen langattomien asetusten tekemistä tietokoneessa.

Voit tarkistaa, onko tietokone yhdistetty VPN-verkkoon, avaamalla VPN-asiakasohjelmiston ja tarkistamalla VPNyhteydet. Jos tietokoneeseen ei ole asennettu VPN-asiakasohjelmistoa, tarkista yhteydet manuaalisesti Windowsin VPN-asiakasohjelman avulla.

Jos haluat kyetä muodostamaan yhteyden lähiverkkoon ja VPN-verkkoon samanaikaisesti, VPN-verkon tukihenkilön pitää ottaa käyttöön jaettu tunnelointi. Huomaa, että joissakin järjestöissä jaettua tunnelointia ei sallita tietoturvasyistä tai teknisistä syistä.

#### **SAMMUTA LANGATON YHTEYSPISTE (LANGATON REITITIN) JA KÄYNNISTÄ SE UUDELLEEN.**

#### **POISTA VERKON RUUHKA.**

Jos langaton verkko on liian varattu, tietokoneella ja tulostimella voi olla vaikeuksia viestiä toistensa kanssa. Seuraavat ovat mahdollisia verkon ruuhkaisuuden syitä:

- **•** suurten tiedostojen siirtäminen verkon kautta
- **•** verkkopelit
- **•** vertaisverkossa toimivat tiedostonvaihtosovellukset
- **•** tosiaikainen videolähetys
- **•** Langattomassa verkossa on liian monta tietokonetta samanaikaisesti.

#### **POISTA HÄIRIÖLÄHTEET.**

Yleiset kotitalouden esineet voivat häiritä langattoman verkon tiedonsiirtoa. Langattomat puhelimet (mutta eivät matkapuhelimet), mikroaaltouunit, vauvapuhelimet, melkein mikä tahansa kodinkone, lähellä toimivat langattomat verkot ja mikä tahansa moottoroitu laite voivat häiritä langattoman verkon tiedonsiirtoa.

Kokeile kunkin mahdollisen häiriölähteen käynnistämistä ja katso, aiheutuuko ongelma siitä. Jos se on ongelman syy, siirrä langaton verkko kauemmaksi laitteesta.

#### **VAIHDA LANGATTOMAN REITITTIMEN KÄYTTÄMÄÄ KANAVAA.**

Toisinaan tuntemattomien lähteiden aiheuttaman häiriön voi poistaa vaihtamalla kanavaa, jolla langaton reititin lähettää. Reitittimessä on kolme eri alueilla toimivaa kanavaa. Katso reitittimen mukana toimitetuista ohjeista, mitkä kolme kanavaa ovat käytössä. Vaihtoehtoina tarjotaan muita kanavia, mutta ne ovat päällekkäisiä. Jos reititin on määritetty käyttämään oletusasetusta, vaihda kanava-asetusta siten, että se käyttää toista, eri alueella toimivaa kanavaa. Jos et ole varma, miten kanavaa vaihdetaan, katso langattoman reitittimen mukana toimitettua käyttöohjetta.

#### **MÄÄRITÄ LANGATTOMAAN REITITTIMEEN AINUTKERTAINEN SSID-TUNNUS.**

Monissa langattomissa verkoissa käytetään SSID-tunnusta, jonka valmistaja määritti alun perin reitittimeen. Oletusarvoisen SSID-tunnuksen käyttäminen voi aiheuttaa ongelmia, kun samalla alueella toimii useita verkkoja, joilla on sama SSID. Tulostin tai tietokone voi yrittää yhteyttä väärään verkkoon, vaikka se näyttää yrittävän yhteyttä oikeaan verkkoon.

Voit välttää tällaiset häiriöt vaihtamalla langattoman reitittimen SSID-tunnuksen oletusarvosta joksikin muuksi. Jos et ole varma, miten SSID-tunnus vaihdetaan, katso langattoman reitittimen mukana toimitettua käyttöohjetta.

**Huomautus:** Jos reitittimen SSID vaihdetaan, kaikkien muiden langatonta verkkoa käyttävien laitteiden SSID on myös vaihdettava.

#### **MÄÄRITÄ VERKON KAIKILLE LAITTEILLE STAATTINEN IP-OSOITE.**

Useimmissa langattomissa verkoissa IP-osoitteet määritetään langattoman verkon asiakkaille käyttämällä langattoman reitittimen sisäänrakennettua DHCP-palvelinta (Dynamic Host Configuration Protocol). DHCPosoitteet määritetään sitä mukaa, kun niitä tarvitaan, esimerkiksi kun langattomaan verkkoon lisätään uusi laite tai kun siihen kytketään virta. Langattomien laitteiden on lähetettävä pyyntö reitittimelle ja saatava vastauksena IPosoite, jotta ne voivat toimia verkossa. Koska reititin tekee monia muitakin tehtäviä kuin määrittää osoitteita, toisinaan se lähettää osoitteen liian hitaasti. Pyytävä laite antaa joskus periksi, ennen kuin se saa osoitteen.

Voit ratkaista tämän ongelman kokeilemalla staattisen IP-osoitteen määrittämistä verkon laitteille. Staattiset IPosoitteet vähentävät langattoman reitittimen työtaakkaa. Jos et ole varma, miten staattinen IP-osoite määritetään, katso reitittimen mukana toimitettua käyttöohjetta ja käyttöjärjestelmän ohjeita.

Tulostimelle määritetään staattinen IP-osoite seuraavasti:

- **1** Tee langattomien verkkoasetusten määrittäminen valmiiksi, jolloin tulostin saa DHCP-osoitteen verkon DHCPpalvelimelta.
- **2** Tulosta verkkoasetussivu ja katso siitä tulostimelle määritetty IP-osoite.
- **3** Avaa web-selain ja kirjoita tulostimen IP-osoite selaimen osoitekenttään. Paina **Enter**-näppäintä. Tulostimen web-sivu latautuu.
- **4** Valitse **Kokoonpano**-linkki.
- **5** Valitse **TCP/IP**-linkki.
- **6** Valitse **Aseta staattinen IP-osoite** -linkki.
- **7** Kirjoita tulostimelle määritettävä IP-osoite **IP-osoite**-kenttään.
- **8** Valitse **Lähetä**-painike.

Valintaa lähetetään -ilmoitus tulee näkyviin.

Tarkista IP-osoitteen päivittyminen kirjoittamalla staattinen IP-osoite selaimen osoitekenttään ja katsomalla, latautuuko tulostimen web-sivu.

#### **TARKISTA LANGATTOMAN REITITTIMEN TUNNETUT ONGELMAT.**

Joissakin langattomissa reitittimissä on dokumentoituja vikoja, jotka valmistajat ovat tunnistaneet ja ratkaisseet. Käy reitittimen valmistajayhtiön web-sivustossa. Tarkista laiteohjelmistopäivitykset ja muut valmistajan antamat neuvot. Jos et ole varma, miten valmistajan web-sivustoon pääsee, tarkista asia langattoman reitittimen mukana toimitetusta käyttöohjeesta.

#### **TARKISTA LANGATTOMAN SOVITTIMEN PÄIVITYKSET.**

Jos ongelmia ilmenee tulostettaessa yhdestä tietystä tietokoneesta, tarkista kyseisen tietokoneen verkkokortin valmistajan web-sivusto. Siellä voi olla päivitetty ohjain, joka ratkaisee ongelman.

#### **VAIHDA KAIKKI VERKKOLAITTEET SAMANLAISIKSI.**

Vaikka samassa verkossa voikin käyttää onnistuneesti sekaisin 802.11b-, 802.11g- ja 802.11n-laitteita, nopeammat laitteet voivat toisinaan estää hitaampien laitteiden tiedonsiirron. Langattomat laitteet on suunniteltu odottamaan taukoa langattoman verkon viestinnässä, ennen kuin ne yrittävät lähettää tietoa. Jos uudet, nopeat laitteet käyttävät langatonta verkkoa jatkuvasti, vanhat ja hitaammat laitteet eivät saa tilaisuutta lähettää tietoja.

Käynnistä vain samantyyppiset verkkolaitteet ja katso, paraneeko verkon tiedonsiirto. Jos tämä ratkaisee ongelman, vanhempiin laitteisiin kannattaa ehkä päivittää uudemmat verkkosovittimet.

#### **HANKI UUSI REITITIN.**

Jos reititin on useiden vuosien ikäinen, se ei ehkä ole täysin yhteensopiva verkon uudempien langattomien laitteiden kanssa. Harkitse sellaisen uuden reitittimen hankkimista, joka on täysin 802.11 IEEE -määritysten mukainen.

# **Hakemisto**

# **A**

ad-hoc SSID [70](#page-69-0) WEP [70](#page-69-0) ad-hoc-verkko [81](#page-80-0) AliceBox [69](#page-68-0) alusta paperin lisääminen [24](#page-23-0) arkinkääntäjä paikka [12](#page-11-0) arkistokortit lisääminen [30](#page-29-0) asennuksen vianmääritys näytön kieli on väärä [92](#page-91-0) ohjelmisto ei asennu [94](#page-93-0) sivu ei tulostu [94](#page-93-0) tulostaminen USB-yhteyden välityksellä ei onnistu [96](#page-95-0) tulostin ei vastaa [96](#page-95-0) tulostin tulostaa tyhjiä sivuja [95](#page-94-0) tulostuspään virhe [92](#page-91-0) asennus kaapeli [81](#page-80-0) asentaminen verkkotulostin [86](#page-85-0) asentaminen, langattoman tulostimen muut tietokoneet [68](#page-67-0) asentaminen, tulostinohjelmiston [23](#page-22-0) asentaminen, valinnaisten ohjelmistojen [22](#page-21-0) asettaminen asiakirjojen skannaustasolle [33](#page-32-0) erilaiset paperilajit [30](#page-29-0) kirjekuoret [36](#page-35-0) kirjekuoret tai valokuvapaperi [27](#page-26-0) paperialusta [24](#page-23-0) asettaminen tulostimeen, muistikortin tai flash-aseman [38](#page-37-0) asetusten määrittäminen, sähköpostin [61](#page-60-0) asiakiriat asettaminen skannaustasolle [33](#page-32-0) liittäminen sähköpostiin [64](#page-63-0) skannaaminen kosketusnäytön avulla [55](#page-54-0) skannaaminen muokattavaksi [58](#page-57-0)

skannaaminen sähköpostiin [63](#page-62-0) tulostaminen [34](#page-33-0) asiakirja tai valokuva skannautuu osittain [102](#page-101-0) asiakirjojen poistaminen tulostusjonosta ei onnistu [96](#page-95-0) avainviite [86](#page-85-0)

# **B**

Bluetooth suojaustason asettaminen [44](#page-43-0) tulostaminen [45](#page-44-0) yhteyden määrittäminen [43](#page-42-0)

# **C**

Club Internet [69](#page-68-0)

# **E**

ei langatonta verkkoa [70](#page-69-0) Ethernet [84](#page-83-0) Ethernet-asennus tarvittavat tiedot [76](#page-75-0) Ethernet-portti paikka [12](#page-11-0) Ethernet-verkko tietoja, joita tarvitaan Ethernettulostuksen asentamiseen [76](#page-75-0) Ethernet-verkkoyhteys Windows [77](#page-76-0)

# **F**

flash-asema asettaminen [38](#page-37-0) asiakirjojen tulostaminen [35](#page-34-0) skannaaminen [56](#page-55-0) valokuvien tulostaminen vedosarkin avulla [42](#page-41-0) flash-asemasta tulostaminen ei onnistu [104](#page-103-0) FreeBox [69](#page-68-0)

# **H**

henkilökortit kopioiminen [50](#page-49-0) huono tulostuslaatu sivun reunoissa [99](#page-98-0)

häiriöt langaton verkko [83](#page-82-0)

# **I**

infrastruktuuriverkko [81](#page-80-0) IP-osoite [86](#page-85-0) kokoonpanon määrittäminen [69](#page-68-0) IP-osoitteen määrittäminen [86](#page-85-0) Iso-Britannia erikoisohjeita langattomaan asennukseen [69](#page-68-0)

# **J**

jakaminen, tulostimen Windowsissa [75](#page-74-0) jatkaminen tulostustyö [48](#page-47-0) jatka-painike ei ole käytettävissä [106](#page-105-0) jatka-painike ei toimi [106](#page-105-0) jatka-painike on himmennetty [106](#page-105-0) jatkolomake asettaminen [32](#page-31-0) julkaisut paikallistaminen [9](#page-8-0) juovia tai viivoja tulostetussa kuvassa [100](#page-99-0) järjestelmän vähimmäisvaatimukset [20](#page-19-0)

# **K**

kaapeli asennus [81](#page-80-0) USB [81](#page-80-0) kaksipuolinen tulostus kopioiminen, manuaalinen [53](#page-52-0) kopiointi, automaattinen [53](#page-52-0) kuivumisajan pidentäminen [46](#page-45-0) tulostaminen, automaattisesti [46](#page-45-0) tulostaminen, manuaalisesti [46](#page-45-0) kaksisuuntainen tiedonsiirtoyhteys ottaminen käyttöön [116](#page-115-0) kamera liittäminen [41](#page-40-0) keskeyttäminen tulostustyö [48](#page-47-0)

kierrättäminen [8](#page-7-0) Dell-tuotteet [14](#page-13-0) kiiltävä paperi lisääminen [30](#page-29-0) kirjekuoret asettaminen [27,](#page-26-0) [30](#page-29-0)[, 36](#page-35-0) tulostaminen [36](#page-35-0) kodinkoneet langaton verkko [83](#page-82-0) kohdistaminen, tulostuspään [88](#page-87-0) kokoonpanon määrittäminen IP-osoite [69](#page-68-0) sähköpostiasetukset [61](#page-60-0) kopioiden lajitteleminen [52](#page-51-0) kopioiminen [49](#page-48-0) henkilökortit [50](#page-49-0) kaksipuolinen asiakirja [50](#page-49-0) kopioiden lajitteleminen [52](#page-51-0) kopion vaalentaminen tai tummentaminen [51](#page-50-0) kuvan pienentäminen [51](#page-50-0) kuvan suurentaminen [51](#page-50-0) kuvan toistaminen [52](#page-51-0) laadun säätäminen [51](#page-50-0) paperin molemmille puolille [53](#page-52-0) Sivua arkilla [53](#page-52-0) useita sivun kuvia yhdelle arkille [53](#page-52-0) valokuvat [50](#page-49-0) vihjeitä [49](#page-48-0) kopioinnin ja skannauksen vianmääritys asiakirja tai valokuva skannautuu osittain [102](#page-101-0) kopiointi- tai skannausyksikkö ei vastaa [101](#page-100-0) skannaaminen kestää kauan tai aiheuttaa tietokoneen toimintahäiriön [102](#page-101-0) skannatun kuvan laatu on huono [101](#page-100-0) skannaus ei onnistu [102](#page-101-0) tietokoneeseen skannaaminen verkon kautta ei onnistu [102](#page-101-0) kopioinnin vianmääritys skannausyksikkö ei sulkeudu [101](#page-100-0) kopiointilaadun muuttaminen [51](#page-50-0) kopiointi- tai skannausyksikkö ei vastaa [101](#page-100-0) kopiointityö peruuttaminen [54](#page-53-0)

kopiot tekeminen [49](#page-48-0) kosketusnäyttö puhdistaminen [90](#page-89-0) siirtyminen [17](#page-16-0) kuvakkeet päänäyttö [16](#page-15-0) tulostimen ohjauspaneeli [15](#page-14-0) kuvan pienentäminen [51](#page-50-0) kuvan suurentaminen [51](#page-50-0) kuvan toistaminen [52](#page-51-0) käyttökieli muuttaminen [92](#page-91-0) käänteinen sivujärjestys [35](#page-34-0)

# **L**

langallinen (Ethernet) verkkoyhteys Windowsissa [77](#page-76-0) langaton ad-hoc-verkko luominen Windowsin avulla [70](#page-69-0) tulostimen lisääminen [73](#page-72-0) langaton signaali vahvuus [82](#page-81-0) langaton tulostuspalvelin ei asennettu [116](#page-115-0) langaton verkko ad-hoc-verkon luominen Windowsin avulla [70](#page-69-0) häiriöt [83](#page-82-0) langattomien verkkojen tyypit [81](#page-80-0) signaalin vahvuus [82](#page-81-0) SSID [78](#page-77-0) suojaus [66](#page-65-0) suojaustiedot [78](#page-77-0) tiedonsiirto-ongelmien ratkaiseminen [118](#page-117-0) tietoja, joita tarvitaan, kun langatonta tulostusta asennettaessa [67](#page-66-0) tulostimen asentaminen (Windows) [68](#page-67-0) tulostimen lisääminen olemassa olevaan ad-hoc-verkkoon [73](#page-72-0) vianmääritys [105](#page-104-0) yleisiä kotiverkon kokoonpanoja [78](#page-77-0) langaton yhteys [73](#page-72-0)[, 84](#page-83-0) tulostin ei tulosta [108](#page-107-0) vianmääritys [108](#page-107-0)[, 111](#page-110-0) langattoman signaalin vaimeneminen [83](#page-82-0)

langattoman verkon välityksellä ei voi tulostaa. [109](#page-108-0) langattoman verkon yhteensopivuus [66](#page-65-0) langattoman yhteyden vianmääritys langattoman verkon välityksellä ei voi tulostaa. [109](#page-108-0) langattomien asetusten muuttaminen asennuksen jälkeen (Windows) [70](#page-69-0) tulostin ja tietokone ovat eri verkoissa [84](#page-83-0) tulostin toimii langattomassa verkossa ajoittain [118](#page-117-0) valokuvat eivät tulostu muistikortista langattoman verkon välityksellä [105](#page-104-0) Wi-Fi-merkkivalo ei pala [111](#page-110-0) Wi-Fi-merkkivalo palaa yhä oranssina [112](#page-111-0) Wi-Fi-merkkivalo vilkkuu oranssina [113](#page-112-0) langattomien asetusten muuttaminen asennuksen jälkeen (Windows) [70](#page-69-0) LiveBox [69](#page-68-0) lähettäminen, sähköpostiviestin asiakirjan tai valokuvan skannaaminen [63](#page-62-0) valokuvan tai asiakirjan liittäminen [64](#page-63-0) lähettäminen sähköpostilla asiakirjan tai valokuvan skannaaminen [63](#page-62-0) Osoitteisto [62](#page-61-0) peruuttaminen [65](#page-64-0) skannatut asiakirjat [58](#page-57-0) valokuvan tai asiakirjan liittäminen [64](#page-63-0)

### **M**

vihjeitä [63](#page-62-0)

MAC-osoite [84](#page-83-0) paikallistaminen [85](#page-84-0) MAC-osoitesuodatus [84](#page-83-0) mitään ei tapahdu, kun muistikortti asetetaan tulostimeen [104](#page-103-0) muistikortin vianmääritys flash-asemasta tulostaminen ei onnistu [104](#page-103-0)

mitään ei tapahdu, kun muistikortti asetetaan tulostimeen [104](#page-103-0) tarkistusluettelo [103](#page-102-0) muistikortti asettaminen [38](#page-37-0) asiakirjojen tulostaminen [35](#page-34-0) skannaaminen [56](#page-55-0) tuetut tyypit [39](#page-38-0) valokuvien tulostaminen vedosarkin avulla [42](#page-41-0) muistikorttia ei voi asettaa [103](#page-102-0) muistikorttipaikka paikka [11](#page-10-0) mukautettu paperikoko tulostaminen [37](#page-36-0) muokkaaminen valokuvien, kosketusnäytön avulla [40](#page-39-0) mustavalkoskannaus [59](#page-58-0) muste säästäminen [8](#page-7-0) mustetasot tarkistaminen [88](#page-87-0) muuntajaliitäntä paikka [12](#page-11-0) muuttaminen, tulostustilan [47](#page-46-0) muut tietokoneet asentaminen, langattoman tulostimen [68](#page-67-0) määrittäminen, IP-osoitteen [86](#page-85-0)

# **N**

N9UF Box [69](#page-68-0) näppäimet tulostimen ohjauspaneeli [15](#page-14-0) näytön kieli on väärä [92](#page-91-0)

# **O**

ohielmisto Palvelukeskus [91](#page-90-0) ohjelmisto ei asennu [94](#page-93-0) ohjelmistopäivitykset ottaminen käyttöön [22](#page-21-0) tarkistaminen [22](#page-21-0) ohjelmistot, valinnaiset paikallistaminen, asentaminen [22](#page-21-0) oletusasetukset tehdasasetusten palauttaminen [19](#page-18-0) oletustulostin, asettaminen [47](#page-46-0)

osat kaavio [11](#page-10-0) Osoitteisto, sähköpostin asetusten määrittäminen [62](#page-61-0)

# **P**

paikallistaminen julkaisut [9](#page-8-0) MAC-osoite [85](#page-84-0) SSID [78](#page-77-0) tiedot [9](#page-8-0) web-sivusto [9](#page-8-0) WEP-avain [77](#page-76-0) WPA-salasana [77](#page-76-0) palauttaminen sisäisen langattoman tulostuspalvelimen, oletusarvoihin [108](#page-107-0) palomuuri, tietokoneen [108](#page-107-0) Palvelukeskus [91](#page-90-0) paperi lisääminen [24](#page-23-0)[, 30](#page-29-0) säästäminen [8](#page-7-0) paperialusta kirjekuorien tai valokuvakorttien lisääminen [27](#page-26-0) paikka [11](#page-10-0) paperin oletusasetukset tallentaminen [32](#page-31-0) paperin oletusasetuksien tallentaminen [32](#page-31-0) paperin vastaanottoalusta paikka [12](#page-11-0) paperitukos arkinkääntäjässä [97](#page-96-0) paperitukosten ja syöttöhäiriöiden vianmääritys paperi tai erikoismateriaali [99](#page-98-0) paperitukos arkinkääntäjässä [97](#page-96-0) paperitukos tulostimessa [97](#page-96-0) paperitukos tulostimessa [97](#page-96-0) PDF-muoto luominen skannauksesta [59](#page-58-0) peruuttaminen kopiointityö [54](#page-53-0) skannaustyö [60](#page-59-0) sähköposti [65](#page-64-0) tulostustyö [48](#page-47-0) PictBridge-portti paikka [11](#page-10-0) PictBridge-yhteensopiva kamera liittäminen [41](#page-40-0)

piirtoheitinkalvot lisääminen [31](#page-30-0) poistaminen, tulostinohjelmiston [23](#page-22-0) postikortit lisääminen [30](#page-29-0) puhdistaminen, tulostimen ohjauspaneelin [90](#page-89-0) puhdistaminen, tulostimen ulkopinnan [89](#page-88-0) puhdistaminen, tulostuspään suuttimien [89](#page-88-0) puhelinluettelo, sähköpostin asetusten määrittäminen [62](#page-61-0) päivittäminen, sovellusluettelon [59](#page-58-0) päivittäminen, tulostinohjelmiston [22](#page-21-0) päällystetty paperi lisääminen [30](#page-29-0) päänäyttö kuvakkeet [16](#page-15-0)

# **R**

Ranska erikoisohjeita langattomaan asennukseen [69](#page-68-0)

# **S**

salasana [78](#page-77-0) silitettävät siirtoarkit asettaminen [31](#page-30-0) sisäinen langaton tulostuspalvelin palauttaminen tehdasasetuksiin [108](#page-107-0) Sivua arkilla -kopiot [53](#page-52-0) sivu ei tulostu [94](#page-93-0) skannaaminen asiakirjojen, muokattavaksi [58](#page-57-0) asiakirjojen, sähköpostilla lähetettäväksi [58](#page-57-0) flash-asemaan [56](#page-55-0) kosketusnäytön avulla [55](#page-54-0) laadun parantaminen [59](#page-58-0) muistikorttiin [56](#page-55-0) mustavalkoisena [59](#page-58-0) PDF-tiedoston luominen skannauksesta [59](#page-58-0) PIN-koodi [59](#page-58-0) tietokoneeseen [55](#page-54-0)

valokuvien, muokkaamista varten [57](#page-56-0) verkkoon [55](#page-54-0) vihjeitä [55](#page-54-0) skannaaminen kestää kauan tai aiheuttaa tietokoneen toimintahäiriön [102](#page-101-0) skannatun kuvan laatu on huono [101](#page-100-0) skannaus ei onnistunut [102](#page-101-0) skannauslaadun parantaminen [59](#page-58-0) skannaustaso paikka [11](#page-10-0) puhdistaminen [90](#page-89-0) skannaustason kansi paikka [11](#page-10-0) skannaustyö peruuttaminen [60](#page-59-0) skannausyksikkö paikka [12](#page-11-0) skannausyksikkö ei sulkeudu [101](#page-100-0) SMTP-palvelin kokoonpanon määrittäminen [61](#page-60-0) sovellusluettelo päivittäminen [59](#page-58-0) **SSID** ad-hoc [70](#page-69-0) langaton verkko [78](#page-77-0) paikallistaminen [84,](#page-83-0) [78](#page-77-0) suojaus langaton verkko [66](#page-65-0) suojausaukko paikka [12](#page-11-0) suojausavain [78](#page-77-0) suojaustiedot langaton verkko [78](#page-77-0) sähkö säästäminen [8](#page-7-0) sähköposti asetusten määrittäminen [61](#page-60-0) sähköpostiasetukset kokoonpanon määrittäminen [61](#page-60-0) sähköpostin lähettäminen ei onnistu [103](#page-102-0) sähköpostin vianmääritys sähköpostin lähettäminen ei onnistu [103](#page-102-0) tiedostojen liittäminen ei onnistu [103](#page-102-0) säästäminen, paperin säästötilan avulla [19](#page-18-0)

säästäminen, sähkön säästötilan avulla [19](#page-18-0) säästäminen, sähkön, musteen ja paperin [8](#page-7-0) säästötila käyttäminen [19](#page-18-0)

### **T**

tarkistaminen, kun tulostin ei reagoi [91](#page-90-0) tarkistaminen, mustetasojen [88](#page-87-0) tarkistusluettelo ennen vianmääritystä [91](#page-90-0) muistikortin vianmääritys [103](#page-102-0) tarrat lisääminen [31](#page-30-0) tulostaminen [37](#page-36-0) tavallisen paperin tai erikoismateriaalin syöttöhäiriö [99](#page-98-0) TCP/IP [86](#page-85-0) tehdasasetukset langattoman sisäisen tulostuspalvelimen asetusten nollaaminen [108](#page-107-0) palauttaminen [19](#page-18-0) tehdasasetusten palauttaminen [19](#page-18-0) tekninen tuki [91](#page-90-0) tervehdyskortit lisääminen [30](#page-29-0) Tiedonsiirto ei ole käytettävissä ilmoitus [116](#page-115-0) tiedostojen liittäminen ei onnistu [103](#page-102-0) tiedostotyypit tuetut [39](#page-38-0) tiedot paikallistaminen [9](#page-8-0) tietoja, joita tarvitaan, kun tulostin asennetaan Ethernet-verkkoon [76](#page-75-0) tietoja, joita tarvitaan, kun tulostin asennetaan langattomaan verkkoon [67](#page-66-0) tietokoneen toiminta hidastuu tulostettaessa [100](#page-99-0) tietokoneeseen skannaaminen verkon kautta ei onnistu [102](#page-101-0) tuetut käyttöjärjestelmät [20](#page-19-0) tuetut muistikortti- ja tiedostotyypit [39](#page-38-0) tulostaminen asiakirjat [34](#page-33-0)

asiakirjojen muistikortista tai flashasemasta [35](#page-34-0) Bluetooth-yhteensopivasta laitteesta [45](#page-44-0) kaksipuolinen [46](#page-45-0) kirjekuoret [36](#page-35-0) käänteinen sivujärjestys [35](#page-34-0) lajittelu [34](#page-33-0) mukautettu paperikoko [37](#page-36-0) paperin molemmille puolille [46](#page-45-0) PictBridge-yhteensopivasta kamerasta [41](#page-40-0) tarrat [37](#page-36-0) useita sivuja yhdelle arkille [35](#page-34-0) valokuvien, tulostimen ohjauspaneelin avulla [39](#page-38-0) valokuvien tallennuslaitteesta tulostinohjelmiston avulla [40](#page-39-0) valokuvien vedosarkin avulla [42](#page-41-0) verkkoasetussivu [67](#page-66-0) vihjeitä [34](#page-33-0) viimeinen sivu ensimmäisenä [35](#page-34-0) tulostaminen, vedostilassa [47](#page-46-0) tulostaminen USB-yhteyden välityksellä ei onnistu [96](#page-95-0) tulostimen asentaminen langalliseen verkkoon (Windows) [77](#page-76-0) langattomaan verkkoon (Windows) [68](#page-67-0) tulostimen asentaminen langalliseen verkkoon (Windows) [77](#page-76-0) tulostimen käyttöönotto langalliseen verkkoon (Windows) [77](#page-76-0) langattomaan verkkoon (Windows) [68](#page-67-0) lähettäminen sähköpostilla [61](#page-60-0) tulostimen ohjauspaneeli paikka [11](#page-10-0) painikkeet ja kuvakkeet [15](#page-14-0) puhdistaminen [90](#page-89-0) tulostimen ulkopuoli puhdistaminen [89](#page-88-0) tulostin jakaminen [75](#page-74-0) jakaminen Windowsissa [75](#page-74-0) tulostin, asettaminen oletustulostimeksi [47](#page-46-0) tulostin ei tulosta langaton yhteys [108](#page-107-0)

tulostin ei tulosta langattomasti [111](#page-110-0) tulostin ei vastaa [96](#page-95-0) tulostinohjelmisto asentaminen [23](#page-22-0) poistaminen [23](#page-22-0) tulostinongelmat, perusratkaisut [91](#page-90-0) tulostin tulostaa tyhjiä sivuja [95](#page-94-0) tulostuksen vianmääritys asiakirjojen poistaminen tulostusjonosta ei onnistu [96](#page-95-0) hidas tulostusnopeus [100](#page-99-0) huono tulostuslaatu sivun reunoissa [99](#page-98-0) juovia tai viivoja tulostetussa kuvassa [100](#page-99-0) tietokoneen toiminta hidastuu tulostettaessa [100](#page-99-0) tulostuspää kohdistaminen [88](#page-87-0) paikka [12](#page-11-0) tulostuspään suuttimet puhdistaminen [89](#page-88-0) tulostuspään virhe [92](#page-91-0) tulostustila muuttaminen [47](#page-46-0) tulostus toimii hitaasti [100](#page-99-0) tulostustyö jatkaminen [48](#page-47-0) keskeyttäminen [48](#page-47-0) peruuttaminen [48](#page-47-0) turvallisuusohjeet [7](#page-6-0)

# **U**

USB [73](#page-72-0), [84](#page-83-0) kaapeli [81](#page-80-0) USB-liitäntä verkkoyhteyden kanssa [84](#page-83-0) USB-portti paikka [12](#page-11-0) useita WEP-avaimia [86](#page-85-0)

# **V**

vaihtaminen, värikasettien [13](#page-12-0) vaihtaminen langattomasta USB-yhteyteen [73](#page-72-0) vaihtaminen USB-yhteydestä langattomaan [73](#page-72-0) valikoissa siirtyminen kosketusnäytön avulla [17](#page-16-0)

valitseminen, langattoman portin [116](#page-115-0) valokuvakortit lisääminen [31](#page-30-0) valokuvapaperi lisääminen [27](#page-26-0)[, 30](#page-29-0) valokuvat kiertäminen [40](#page-39-0) kirkkauden säätäminen [40](#page-39-0) leikkaaminen [40](#page-39-0) liittäminen sähköpostiin [64](#page-63-0) muokkaaminen kosketusnäytön avulla [40](#page-39-0) parantaminen automaattisesti [40](#page-39-0) punasilmäisyyden vähentäminen [40](#page-39-0) reunukseton kopioiminen [51](#page-50-0) skannaaminen muokattavaksi [57](#page-56-0) skannaaminen sähköpostiin [63](#page-62-0) tulostaminen, vedosarkin avulla [42](#page-41-0) tulostaminen tulostimen ohjauspaneelin avulla [39](#page-38-0) valokuvien kopioiminen [50](#page-49-0) väritehosteiden käyttäminen [40](#page-39-0) valokuvat eivät tulostu muistikortista langattoman verkon välityksellä [105](#page-104-0) valokuvien tallennuslaitteesta tulostaminen tulostinohjelmiston avulla [40](#page-39-0) vedosarkki käyttäminen [42](#page-41-0) verkkoasetussivu tulostaminen [67](#page-66-0) verkkotulostin asentaminen [86](#page-85-0) verkkoyhteydet IP-osoitteet [86](#page-85-0) selvittäminen, tulostimen IPosoitteen [86](#page-85-0) tulostimen IP-osoitteen selvittäminen (Mac) [86](#page-85-0) verkkoyhteys USB-liitännän ohessa [84](#page-83-0) verkon esittely [78](#page-77-0) verkon tietoturva [78](#page-77-0) vianmääritys langaton verkko [105](#page-104-0) Palvelukeskus [91](#page-90-0) tarkistaminen, kun tulostin ei reagoi [91](#page-90-0)

> Hakemisto **125**

tulostimen perusongelmien ratkaiseminen [91](#page-90-0) yhteyden ottaminen tekniseen tukeen [91](#page-90-0) vianmääritys, asennuksen näytön kieli on väärä [92](#page-91-0) ohjelmisto ei asennu [94](#page-93-0) sivu ei tulostu [94](#page-93-0) tulostaminen USB-yhteyden välityksellä ei onnistu [96](#page-95-0) tulostin ei vastaa [96](#page-95-0) tulostin tulostaa tyhjiä sivuja [95](#page-94-0) tulostuspään virhe [92](#page-91-0) vianmääritys, kopioinnin skannausyksikkö ei sulkeudu [101](#page-100-0) vianmääritys, kopioinnin ja skannauksen asiakirja tai valokuva skannautuu osittain [102](#page-101-0) kopiointi- tai skannausyksikkö ei vastaa [101](#page-100-0) skannaaminen kestää kauan tai aiheuttaa tietokoneen toimintahäiriön [102](#page-101-0) skannatun kuvan laatu on huono [101](#page-100-0) skannaus ei onnistu [102](#page-101-0) tietokoneeseen skannaaminen verkon kautta ei onnistu [102](#page-101-0) vianmääritys, langattoman yhteyden langattoman verkon välityksellä ei voi tulostaa. [109](#page-108-0) langattomien asetusten muuttaminen asennuksen jälkeen (Windows) [70](#page-69-0) tiedonsiirto-ongelmien ratkaiseminen [118](#page-117-0) valokuvat eivät tulostu muistikortista langattoman verkon välityksellä [105](#page-104-0) Wi-Fi-merkkivalo ei pala [111](#page-110-0) Wi-Fi-merkkivalo palaa yhä oranssina [112](#page-111-0) Wi-Fi-merkkivalo vilkkuu oranssina [113](#page-112-0) vianmääritys, muistikortin flash-asemasta tulostaminen ei onnistu [104](#page-103-0) mitään ei tapahdu, kun muistikortti asetetaan tulostimeen [104](#page-103-0)

tarkistusluettelo [103](#page-102-0) vianmääritys, paperitukosten ja syöttöhäiriöiden paperi tai erikoismateriaali [99](#page-98-0) paperitukos arkinkääntäjässä [97](#page-96-0) paperitukos tulostimessa [97](#page-96-0) vianmääritys, sähköpostin sähköpostin lähettäminen ei onnistu [103](#page-102-0) tiedostojen liittäminen ei onnistu [103](#page-102-0) vianmääritys, tulostuksen asiakirjojen poistaminen tulostusjonosta ei onnistu [96](#page-95-0) hidas tulostusnopeus [100](#page-99-0) huono tulostuslaatu sivun reunoissa [99](#page-98-0) juovia tai viivoja tulostetussa kuvassa [100](#page-99-0) tietokoneen toiminta hidastuu tulostettaessa [100](#page-99-0) vihjeitä kopioiminen [49](#page-48-0) lähettäminen sähköpostilla [63](#page-62-0) skannaaminen [55](#page-54-0) tulostaminen [34](#page-33-0) virhe muistikorttia käytettäessä [103](#page-102-0) virransäästön aikakatkaisu muuttaminen [19](#page-18-0) virransäästön aikakatkaisun muuttaminen [19](#page-18-0) Virtual Private Network (virtuaalinen erillisverkko) [108](#page-107-0) VPN yhteys tulostimeen katkeaa [108](#page-107-0) värikasetit tilaaminen [13](#page-12-0) vaihtaminen [13](#page-12-0)

### **W**

web-sivusto paikallistaminen [9](#page-8-0) WEP [66](#page-65-0) ad-hoc [70](#page-69-0) WEP-avain avainviite [86](#page-85-0) paikallistaminen [77](#page-76-0) Wi-Fi-merkkivalo paikka [11](#page-10-0) virran merkkivalo ei pala [111](#page-110-0) värien kuvaus [68](#page-67-0)

Wi-Fi-merkkivalo palaa vihreänä tulostin ei tulosta [111](#page-110-0) Wi-Fi-merkkivalo palaa yhä oranssina [112](#page-111-0) Wi-Fi-merkkivalo vilkkuu oranssina [113](#page-112-0) Wi-Fi Protected Setup [73](#page-72-0) käyttäminen [77](#page-76-0) Wi-Fi Protected Setup -logo tunnistaminen [77](#page-76-0) Windows tulostimen asentaminen langalliseen verkkoon (Ethernet) [77](#page-76-0) tulostimen asentaminen langattomaan verkkoon [68](#page-67-0) Windows-ohjelmisto Abbyy Sprint OCR [20](#page-19-0) Faksiratkaisut-ohjelmisto [20](#page-19-0) Fax Setup Utility (Faksiasetuksetapuohjelma) [20](#page-19-0) Langattomat verkkoasetukset apuohjelma [20](#page-19-0) Palvelukeskus [20](#page-19-0) Pikakuvat [20](#page-19-0) Tulostimien etusivu [20](#page-19-0) Tulostusmääritykset [20](#page-19-0) Työkalurivi [20](#page-19-0) WPA [66](#page-65-0) WPA2 [66](#page-65-0) WPA-salasana paikallistaminen [77](#page-76-0) WPS [73](#page-72-0)

# **Y**

yhteys kokoonpanot [84](#page-83-0) yhteyskäytäntö [86](#page-85-0) yhteystietoluettelo, sähköposti asetusten määrittäminen [62](#page-61-0)